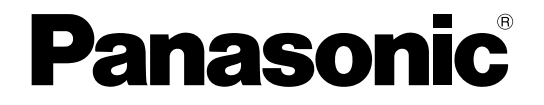

## 取扱説明書 操作・設定編

## ネットワークカメラ **■■ DG-SP305,DG-SF335** DG-SP304V,DG-SF334

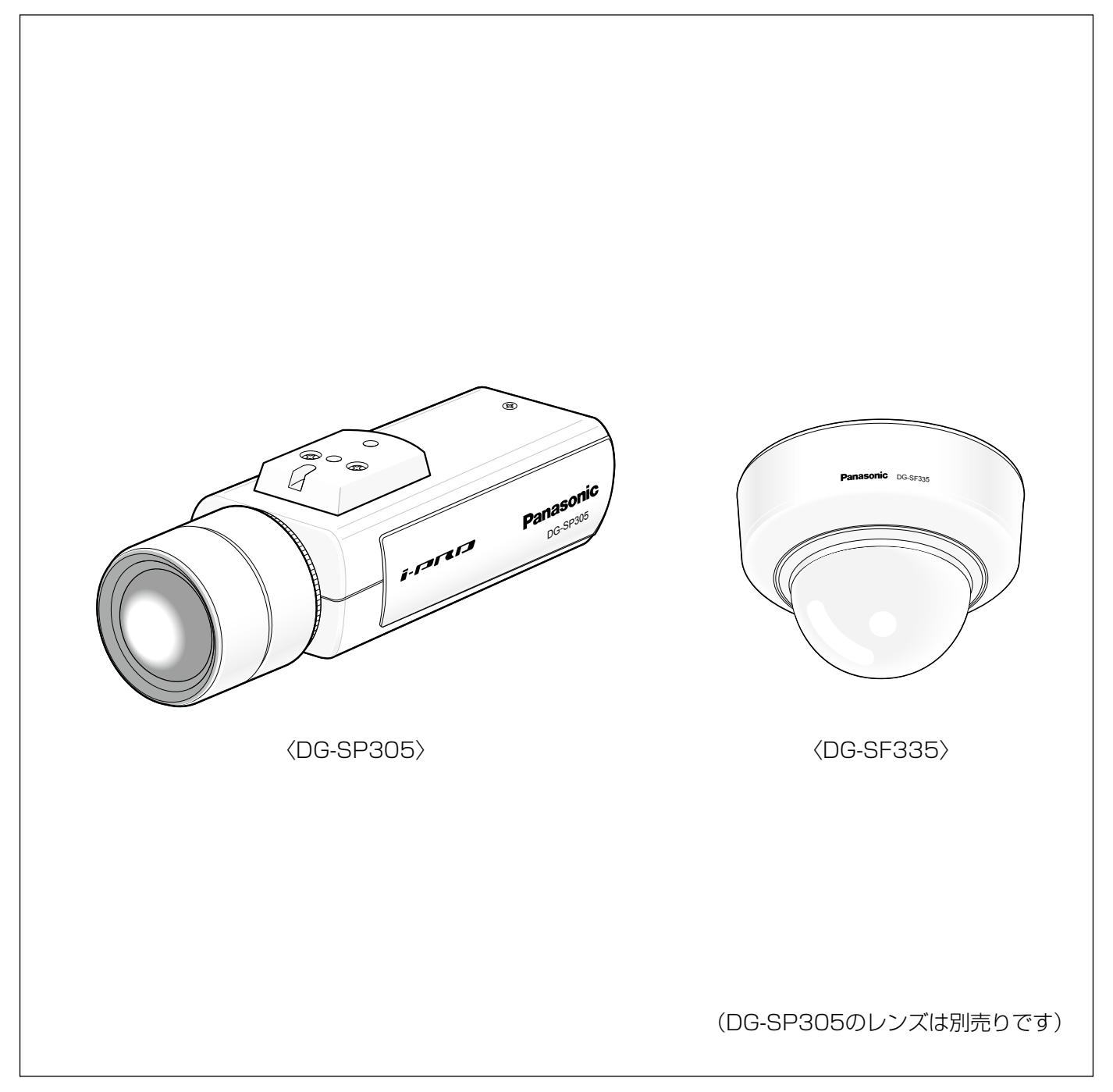

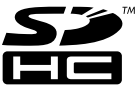

## 取扱説明書について

本機の取扱説明書は本書(PDFファイル)と基本編の2部構成になっています。

本書は、ネットワークを経由してパーソナルコンピューター(以下、PC)から本機\*を操作する方法と、PCから本 機を設定する方法について説明しています。

※本書中の画面は、DG-SP305を使用しています。また、本書では、上記の機種の表記を「DG-」を省いた品番 で記載しています。

本機の設置のしかたやネットワーク機器との接続方法については、取扱説明書 基本編をお読みください。 PDFファイルをお読みになるためには、アドビシステムズ社のAdobe® Reader®日本語版が必要です。 PCにAdobe® Reader®日本語版がインストールされていないときは、アドビシステムズ社のホームページから最 新のAdobe® Reader®日本語版をダウンロードし、インストールしてください。

## 記号について

本書では、機種によって使用が制限される機能には、以下の記号を使って使用できる機種を示しています。 本記号が使用されていない機能については、全機種が対応しています。

- SP305 :DG-SP305で使用できる機能です。
- SP304V :DG-SP304Vで使用できる機能です。
- SF335 :DG-SF335で使用できる機能です。
- SF334 :DG-SF334で使用できる機能です。

## 商標および登録商標について

- ●Microsoft、Windows、Windows Vista、Windows Media、Internet Explorer、ActiveXおよびDirectXは、 米国Microsoft Corporationの米国およびその他の国における登録商標または商標です。
- ●Adobe、Adobeロゴ、Readerは、Adobe Systems Incorporated(アドビシステムズ社)の米国ならびに他 の国における商標または登録商標です。
- QuickTimeは、米国および他の国々で登録されたApple Inc.の商標です。

●SDHCロゴは商標です。

●その他、本文中の社名や商品名は、各社の登録商標または商標です。

## 略称について

このドキュメントでは以下の略称を使用しています。 Microsoft® Windows® 7 Professional 64ビット日本語版、Microsoft® Windows® 7 Professional 32ビッ ト日本語版をWindows7と表記しています。 Microsoft® Windows Vista® Business SP1 32ビット 日本語版をWindows Vista と表記しています。 Microsoft® Windows® XP Professional SP3日本語版をWindows XPと表記しています。 Windows<sup>®</sup> Internet Explorer<sup>®</sup> 8.0日本語版、Windows<sup>®</sup> Internet Explorer<sup>®</sup> 7.0日本語版、Microsoft<sup>®</sup> Internet Explorer® 6.0日本語版をInternet Explorerと表記しています。 SDHC / SDメモリーカードをSDカードまたはSDメモリーカードと表記しています。

## 表示用プラグインソフトウェアについて

本機で画像を表示するには、表示用プラグインソフトウェア「Network Camera View4」をインストールする 必要があります。表示用プラグインソフトウェアは、本機から直接インストールするか、付属のCD-ROM内の 「nwcv4setup.exe」をダブルクリックし、画面の指示に従ってインストールしてください。

#### 重要

- ●お買い上げ時は、「プラグインソフトウェアの自動インストール」 を「許可する」に設定されています。ブラウザの情報バーにメッセー ジが表示される場合は、93ページをお読みください。
- ●最初にPCからライブ画ページを表示すると、カメラ画像の表示に 必要なActiveXのインストール画面が表示されます。画面に従って インストールしてください。
- ●ActiveXのインストールが完了しても、画面を切り換えるたびにイ ンストール画面が表示される場合は、PCを再起動してください。
- ●表示用プラグインソフトウェアは、PCごとにライセンスが必要で す。プラグインソフトウェアを自動インストールした回数は、「メ ンテナンス」ページの[バージョンアップ]タブで確認できます (☞82ページ)。ライセンスについては、お買い上げの販売店にお 問い合わせください。

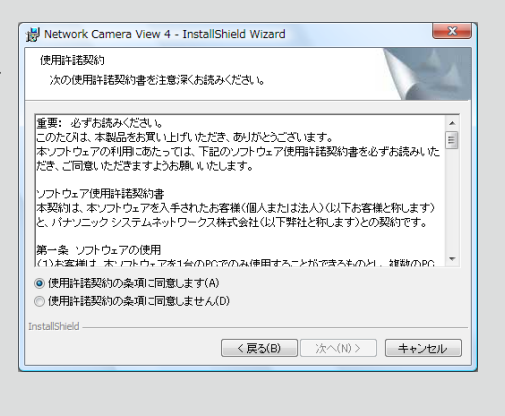

### もくじ はじめに 表示用プラグインソフトウェアについて ........3 操作 手動でSDメモリーカードに画像を保存する …15 アラーム発生時の動作について .....................16 **FTPサーバーに画像を送信する ..................... 17** アラーム発生時に画像を送信する (アラーム画像送信) ...................17 定期送信に失敗した画像をSDメモリーカードへ保存する ................17 SDメモリーカードの画像を再生する ...........20 画像をダウンロードする (SDメモリーカードの「録画圧縮方式」が「H.264」に設定されている場合) ....22

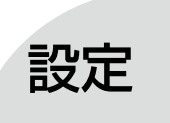

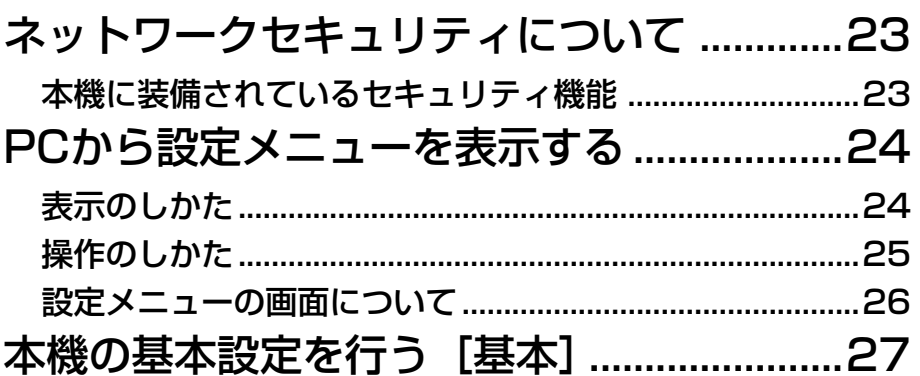

もくじ (つづき)

## 設定

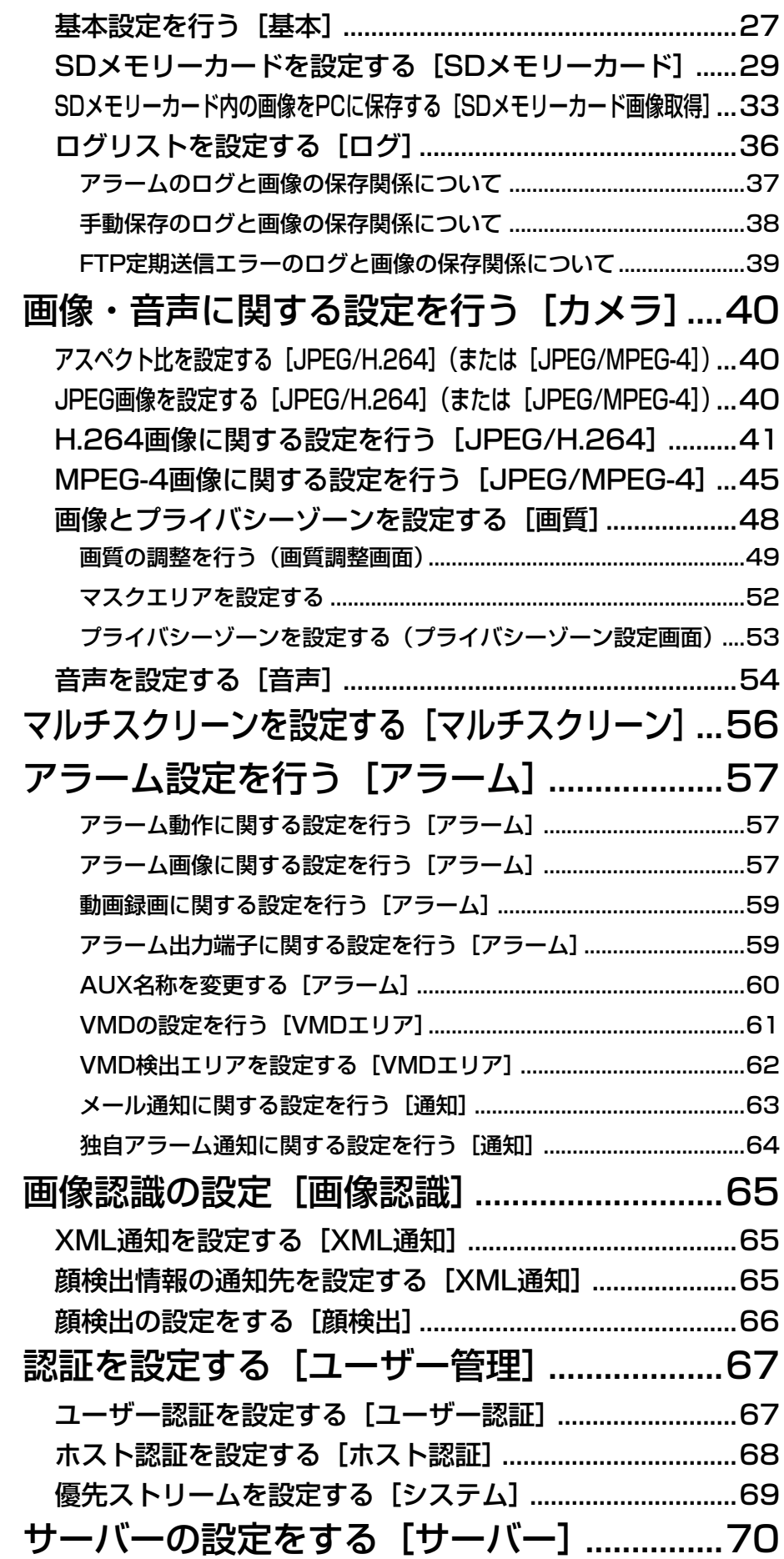

もくじ (つづき)

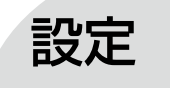

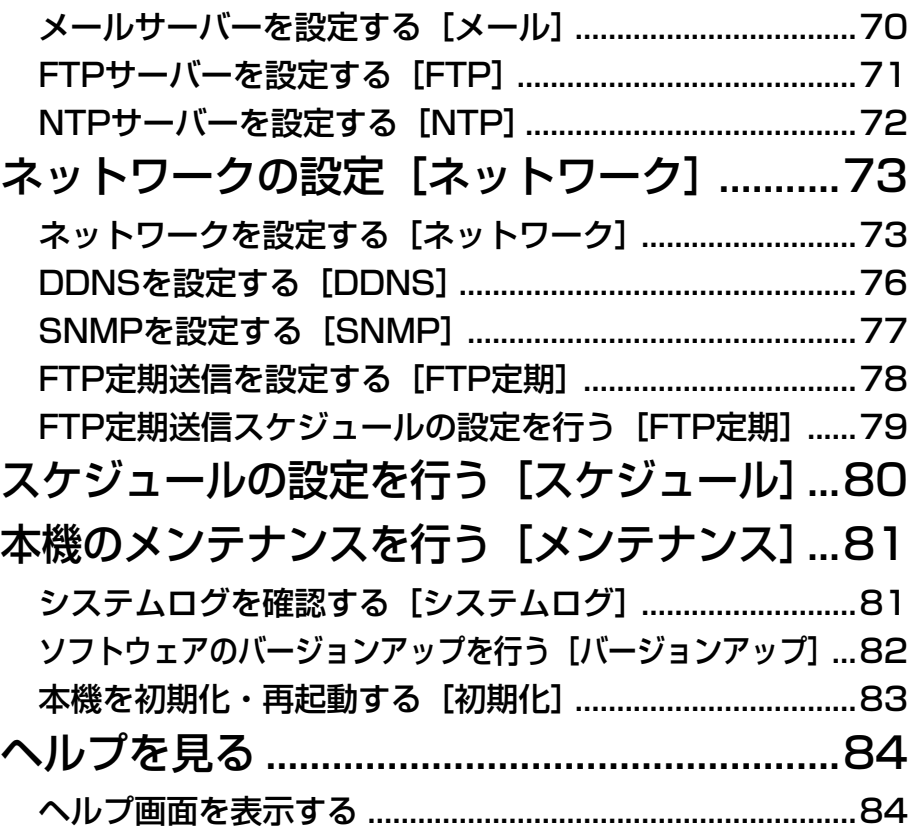

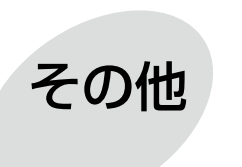

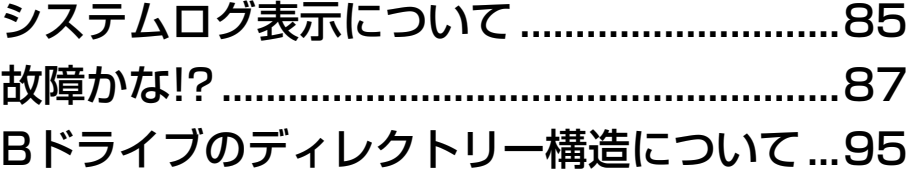

# PCから画像を見る

ここでは、PCからカメラの画像を見る方法を説明します。

## 1台のカメラの画像を見る

#### STEP1

PCのウェブブラウザーを起動します。

#### STEP<sub>2</sub>

IP簡単設定ソフトで設定したIPアドレスを、ウェブブ ラウザーの「アドレス]ボックスに入力します。 IPv4アドレスの入力例: http://IPv4アドレスで登録したURL http://192.168.0.10/ IPv6アドレスの入力例: http://IPv6アドレスで登録したURL http://[2001:db8::10]/

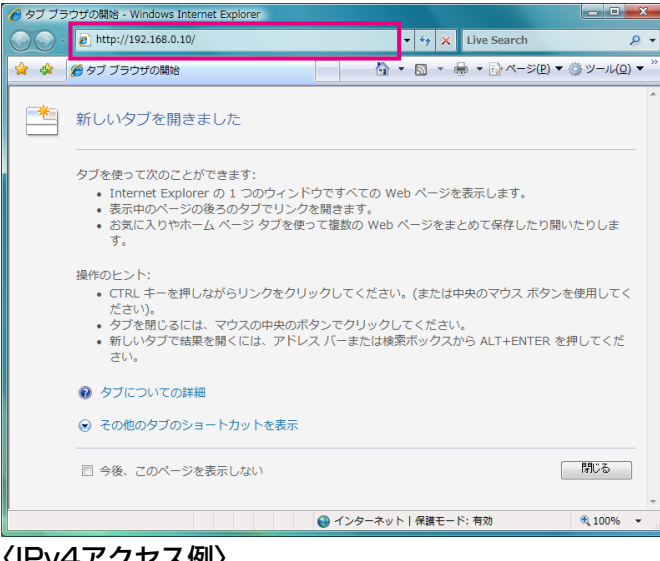

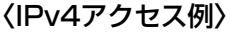

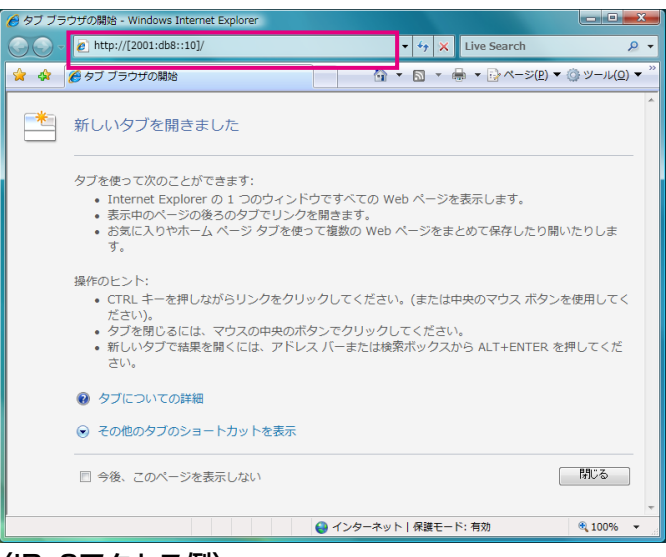

#### 重要

- ●HTTPポート番号が「80」から変更されている 場合は、「http://カメラのIPアドレス:ポート番 号」を[アドレス]ボックスに入力してください。 例:ポート番号が8 080に設定されている場合: http://192.168.0.11:8080
- ●本機がローカルネットワーク内にある場合、ロー カルアドレスに対してプロキシサーバーを使用 しないように、ウェブブラウザー(メニューバー の「ツール」-「インターネットオプション」) からプロキシサーバーの設定を行ってください。

#### STEP3

[Enter]キーを押します。

→ライブ画ページが表示されます。ライブ画ページに ついての詳細は、9ページをお読みください。

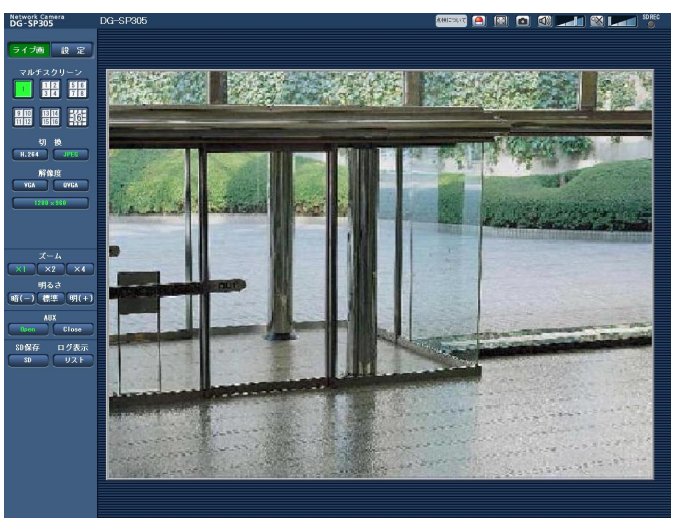

「ユーザー認証」を「On」に設定した場合、ライブ画ペー ジが表示される前にユーザー名とパスワードの入力画 面が表示されます。初期設定のユーザー名とパスワー ドは以下のとおりです。

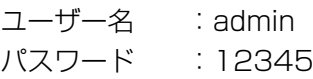

7

〈IPv6アクセス例〉

#### 重要

- ●セキュリティを確保するため、ユーザー名が「admin」のパスワードは必ず変更してください。パスワード は定期的に変更することをお奨めします。
- ●1台のPCで複数のH.264 (またはMPEG-4)画像を表示しようとした場合、PCの性能により、画像が表 示されない場合があります。

メモ

- 「動画配信形式」を「H.264」に設定していると、H.264画像が表示され、「MPEG-4」に設定していると MPEG-4画像が表示されます。
- ●本機に同時にアクセスできるユーザーは、H.264 (またはMPEG-4) 画像を受信しているユーザーと JPEG画像を受信しているユーザーとを合計した最大14人までです。ただし、「配信量制御(ビットレート)」、 「1クライアントあたりのビットレート\*」の設定によっては、アクセスできるユーザー数が14人以下に制限 される場合があります。アクセスできる最大ユーザー数14人を超えた場合は、アクセス超過メッセージが 表示されます。「H.264」(または「MPEG-4」)の「配信方式」を「マルチキャスト」に設定したとき、 H.264 (またはMPEG-4)画像を受信している2人目以降のユーザーはアクセス数にカウントされません。
- [H.264配信] (または [MPEG-4配信]) (☞41、45ページ) を [On] に設定すると、H.264 (または MPEG-4)画像が表示されます。「Off」に設定すると、JPEG画像が表示されます。「H.264配信」(また は「MPEG-4配信」)を「On」に設定した場合でも、JPEG画像の表示は可能です。しかしこの場合、 JPEG画像の画像更新速度は最大5 fpsに制限されます。
- JPEG画像の画像更新速度はネットワークの環境、PCの性能、被写体、アクセス数により遅くなることが あります。

#### 〈JPEG画像更新速度〉

「H.264配信」(または「MPEG-4配信」)が「On」の場合 :5 fps 「H.264配信」(または「MPEG-4配信」)が「Off」の場合 :30 fps

## ライブ画ページについて

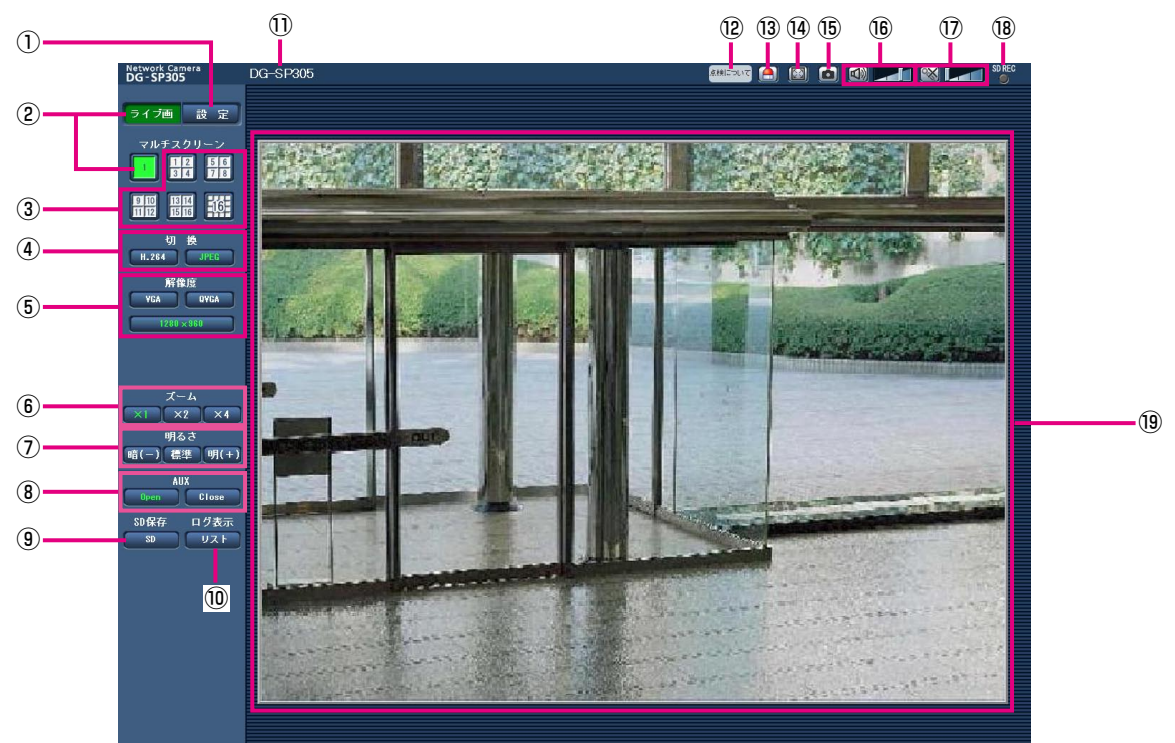

#### ①[設定]ボタン※1

設定メニューを表示します。ボタンが緑色に変わり、設 定メニューが表示されます。

#### ② [ライブ画] ボタン

ライブ画ページを表示します。ボタンが緑色に変わり、 ライブ画ページが表示されます。

#### 3) [マルチスクリーン] ボタン

設定メニューでマルチスクリーン表示するカメラを設 定すると、1画面で複数の画像を見ることができます。 (☞12ページ)

#### (4) [切換] ボタン

- [H.264]ボタン/[MPEG-4]ボタン
	- :ボタン上の「H.264」(または「MPEG-4]) の文字が緑色に変わり、H.264画像(または MPEG-4画像)が表示されます。設定メニュー で「H.264(1)」(または「MPEG-4(1)」)の 「H.264配信」(または「MPEG-4配信」)を「On」 に設定すると、[H.264]ボタン(または [MPEG-4] ボタン)が表示されます。 (☞41、45ページ)

#### [JPEG]ボタン

:ボタン上の「JPEG」の文字が緑色に変わり、 JPEG画像が表示されます。

#### ⑤[解像度]ボタン

このボタンは、JPEG画像が表示されるときのみ表示さ れます。

- [VGA]ボタン
	- :「VGA」の文字が緑色に変わり、メインエリア の画像がVGAサイズで表示されます。
- [QVGA]ボタン
	- :「QVGA」の文字が緑色に変わり、メインエリ アの画像がQVGAサイズで表示されます。
- [1 280x960]ボタン
	- :「1 280x960」の文字が緑色に変わり、メイ ンエリアの画像が1 280×960サイズで表示 されます。
- [640×360]ボタン
	- : [640×360] の文字が緑色に変わり、メイン エリアの画像が640×360サイズで表示され ます。
- [320×180]ボタン

9

: [320×180] の文字が緑色に変わり、メイン エリアの画像が320×180サイズで表示され ます。

#### [1 280×720]ボタン

: [1 280×720] の文字が緑色に変わり、メイ ンエリアの画像が1 280×720サイズで表示 されます。

#### メモ

- [VGA] [QVGA] [1 280×960] ボタンは、「ア スペクト比」の設定が「4:3」に設定されてい るときのみ表示されます。
- [640×360][320×180][1 280×720] ボタンは、「アスペクト比」の設定が「16:9」 に設定されているときのみ表示されます。
- ●解像度が「1 280×960| または「1 280× 720」の場合、ウェブブラウザー画面の大きさ によって、実際のサイズよりも縮小される場合 があります。

#### ⑥[ズーム]ボタン

- [x1]ボタン:「x1」の文字が緑色に変わり、メインエ リアの画像がズーム(倍率)1倍で表示 されます。
- [x2]ボタン:「x2」の文字が緑色に変わり、メインエ リアの画像がズーム(倍率)2倍で表示 されます。
- [x4]ボタン:「x4」の文字が緑色に変わり、メインエ リアの画像がズーム(倍率)4倍で表示 されます。

#### (7) 「明るさ】ボタン※2

[暗(ー)]ボタン :画像が暗くなります。 [標準] ボタン : 初期設定の明るさに戻ります。 [明(+)]ボタン :画像が明るくなります。

#### ⑧[AUX]ボタン※2

#### SP305 SF335

[Open]ボタン :「Open」の文字が緑色に変わり、 AUX端子がOpen状態になります。 [Close]ボタン :「Close」の文字が緑色に変わり、 AUX端子がClose状態になります。

#### **(9) 「SD保存】ボタン※2**

#### SP305 SF335

[SD]ボタンは、設定メニューで「保存モード」を「手 動保存」に設定している場合のみ表示されます。 (☞30ページ) ボタンをクリックすると、手動でSDメモリーカードに 画像を保存できます。SDメモリーカードに手動で画像 を保存する方法は15ページをお読みください。

#### 10 [ログ表示] ボタン※1

#### SP305 SF335

[リスト]ボタンは、設定メニューで「ログ保存 | を [On | に設定している場合のみ表示されます。(☞36ページ) ボタンをクリックすると、ログリストが表示され、SD メモリーカードに保存されている画像を再生できます。 ログリストの詳細と画像の再生のしかたについては18 ページをお読みください。

#### ⑪カメラタイトル

[基本] タブの「カメラタイトル| で入力したカメラタ イトルが表示されます。(☞27ページ)

#### ⑫経過年数警告表示ボタン

製造してからの経過年数に応じて、本機の点検時期を 点滅表示でお知らせします。

6年目 :ボタンをクリックすると、消灯します。 11年目以降:ボタンをクリックすると、点灯表示に変 わります。

#### ⑬アラーム発生通知ボタン※2

アラームが発生すると、点滅表示します。ボタンをク リックすると、アラーム出力端子がリセットされ、表 示が消えます。(☞16ページ)

#### ⑭全画面表示ボタン

画像が全画面で表示されます(表示される画面のアス ペクト比は、モニターに合わせて調整されます)。ライ ブ画ページに戻るには、PCのキーボードの[Esc]キー を押します。

#### ⑮ワンショットボタン

ワンショット(静止画1枚)を取得し、その画像が別ウ インドウで表示されます。画像上で右クリックすると、 ポップアップメニューが表示され、「Save」を選択す ると、PCに画像を保存できます。 また、「Print」を選択すると、プリンターに出力できま す。

#### ⑯受話ボタン※3

受話音声(PCで聞く)のOn / Offを切り換えます。 このボタンは、設定メニューで「音声モード」を「受話」 または「双方向(全二重)」「双方向(半二重)」に設定 している場合にのみ表示されます。(☞54ページ) このボタンをクリックすると、ボタン表示が 以に切 り換わり、本機からの音声がPCで聞こえなくなります。 音量カーソル | | 石 | を移動すると、受話音量を弱/ 中/強の3段階で調節できます。

#### ⑰送話ボタン※3

#### SP305 SF335

送話音声(PCから話す)のOn / Offを切り換えます。 このボタンは、設定メニューで「音声モード」を「送話」 または「双方向(全二重)」「双方向(半二重)」に設定 している場合にのみ表示されます。(☞54ページ) 送話中はボタンが点滅表示します。 このボタンをクリックすると、ボタン表示が ※に切 り換わり、PCからの音声が本機で聞こえなくなります。 音量カーソル エイ を移動すると、送話音量を弱/ 中/強の3段階で調節できます。

#### メモ

- ●1人のユーザーが送話中の間、「双方向(半二重) に設定している場合は、他のユーザーの受話は 停止状態になり、受話ボタン、送話ボタンの操 作ができなくなります。「双方向(全二重)」に 設定している場合は、他のユーザーは、送話ボ タンの操作ができなくなります。
- ●1回の送話時間は最大で5分です。5分を過ぎる と送話が停止します。再度送話を行う場合は、[送 話]ボタンをクリックしてください。
- **●本機を再起動すると、音量カーソルで変更した** 受話音量/送話音量は、設定メニューの[音声] タブで設定されている受話音量/送話音量に戻 ります。(☞55ページ)
- ●画面上では、音量カーソルは細かい調節ができ ますが、実際には3段階のいずれかの音量に設 定されます。

#### ⑱SD保存状態表示

#### SP305 SF335

SDメモリーカードへの保存状態を表示します。. 保存が開始されると、SD保存状態表示が赤点灯します。 保存が停止すると、消灯します。 この表示は、設定メニューの「保存モード」が「手動 保存」に設定されている場合にのみ表示されます。 (☞30ページ)

#### ⑲メインエリア

カメラの画像が表示されます。 設定した「時刻表示形式」と「日付表示形式」に従って、 現在の日時が表示されます。(☞27ページ) ズーム (倍率) が2倍、4倍のとき、ライブ画ページの メインエリア内で、画角の中心としたい位置でクリッ クすると、クリックした位置を中心とするカメラ画像 が表示されます。

- ※1 アクセスレベルが「1.管理者」に設定されている ユーザーのみ操作できます。
- ※2 「ユーザー認証」が「On」に設定(☞67ページ) されているときは、アクセスレベルが「1.管理者」 または「2.カメラ制御」に設定されているユーザー のみ操作できます。
- ※3 「音声許可レベル」で設定したアクセスレベルの ユーザーのみ操作できます。アクセスレベルにつ いて詳しくは、67ページをお読みください。

- ●アクセスレベルが低いユーザーが操作すると、 一時的に画面上の表示が変わる場合があります が、カメラの動作には影響ありません。
- ●画面上ではホイール操作でズーム動作が可能で す。
- ●PCによっては、撮影シーンが大きく変わる際に、 画像の上下がずれて表示されることがあります。

### 複数台のカメラの画像を見る

複数台のカメラの画像を1つの画面(マルチスクリーン)で確認します。一度に4台(最大16台)までのカメラの 画像を確認できます。マルチスクリーンを使用するには、マルチスクリーンで表示させるカメラの設定が必要です。 4台を1グループとして、最大4グループ(合計16台)まで登録することができます。(☞56ページ)

#### 重要

- ●16画面表示の場合、PTZカメラからの画像をパン・チルト・ズーム操作できなくなります。
- ●4画面表示の場合、PTZカメラからの画像のみパン・チルト・ズーム操作が可能です。PTZカメラの対応機 種、バージョンについては、付属CD-ROM内の「はじめにお読みください(Readmeファイル)」をお読み ください。
- マルチスクリーンで表示される画像はJPEGのみです。音声は出力されません。
- ●画像の表示中に本機の電源を切った場合やネットワークケーブルを抜いた場合は、ライブ画ページからマル チスクリーンに移動することはできません。
- ●「アスペクト比」が「16:9」に設定されているカメラをマルチスクリーンで表示すると、「アスペクト比」 が「4:3」の表示枠に合わせて、縦に引き延ばした映像になります。

#### STEP1

「マルチスクリーン」ボタンをクリックします。 →カメラの画像が多画面(最大16画面)で表示されま す。以下は4画面の場合です。

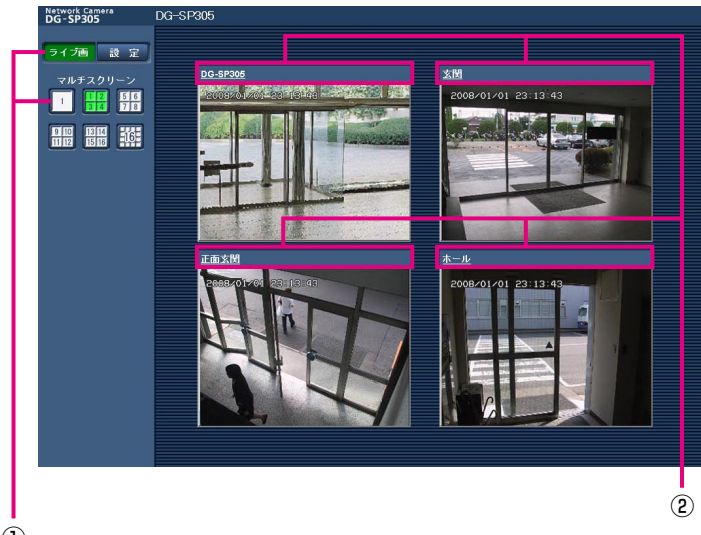

- ①1画面表示にするには、[ライブ画]ボタンをクリッ クします。
- ②カメラタイトルをクリックすると、対応するカメラ のライブ画像が、別ウインドウのライブ画ページに 表示されます。

 $\bigcap$ 

# iモード端末から画像を見る

iモード端末からインターネットを経由して本機に接続し、本機の画像(JPEG形式のみ)を表示します。最新画像 に更新したり、AUX制御を行うことができます。

#### 重要

●認証ダイアログが表示された場合、ユーザー名とパスワードを入力してください。ユーザー名とパスワード の初期設定は以下になります。 ユーザー名:admin パスワード:12345 セキュリティのため、ユーザー名が「admin」のパスワードは必ず変更してください。

メモ

●iモード端末から本機の画像を見るには、あらかじめインターネットに接続するためのネットワーク設定が必 要です。(☞73ページ)

#### STEP1

iモード端末で「http://本機のIPアドレス/i/」または 「http://DDNSサーバーに登録したホスト名.nmdns. net/i/」を入力し、決定ボタンを押します。 →本機の画像が表示されます。

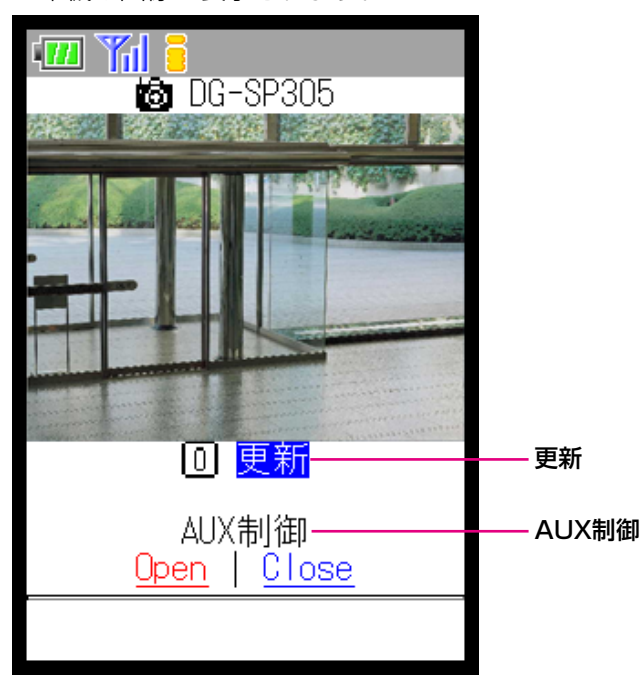

- ●HTTPポート番号が80から変更されている場合 は、「http://本機のIPアドレス:ポート番号/i/」 を入力して、本機のポート番号を指定してくだ さい。
- ●DDNS機能を使用している場合は、「http:// DDNSサーバーに登録したホスト名 .nmdns. net/i/」を入力してください。
- ●認証ダイアログが表示されたときは、管理者ま たは一般ユーザーのユーザー名とパスワードを 入力してください。iモード端末によっては、画 面が切り換わるたびにパスワードの入力が必要 になる場合があります。
- ●ユーザー認証が「Off」の場合、ユーザー名は 「admin」のみ有効です。パスワードは設定した パスワードを入力してください。
- ●iモード端末からは、音声の受信/送信はできま せん。
- ●iモード端末によっては、画像のサイズが大きい 場合に画像の表示ができないことがあります。 その場合は、「JPEG設定」の「画質」(☞40ペー ジ)を低画質に近づけると表示されることがあ ります。
- ●お使いのiモード端末および契約プランによって はアクセスできない場合があります。

#### 更新

[0] ボタンを押すか [0]更新] にカーソルを移動して 決定ボタンを押します。 →最新の画像が表示されます。

#### AUX制御

#### SP305 SF335

AUX端子の状態を切り換えます。 Open / Closeにカーソルを移動して決定ボタンを押し ます。

- Open : 「Open」の文字が赤色に変わり、AUX 端子をOpen状態にします。
- Close :「Close」の文字が赤色に変わり、AUX 端子をClose状態にします。

- **●iモード端末では、設定メニューの「アラーム**] タブで変更したAUX名称は反映されません。
- ●「ユーザー認証」が「On」に設定 (☞67ページ) されているときは、アクセスレベルが「1.管理者」 または「2.カメラ制御」に設定されているユー ザーのみ操作できます。 アクセスレベルについて詳しくは、67ページを お読みください。

# 手動でSDメモリーカードに画像を保存する

#### SP305 SF335

ライブ画ページの画像を手動でSDメモリーカードに保存します。

設定メニューで、「保存モード」が「手動保存」に設定されている場合にのみ操作できます。(☞30ページ) 設定メニューの「録画圧縮方式」で、保存する対象を「JPEG」または「H.264」のどちらかに設定できます (☞30ページ)。「録画圧縮方式」で「JPEG」を選択している場合は静止画が保存され、「H.264」を選択してい る場合は動画が保存されます。

SDメモリーカード内の画像は、PCに保存して見ることができます。(☞33ページ)

#### STEP1

ライブ画ページを表示します。(☞7ページ)

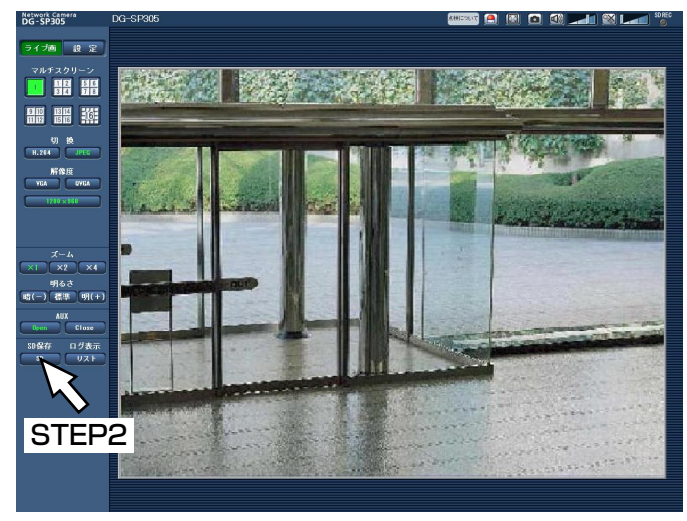

#### STEP2

[SD]ボタンをクリックします。

→SDメモリーカード保存画面が別ウィンドウで表示さ れます。

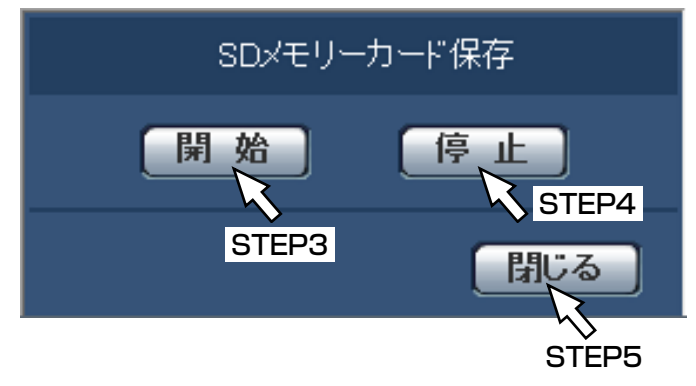

#### STEP3

[開始]ボタンをクリックし、SDメモリーカードへの 保存を開始します。保存中はSD保存状態表示が赤点灯 します。

保存間隔の設定は、基本ページの「SDメモリーカード] タブで行います。(☞29ページ)

#### STEP4

SDメモリーカードへの画像の保存を停止するには「停 止]ボタンをクリックします。

#### STEP5

[閉じる] ボタンをクリックし、画面を閉じます。

- ●動画データの保存先は、Bドライブの固定のディ レクトリーになります。「Bドライブのディレク トリー構造について」(☞95ページ)をお読み ください。 Bドライブに保存されたデータは、基本ページ の「SDメモリーカード]タブで、「画像取得」 を実行し、ユーザー認証画面からログインする ことで取得できます。
- ●[停止]ボタンをクリックした後、すぐに[開始] ボタンをクリックすると、画像の保存が開始さ れないことがあります。そのときは、再度、[開 始]ボタンをクリックしてください。

# アラーム発生時の動作について

本機は以下のアラームが発生すると、設定に従いアラーム動作(アラーム発生にともなうカメラ動作)を行います。

### アラームの種類について

#### **端子アラーム : SP305 SF335**

外部I/O端子にセンサーなどのアラーム機器を接続すると、接続したアラーム機器が動作した とき、アラーム動作を行います。

- VMDアラーム :設定したVMDエリアの画像に変化(動き)が検出されると、アラーム動作を行います。 ※VMD (Video Motion Detector) =動き検出、モーションディテクター機能
- コマンドアラーム:ネットワークを経由して接続機器からの独自アラーム通知を受信すると、アラーム動作を行い ます。

#### アラーム発生時の動作について

#### ●ライブ画ページにアラーム発生通知ボタンを表示する(☞10ページ)

アラームが発生すると、「ライブ画」ページにアラーム発生通知ボタンが表示されます。

#### 重要

●「状態通知間隔」(☞28ページ)を「定期 (30 s)」に設定した場合、アラーム発生通知ボタンは30秒ごと に更新されます。このため、アラーム発生後、ライブ画ページにボタンが表示されるまで、最大30秒の遅 れが発生する場合があります。

#### ●アラーム出力端子に接続された機器にアラームを通知する SP305 SF335

アラームが発生すると、アラーム端子から信号を出力し、警報などを鳴らすことができます。信号出力の設定は、 アラームページの「アラーム」タブで行います。(☞57ページ)

#### ●SDメモリーカードに画像を保存する SP305 SF335

アラームが発生すると、SDメモリーカードに画像(JPEG / H.264)が保存されます。SDメモリーカードに画 像を保存する設定は、基本ページの「SDメモリーカード〕タブ (☞29ページ)、アラームページの「アラーム]タ ブで行います。(☞57ページ)

#### ●画像を自動的にサーバーへ送信する

アラームが発生すると、あらかじめ指定したサーバーへ画像が送信されます。サーバーへ画像を送信する設定は、 アラームページの[アラーム]タブ(☞58ページ)、サーバーページの[FTP]タブで行います(☞71ページ)。

#### 重要

●SDメモリーカードを使用する場合、「SDメモリーカード]タブの「保存モード」を「FTP定期送信エラー時」 に設定してください。「アラーム発生時」または「手動保存」に設定すると、アラーム発生時にFTPサーバー へ画像を送信することができません。

#### ●Eメールでアラーム発生を通知する

アラームが発生すると、アラームの発生を知らせるメール(アラーム発生通知)を、あらかじめ登録してあるメー ルアドレスに送信します。アラームメールの送信先は4件まで登録することができます。また、アラームメール送 信時に静止画像を1枚添付して送信することもできます。アラームメールの設定は、アラームページの「通知」タ ブ (☞63ページ)、サーバーページの[メール]タブで行います (☞70ページ)。

#### ●指定したIPアドレスにアラームが発生したことを通知する(独自アラーム通知)

この機能は、弊社製機器(ネットワークディスクレコーダーなど)を使用する場合に有効な機能です。「独自アラー ム通知」を「On」に設定すると、本機がアラーム状態であることを通知することができます。独自アラームの設定 は、アラームページの「通知」タブで行います。(☞64ページ)

16

# FTPサーバーに画像を送信する

FTPサーバーに接続し画像を送信します。以下の設定を行うと、アラーム発生時や指定した時間間隔ごとに、撮影 した画像をFTPサーバーへ送信できます。

#### 重要

- FTPサーバーに画像を送信する場合、FTPサーバーにログインできるユーザーを制限するため、FTPサーバー にユーザー名とパスワードを設定してください。
- ●FTPサーバーに画像を送信する場合、基本ページの [SDメモリーカード] タブで「SDメモリーカードの使 用」を「使用しない」、または、「保存モード」を「FTP定期送信エラー時」に設定してください。

#### アラーム発生時に画像を送信する(アラーム画像送信)

アラーム発生時にFTPサーバーへ画像を送信します。アラーム画像をFTPサーバーへ送信するには、あらかじめ設 定が必要です。

FTPサーバーの設定は、サーバーページの[FTP]タブで行います。(☞71ページ)

アラーム画像送信を行うかどうか、送信画像に関する設定は、アラームページの[アラーム]タブで行います。(☞ 57ページ)

#### メモ

- ●ネットワークの回線速度または状態によっては、設定した枚数を送信できないことがあります。
- ●アラーム画像送信の場合、FTPサーバーへの送信に失敗した画像はSDメモリーカードには保存されません。

#### 指定した時間間隔で画像を送信する(定期送信)

時間間隔を指定して定期的に画像を送信します。画像を送信するには、あらかじめ設定が必要です。 送信先のFTPサーバーの設定は、サーバーページの [FTP] タブで行います。(☞71ページ) FTP定期送信を行うかどうか、送信画像とスケジュールの設定は、ネットワークページの [FTP定期] タブで行い ます。(☞78ページ)

#### メモ

- ●ネットワークの回線速度または状態によっては、指定した間隔で送信できないことがあります。
- ●アラーム画像送信と定期送信を同時に設定すると、アラーム画像送信が優先されます。このため、アラーム が頻繁に発生すると、定期送信で設定した間隔で画像が送信されないことがあります。

#### 定期送信に失敗した画像をSDメモリーカードへ保存する

#### SP305 SF335

定期送信に失敗した画像を、SDメモリーカードに自動的に保存できます。SDメモリーカード内の画像の保存方法 は、基本ページの [SDメモリーカード] タブで設定します。(☞29ページ) 弊社製ネットワークディスクレコーダーのSDメモリー録画機能を使用する場合は、「定期送信」を「Off」(☞78ペー

ジ)、SDメモリーカードの「保存モード」を「FTP定期送信エラー時」(☞30ページ)に設定してください。

#### 重要

SDメモリーカード内に記録された内容は、故障や障害発生時、原因に関わらず保証いたしかねます。

# ログリストを表示する

#### SP305 SF335

以下の履歴を一覧で表示します。

- ●アラームログ :アラーム発生日時、アラームの要因を確認できます。
- ●手動保存ログ · · · · · 手動でSDメモリーカードへ画像を保存したときのログを確認できます。
- ●FTP定期送信エラーログ:FTP定期送信に失敗したときのログを確認できます。

基本ページの「ログ]タブ(☞36ページ)で「ログ保存」が「On」に設定されている場合にのみ、ログリストを 表示できます。

#### STEP1

ライブ画ページを表示します。(☞7ページ)

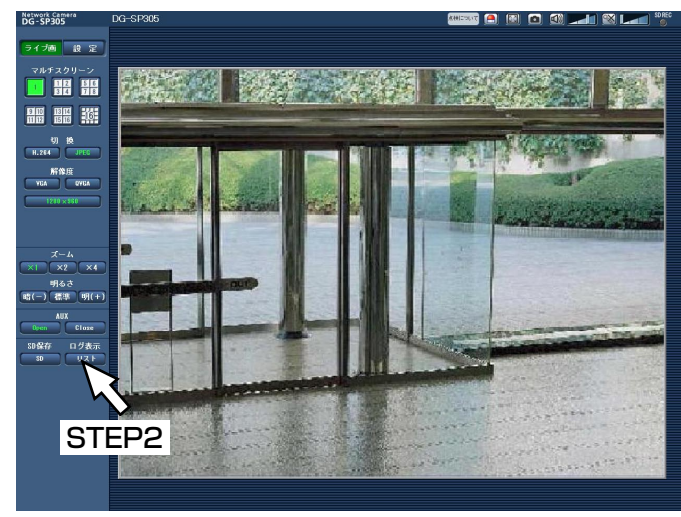

#### STEP2

[リスト]ボタンをクリックします。

→ログリスト表示画面が別ウインドウで表示されます。

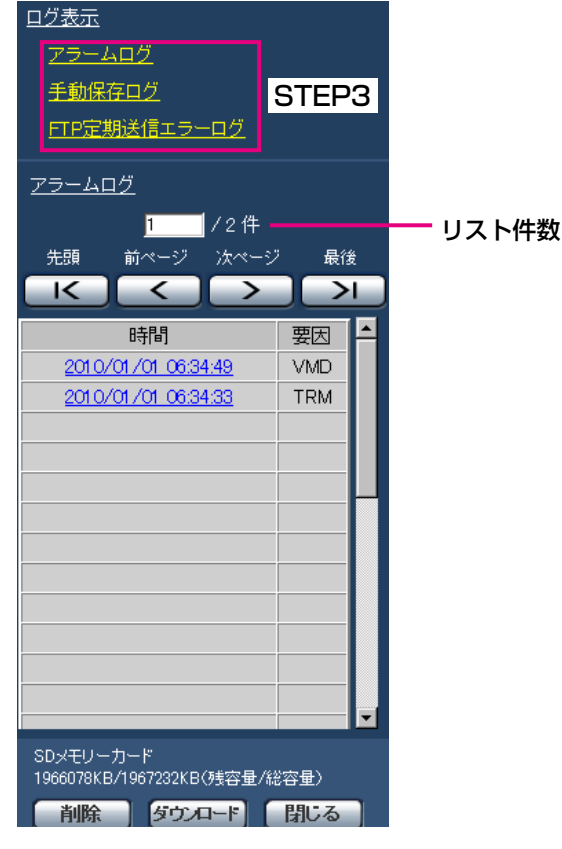

#### 重要

●ログリスト表示画面に複数のユーザーが同時に アクセスすることはできません。

#### メモ

- ●「SDメモリーカードの使用」が「使用しない」 に設定されている場合、「手動保存ログ」と「FTP 定期送信エラーログ」は表示されません。
- ●SDメモリーカードの「録画圧縮方式」が 「H.264」に設定されている場合、「FTP定期送 信エラーログ」は表示されません。

#### STEP3

「ログ表示」から表示したいログリストをクリックしま す。

→選択したログリストが表示されます。

#### メモ

●設定メニューの「録画圧縮方式」が「JPFG」 に設定され、SDメモリーカードに画像が保存さ れている場合、時間をクリックすると画像を表 示できます。(☞20ページ)

### ログリスト表示画面について

#### [リスト件数]

リストアップされたログの総件数と現在先頭に表示さ れているログの番号を表示します。

#### メモ

●表示したいログの番号を入力してキーボードの [Enter]キーを押します。指定した番号のログ が画面の1番上に表示されます。

#### [先頭]ボタン

先頭のログを表示します。

#### 「前ページ1 ボタン

前のページのログリストを表示します。

#### メモ

● [前ページ] ボタンにマウスのポインターを合わ せてボタンを長押しすると、件数がカウントダウ ンされます。ボタンを離すと、ボタンを離したと きの番号のログが画面の1番目に表示されます。

#### [次ページ] ボタン

次のページのログリストを表示します。

#### メモ

● [次ページ] ボタンにマウスのポインターを合わ せてボタンを長押しすると、件数がカウントアッ プされます。ボタンを離すと、ボタンを離したと きの番号のログが画面の1番目に表示されます。

#### [最後]ボタン

最後のログを表示します。

#### [時間]

ログが記録された日時を表示します。

#### メモ

- ●「時刻表示形式」(☞27ページ)を「Off」に設 定した場合、アラームの発生日時が24時間形式 で表示されます。
- ●ログが記録されるタイミングは以下になります。
	- アラームログ:アラーム発生の日時がログと して記録されます。
	- •手動保存ログ:手動でSDメモリーカードへ保 存を開始した日時がログとし て記録されます。連続して JPEG保存する場合は、1時間 ごとにログが記録されます。
	- FTP定期送信エラーログ :1時間ごとにログが記録されます。

[要因]

アラームが発生した要因を表示します。アラームログ リストの場合のみ表示されます。 TRM :端子へのアラーム入力によるアラーム VMD :VMDアラームによるアラーム COM :コマンドアラームによるアラーム

#### [SDメモリーカード]

SDメモリーカードの残容量と総容量を表示します。 表示内容は、[SDメモリーカード] タブの「容量表示| と同じです。(☞32ページ)

#### [削除]ボタン

表示中のログリストを削除します。 SDメモリーカードを使用している場合、ログリストに 関連付けされている画像も削除されます。

#### 重要

- ●SDメモリーカードに保存されている画像の枚数 が多い場合、削除完了までに時間がかかります。
- ●削除中はログのみが保存され、画像を新しく保 存することはできません。
- ●削除が完了するまで本機の電源を切らないでく ださい。 途中で本機の電源が切れた場合は、SDメモリー カードに画像が残ったままになることがあります。 この場合、削除操作を行ったログリストの画面
	- で、再度[削除]ボタンをクリックしてください。

#### [ダウンロード]ボタン

表示されているログリストの総件数分を1つのファイル としてPCにダウンロードできます。

#### 「閉じる] ボタン

ログリスト表示画面を閉じます。

# SDメモリーカードの画像を再生する

#### SP305 SF335

ログリスト表示画面で時間をクリックすると、ライブ画ページが再生ページに切り換わります。 クリックした日時の画像がSDメモリーカードに保存されている場合、選択した日時の先頭の画像が表示されます。

#### 重要

- ●本機能はSDメモリーカードの「録画圧縮方式」が「JPEG」に設定されている場合のみ使用できます。 「H.264」に設定されている場合は、再生ページは表示されません。ただし、画像のダウンロードは行えま す。操作方法については、22ページをお読みください。
- ●画像の再生中やダウンロード中は、画像更新速度が遅くなることがあります。
- SDメモリーカードに保存されている画像の枚数が多い場合、再生ページに画像が表示されるまで時間がか かる場合があります。
- ●SDメモリーカードに保存されている画像の解像度が「QVGA」および「1 280×960」の場合でも、再生 ページではVGAサイズで表示されます。また、「アスペクト比」が「16:9」の場合、SDメモリーカードに 保存されている画像の解像度が「320×180」および「1 280×720」の場合でも再生ページは「640× 360」で表示されます。そのため、再生ページでは粗く見える場合があります。
- ●「FTP定期]タブの「送信間隔」が1分よりも短く設定されている場合、FTP定期送信エラーのログリスト からの画像再生時は、SDメモリーカードに保存された画像が順番どおりに再生されないことがあります。

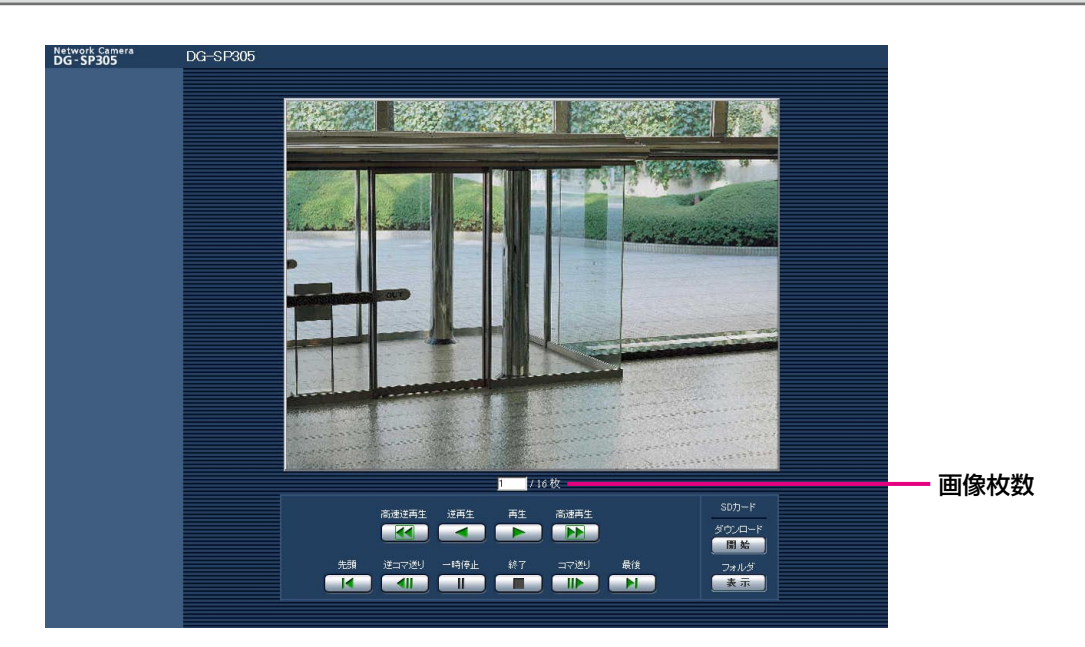

#### 再生ページについて

#### 画像枚数

クリックした時間に保存された画像の総枚数と表示中 の画像の番号が表示されます。

#### メモ

●表示したい画像の番号を入力してキーボードの 「Enter」キーを押します。指定した番号の画像 が画面に表示されます。

### [高速逆再生]ボタン

ボタンをクリックするたびに、再生する速度が切り換 わります。 高速再生中に「再生]ボタン、「逆再生]ボタンをクリッ クすると、通常の再生速度に戻ります。

[逆再生]ボタン 前の画像へ順番に再生します。

[再生]ボタン 画像を順番に再生します。

20

### SDメモリーカードの画像を再生する (つづき)

#### [高速再生] ボタン

ボタンをクリックするたびに、再生する速度が切り換 わります。 高速再生中に「再生]ボタン、「逆再生]ボタンをクリッ クすると、通常の再生速度に戻ります。

#### 「先頭」ボタン

先頭の画像を表示します。

#### 「逆コマ送り】ボタン

再生中にボタンをクリックすると、前の画像を表示し たあと、一時停止します。 一時停止中にクリックすると、ボタンをクリックする たびに前の画像が表示されます。

#### メモ

**●ボタンを長押しすると、画像枚数の数値がカウ** ントダウンされます。 ボタンを離すと、画像番号のカウントダウンが 止まり、ボタンを離したときの番号の画像が表 示されます。

#### [一時停止]ボタン

再生中にクリックすると、再生が一時停止します。 一時停止中にクリックすると再生が再開します。

#### [終了] ボタン

再生を終了し、ライブ画ページに戻ります。

#### 「コマ送り] ボタン

再生中にボタンをクリックすると、次の画像を表示し たあと、一時停止します。 一時停止中にクリックすると、ボタンをクリックする

たびに次の画像が表示されます。

#### メモ

**●ボタンを長押しすると、画像枚数の数値がカウ** ントアップされます。 ボタンを離すと、画像番号のカウントアップが 止まり、ボタンを離したときの番号の画像が表 示されます。

#### [最後]ボタン

最後の画像を表示します。

#### ■SDカード

#### [開始]ボタン

選択した画像がPCにダウンロードされます。 PCの保存先ディレクトリーを、あらかじめ設定してく ださい。(☞36ページ)

[開始]ボタンをクリックすると、以下のような画面が 表示されます。

ダウンロードする画像の対象を選択して、「OK1 ボタ ンをクリックします。

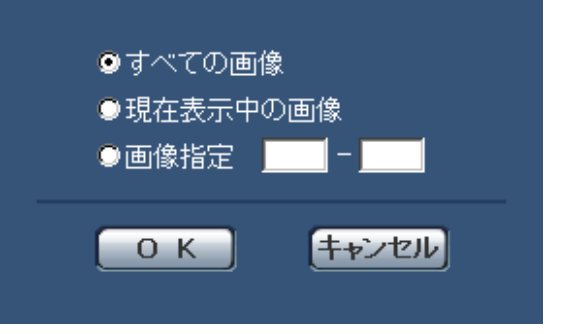

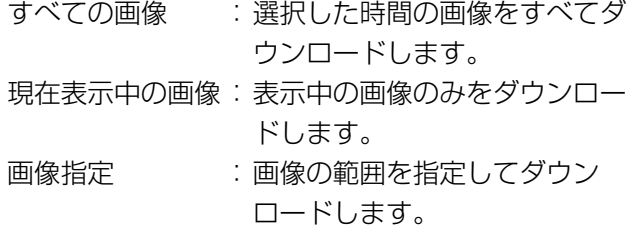

#### メモ

●ダウンロード中に「キャンセル]ボタンをクリッ クすると、ダウンロードが中止されます。 [キャンセル]ボタンをクリックする前にダウン ロードした画像は、PCに保存されます。

#### [表示]ボタン

ユーザー認証後、SDメモリーカード内の画像を保存し たフォルダーが表示されます。(☞33ページ)

### 画像をダウンロードする (SDメモリーカードの「録画圧縮方式」が「H.264」に設定されている場合)

#### 重要

●ご使用のネットワーク環境によっては、動画のダウンロードに失敗する場合があります。

SDメモリーカードに保存した動画を再生するには、再生したいデータをダウンロードし、PCに保存します。動画 は再生ページでは再生できませんので、下記の手順に従って操作してください。

#### STEP1

ログリスト表示画面(☞18ページ)で時間をクリック します。

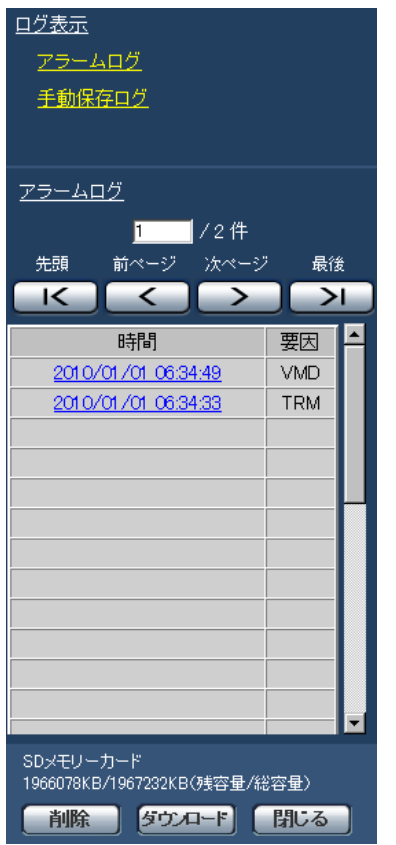

→ダウンロード画面が表示されます。

#### STEP2

[OK]をクリックすると、選択した時間の動画のダウ ンロードを開始します。

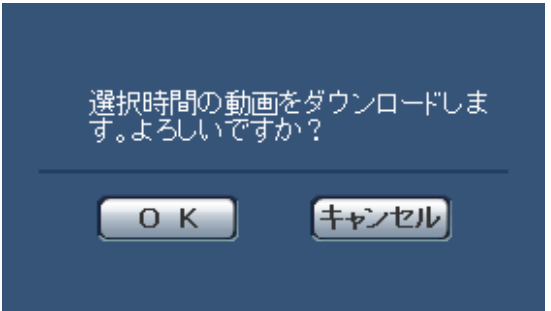

#### メモ

- ●ダウンロード中に [キャンセル] ボタンをクリッ クすると、ダウンロードが中止されます。 [キャンセル]ボタンをクリックする前にダウン ロードした画像は、PCに保存されます。
- ●選択した時間に関する動画データのダウンロー ドが開始されます。

※ダウンロード開始後に「キャンセル]ボタン をクリックした場合、キャンセルに時間がか かることがあります。

※動画データは、約2 MB単位のファイルに保 存されるため、2 MB以上の容量のデータの 場合は、複数のファイルがダウンロードされ ます。

PCに保存した動画は、QuickTime® Playerや Windows Media® Player※1 などを使用して 再生することができます。ただし、これらのソ フトウェアの動作について、弊社は一切の保証 をいたしません。

- ※1 対応OSは、Microsoft® Windows® 7 の みです。
- ●SDメモリーカードの状態や、QuickTime Player、Windows Media Playerの状態によっ ては、動画を再生できない場合があります。

22

# ネットワークセキュリティについて

## 本機に装備されているセキュリティ機能

本機には、以下のセキュリティ機能が装備されています。

①ユーザー認証/ホスト認証によるアクセスの制限

ユーザー認証/ホスト認証の設定を「On」にすると、カメラにアクセスするユーザーを制限することができます。 (☞67、68ページ)

②HTTPポートの変更によるアクセスの制限

HTTPポート番号を変更することで、ポートスキャニングなどの不正アクセスを防止できます。(☞74ページ)

#### 重要

- ●画像データ、認証情報(ユーザー名、パスワード)、アラームメール情報、FTPサーバー情報、DDNSサーバー 情報などがネットワーク上で漏えいする可能性があります。ユーザー認証で、アクセス制限するなどの対策 を実施してください。
- 管理者で本機にアクセスしたあとは、セキュリティ強化のため、必ずすべてのブラウザーを閉じてください。
- ●管理者のパスワードはセキュリティ強化のため、定期的に変更してください。
- メモ
- ●同じIPアドレスのPCから30秒間に8回以上、ユーザー認証に失敗(認証エラー)した場合は、しばらくの間、 本機にアクセスできなくなります。

# PCから設定メニューを表示する

カメラの設定は設定メニューで行います。

#### 重要

●設定メニューはアクセスレベルが「1.管理者」のユーザーのみ操作できます。アクセスレベルの設定方法に ついては、67ページをお読みください。

## 表示のしかた

#### STEP1

ライブ画ページを表示します。(☞7ページ)

#### STEP<sub>2</sub>

ライブ画ページの「設定]ボタンをクリックします。 →ユーザー名とパスワードの入力画面が表示されます。

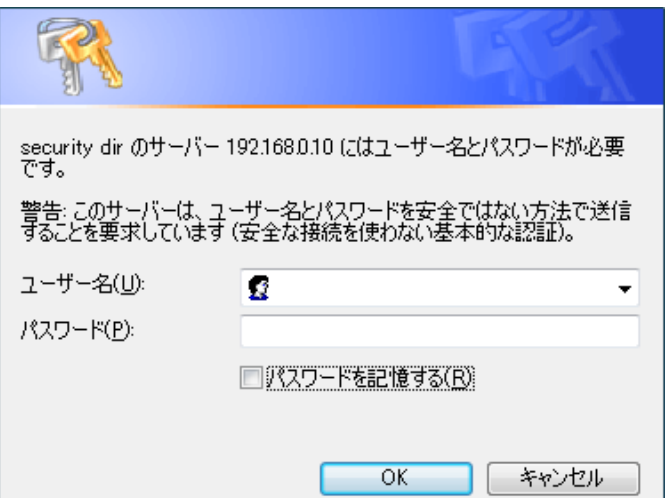

#### STEP3

ユーザー名とパスワードを入力し、[OK] ボタンをク リックします。

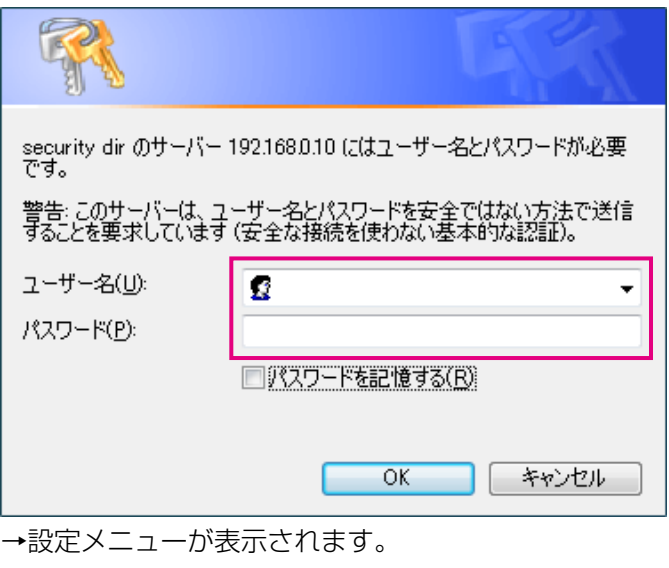

本メニューについての詳細は、26ページをお読みく ださい。

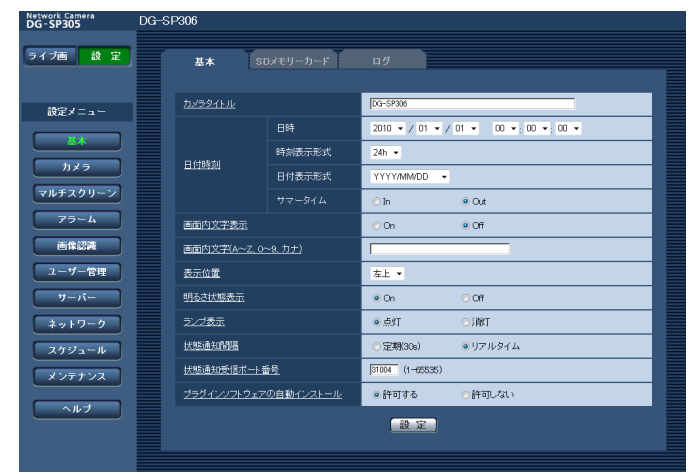

## 操作のしかた

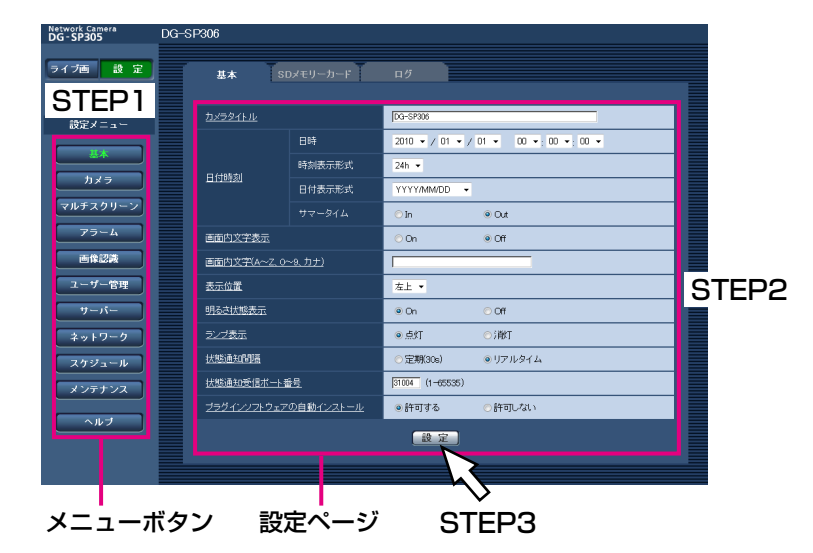

#### STEP1

画面左側のメニューボタンをクリックして、設定ペー ジを表示します。

ページが複数のタブで構成されている場合は、各タブ をクリックします。

#### STEP2

設定ページの各項目を入力します。

#### STEP3

入力が終了したら、「設定」ボタンをクリックして入力 内容を確定します。

#### 重要

● [設定]、[登録] ボタンがページ内に複数ある場合は、項目ごとに [設定]、[登録] ボタンをクリックして ください。

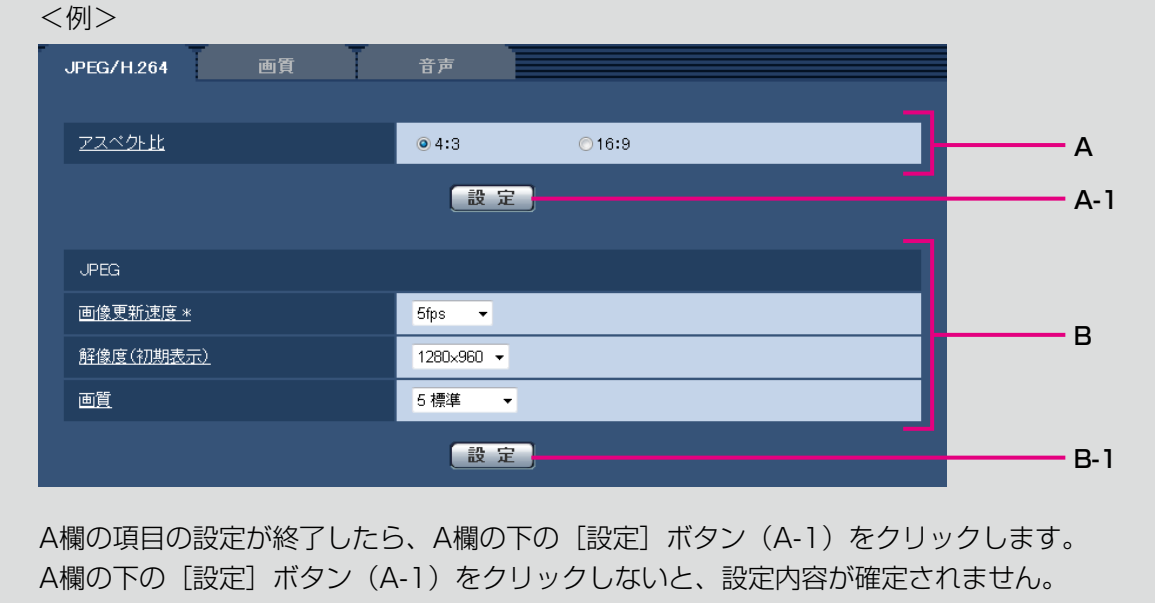

上記と同様にB欄の項目の設定が終了したら、B欄の下の「設定〕ボタン (B-1) をクリックします。

## 設定メニューの画面について

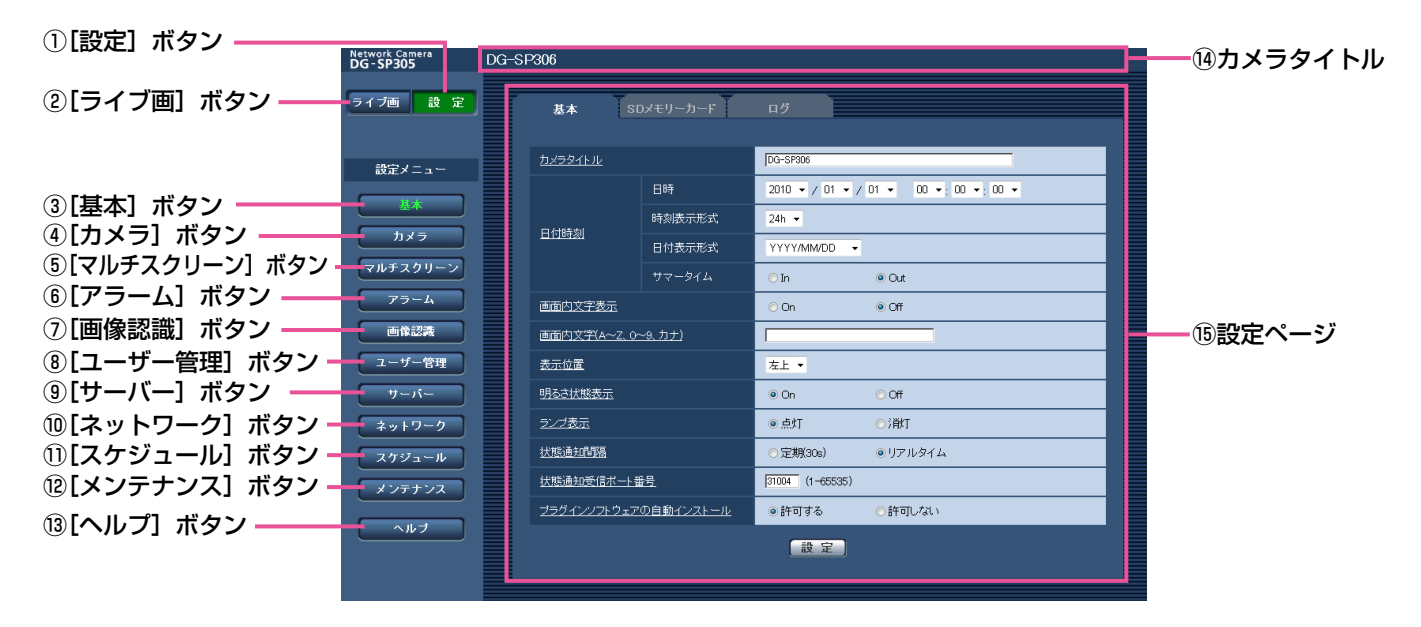

#### ①[設定]ボタン

設定メニューを表示します。

#### ② [ライブ画] ボタン

ライブ画ページを表示します。

#### (3) 「基本] ボタン

基本ページを表示します。基本ページでは、日時やカ メラタイトルなどの基本設定やSDメモリーカードに関 する情報を設定します。(☞27ページ)

#### ④[カメラ]ボタン

カメラページを表示します。カメラページでは、 JPEG / H.264(またはMPEG-4)画像の画質・解 像度などカメラに関する設定を行います。 (☞40ページ)

#### 5)「マルチスクリーン】ボタン

マルチスクリーンページを表示します。マルチスクリー ンページでは、マルチスクリーンで表示するカメラを 登録します。(☞56ページ)

#### ⑥[アラーム]ボタン

アラームページを表示します。アラームページでは、ア ラーム発生時のアラーム動作やVMDエリアの設定、ア ラーム通知に関する設定を行います。(☞57ページ)

#### ⑦[画像認識]ボタン

画像認識ページを表示します。画像認識ページでは、 XML通知の設定、顔検出に関する情報の通知先、顔検 出に関する設定を行います。(☞65ページ)

#### ⑧[ユーザー管理]ボタン

ユーザー管理ページを表示します。ユーザー管理ペー ジでは、本機にアクセスするユーザーやPCを制限する 認証登録を行います。(☞67ページ)

#### ⑨[サーバー]ボタン

サーバーページを表示します。サーバーページでは、本 機がアクセスするメールサーバーとFTPサーバー、 NTPサーバーに関する設定を行います。(☞70ページ)

#### ⑩[ネットワーク]ボタン

ネットワークページを表示します。ネットワークペー ジでは、本機のネットワークに関する設定やDDNS (Dynamic DNS)、SNMP(Simple Network Management Protocol)、FTP(File Transfer Protocol)定期送信に関する設定を行います。 (☞73ページ)

#### ⑪[スケジュール]ボタン

スケジュールページが表示されます。スケジュールペー ジでは、アラーム入力許可やVMD検出許可などを行う スケジュールを設定します。(☞80ページ)

#### ⑫[メンテナンス]ボタン

メンテナンスページを表示します。メンテナンスペー ジでは、システムログの確認やソフトウェアバージョ ンアップ、本機の設定内容の初期化などを行うことが できます。(☞81ページ)

#### ⑬[ヘルプ]ボタン

ヘルプページを表示します。(☞84ページ)

⑭カメラタイトル 現在設定しているカメラタイトルを表示します。

#### **15設定ページ**

各設定メニューのページを表示します。メニューによっ ては、複数のタブで構成されているページもあります。 下線がついている項目をクリックすると、該当のヘル プページが表示されます。

本機の基本設定を行う [基本]

基本ページでは、カメラタイトルや日時設定、SDメモリーカード、ログに関する設定を行います。 基本ページは、「基本]タブ、「SDメモリーカード]タブ ( sp305 SF335 )、「ログ]タブ ( sp305 SF335 ) の3つのタブで構成されています。

## 基本設定を行う[基本]

基本ページの「基本]タブをクリックします。(☞設定メニューの表示・操作のしかた:24、25ページ) ここでは、カメラタイトルおよび日時などの設定を行います。

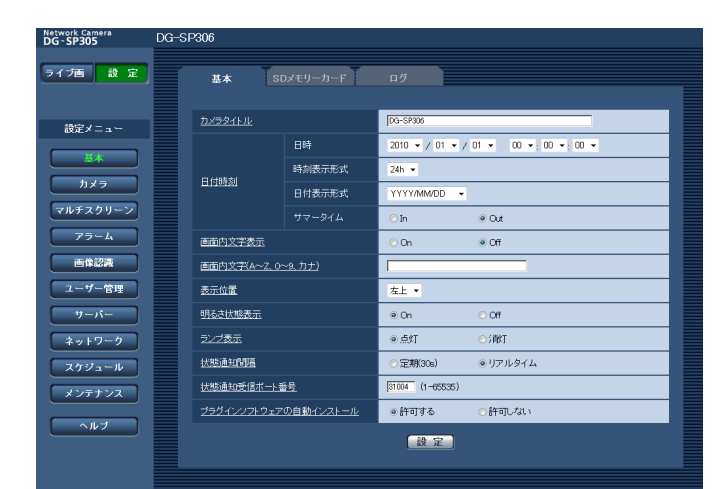

#### [カメラタイトル]

本機の名称を入力します。入力後、[設定]ボタンをク リックすると、入力した名称がステータス表示部に表 示されます。

入力可能文字数:0 ~ 20文字

初期設定:機種によって以下のようになります。 DG-SP305 DG-SP304 DG-SF335 DG-SF334

#### [日時]

現在の日付時刻を入力します。「時刻表示形式」で「12 h」 を選択した場合は、「AM」または「PM」を選択します。 設定可能範囲:2010/01/01 00:00:00 ~ 2035/12/31 23:59:59

#### 重要

システム運用において、より正確な時刻設定が 必要な場合、NTPサーバ−を使用してください。 (☞72ページ)

#### [時刻表示形式]

時刻の表示方法を12 h / 24 h / Offから選択します。 「日時」は、この設定にあわせて入力してください。日 付時刻を表示しない場合は、「Off」に設定してください。 初期設定:24h

#### [日付表示形式]

日付の表示形式を選択します。「日時」を「2010年4 月1日 13時10分00秒」に設定した場合、それぞれ の表示形式は次のようになります。

DD/MM/YYYY :01/04/2010 13:10:00 MM/DD/YYYY :04/01/2010 13:10:00 DD/Mmm/YYYY :01/Apr/2010 13:10:00 YYYY/MM/DD :2010/04/01 13:10:00 Mmm/DD/YYYY :Apr/01/2010 13:10:00 初期設定:YYYY/MM/DD

#### [サマータイム]

サマータイムを使用するかどうかをIn / Outで設定し ます。サマータイムを使用する地域で設定します。

In : 時刻をサマータイムにします。時刻表示に「\*」 が表示されます。

Out :サマータイムを解除します。

初期設定:Out

#### [画面内文字表示]

画像上に文字列を表示するかどうかをOn / Offで設定 します。 「On」に設定すると、「画面内文字(A ~ Z、0 ~ 9、 カナ)」で入力した文字列が、「表示位置」で選択した 位置に表示されます。 初期設定:Off

#### [画面内文字(A ~ Z、0 ~ 9、カナ)]

画像内で表示する文字列を入力します。 入力可能文字数:0 ~ 16文字 入力可能文字 :0 ~ 9(半角)、A ~ Z(半角、大文字)、 全角力ナ、半角記号 (! " # \$ % & ' ()  $* + . - . / : := ?$ 

初期設定:なし(空白)

#### [表示位置]

ライブ画ページの画像内で、日時と画像内に表示され る文字列を表示する位置を選択します。

- 左上:画面内の左上に表示します。
- 左下:画面内の左下に表示します。
- 右上:画面内の右上に表示します。

右下:画面内の右下に表示します。 初期設定:左上

#### [明るさ状態表示]

明るさ調整時にライブ画ページの画像内に明るさ状態を 表示するかどうかをOn / Offで設定します。 初期設定:On

#### [ランプ表示]

以下のランプの点灯/消灯を選択します。動作状態を ランプで確認したいときは、「点灯」を選択します。 通常は「消灯」を選択し、ランプを消灯します。

- ●電源ランプ
- リンクランプ
- アクセスランプ
- ●SDメモリーカードエラーランプ/フォーカスアシ ストランプ

初期設定:点灯

#### メモ

- ●電源ランプ (緑色) :本機の電源がOnになると点灯します。
- ●リンクランプ (橙色) :接続機器と通信可能になると点灯します。
- ●アクセスランプ (緑色) :ネットワークにアクセスしているときに点灯 します。
- ●SDメモリーカードエラーランプ/フォーカスア シストランプ(赤色)
	- 以下の場合に点灯します。
	- SDメモリーカードに保存できないとき
	- フォーカスアシストを起動したとき
	- BEST FOCUSを表示したとき

#### [状態通知間隔]

本機の状態を通知する間隔を以下から選択します。 本機の状態に変化があったときは、ライブ画ページに、 アラーム発生通知ボタン、[AUX]ボタン、SD保存状 態表示を表示して、知らせます。 定期(30 s):30秒ごとに状態を更新し、通知しま す。

リアルタイム:状態に変化があった場合に通知しま す。

初期設定:リアルタイム

#### メモ

●ネットワークの環境によっては、通知が遅れる 場合があります。

#### [状態通知受信ポート番号]

「状態通知間隔」を「リアルタイム」に設定している場 合のみ、状態を通知する通知先の受信ポート番号を入 力します。 設定可能ポート番号: 1~65 535 初期設定:31 004

#### [プラグインソフトウェアの自動インストール]

表示用プラグインソフトウェアを本機からインストー ルするかどうかを設定します。

- 許可する :表示用プラグインソフトウェアを本機 からPCへ自動的にインストールしま す。
- 許可しない :表示用プラグインソフトウェアを本機 からインストールできません。

初期設定:許可する

#### 重要

- ●表示用プラグインソフトウェア「Network Camera View4」がインストールされていない PCでは、画像の表示や音声の受話/送話を行え ません。
- ●プラグインソフトウェアのインストール回数は、 本機ブラウザメニュー画面のメンテナンスペー ジの [バージョンアップ] タブで確認できます。

## SDメモリーカードを設定する[SDメモリーカード]

#### SP305 SF335

基本ページの[SDメモリーカード]タブをクリックします。(☞設定メニューの表示・操作のしかた:24、25ページ) ここでは、SDメモリーカードに関する設定を行います。

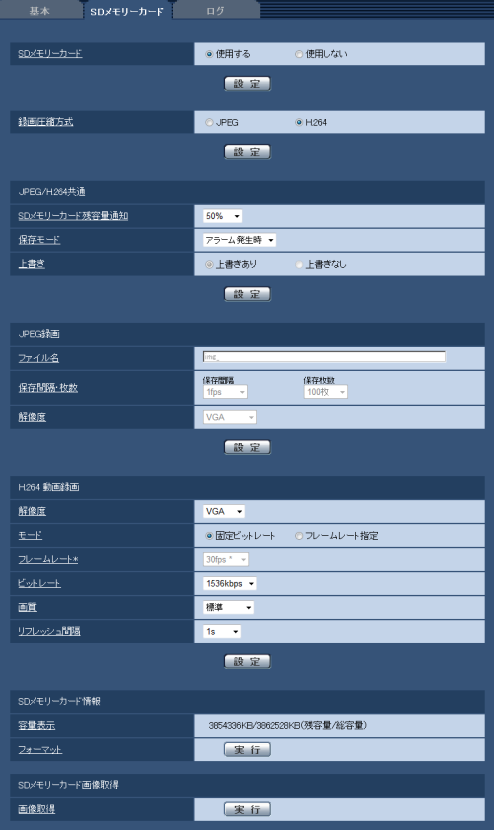

#### [SDメモリーカード]

SDメモリーカードを使用するかどうかを、使用する/ 使用しないで設定します。 初期設定:使用する

#### 重要

- ●SDメモリーカードを使用しない場合は、「使用 しない」に設定してください。
- ●「使用する」/「使用しない」の設定を切り換え たときに、他のユーザが操作中の場合、その操 作が中断されます。
- ●本機からSDメモリーカードを取り外すときは、 必ず「使用しない」に設定してから、SDメモリー カードを取りはずしてください。
- ●SDメモリーカードを取り付けたあとは、「使用 する」に設定してください。
- ●SDメモリーカードに保存された画像を再生また はダウンロードする場合は、[ログ] タブ (☞ 36ページ)で「ログ保存」を「On」に設定し てください。
- ●画像更新速度が速いと、通知や録画のタイミン グ・間隔がずれることがあります。また、複数 のユーザーが画像を受信する場合、通知や録画 が設定どおりに行われないことがあります。そ の場合は、画像更新速度を遅くしてください。
- ●SDメモリーカードの書き換え回数には限度があ ります。書き換え頻度が高いと、寿命が短くな ることがあります。
- ●SDメモリーカードの寿命は、SDメモリーカー ドに保存する画像ファイルの数とログ書き込み の数の影響を受けます。「録画圧縮方式」で 「H.264」を選択することにより、SDメモリー カードに保存するファイル数を減らすことがで きます。
- ●SDメモリーカードの書き込み回数が増えると、 書き込み速度が低下します。

#### [録画圧縮方式]

SDメモリーカードに保存する映像データの種類を JPEG / H.264から選択します。

- JPEG :静止画を保存します。
- H.264: 動画をMP4フォーマットで保存します。 音声は保存されません。

初期設定:JPEG

#### メモ

- 「H.264」選択時は、MPEG-4および H.264(2)の配信ができません。
- ●「H.264」を選択すると、カメラページの [JPEG/H.264]タブの「H.264( 2)」設定が、 「H.264 動画録画」設定に切り換わります。
- ●カメラページの [JPEG/H.264] タブの「動 画配信形式」を「H.264」から「MPEG-4」に 変更すると、録画圧縮方式の設定も連動して 「JPEG」に切り換わります。
- ●ユーザー管理ページの [システム] タブの「優 先ストリーム ストリーム種別」で「H.264・ MPEG-4(2)」を設定している場合、その優先 帯域は確保されません。
- ●弊社のネットワークディスクレコーダーのSDメ モリーカード録画機能を使用する場合は、「録画 圧縮方式」を「JPEG」に設定してください。
- ●設定を「JPEG」と「H.264| で切り換えた場 合は、SDメモリーカードをフォーマットしてく ださい(☞32ページ)。
- ●「JPEG」の場合と「H.264」の場合では、ファ イルの保存形式が異なるため、SDメモリーカー ドの残容量表示が異なります。
- ●「録画圧縮方式」を「H.264|に設定変更した 場合、「H.264動画録画」の「解像度」、「モー ド」、「フレームレート」、「ビットレート」、「画 質」、「リフレッシュ間隔」の設定は、 H.264(2)で設定されていた値が最初に設定さ れます。H.264(2)で「リフレッシュ間隔」が 「2 s」、「3 s」、「4 s」、「5 s」に設定されてい た場合、「録画圧縮方式」を「H.264]に設定変 更すると、「H.264動画録画」の「リフレッシュ 間隔」は、「1 s」が最初に設定されます。
- ●「録画圧縮方式」が「H.264| の場合、アラー ム画像の保存は、「アラーム] − 「アラーム] タ ブの「プレアラーム」「ポストアラーム時間」の 設定に従って動作します。
- ●「録画圧縮方式| が「H.264| の場合、保存す るファイルのファイルの名称は自動で付与され ます。

#### ■JPEG/H.264共通

#### [SDメモリーカード残容量通知]

メール通知機能や独自アラーム通知機能を使用してSD メモリーカードの残容量を通知する場合に、空き容量 が何%になった場合に通知を開始するかを以下から選 択します。

50 %/ 20 %/ 10 %/ 5 %/ 2 % 初期設定:50 %

#### メモ

●SDメモリーカード残容量通知は、設定した値以 下の残容量値ごとに通知されます。 例えば、「50 %」に設定した場合、残容量が 50 %、20 %、10 %、5 %、2 %になった ときにそれぞれ通知します。通知するタイミン グは多少ずれる場合があります。

#### [保存モード]

SDメモリーカードへ画像を保存する方法を以下から選 択します。

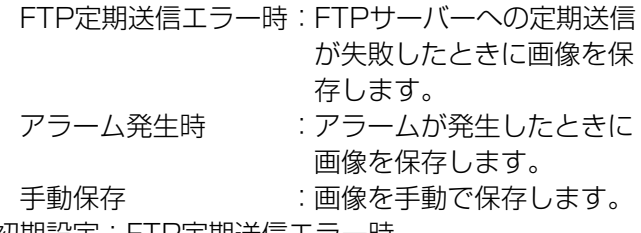

初期設定:FTP定期送信エラー時

#### メモ

- ●「録画圧縮方式| が「H.264| の場合、「FTP定 期送信エラー時」は設定できません。
- ●FTP定期送信機能を使用する場合、およびアラー ム発生時にFTPサーバーへ画像を送信する場合 は、「FTP定期送信エラー時」に設定してくださ  $\left\{ \cdot \right\}$
- ●手動保存に設定した場合は、アラームのログ保 存(基本ページの[ログ]タブ☞36ページ)が 「On」に設定されていても、アラーム検出した ログはログリストに記録されません。

#### [上書き]

30

SDメモリーカードの空き容量がなくなったときに、画 像を上書きして保存するかどうかを設定します。

「保存モード」で「手動保存」が選択されている場合に のみ設定できます。

- 上書きあり:SDメモリーカードの空き容量がなく なった場合、古い画像から上書きして 繰り返し保存します。
- 上書きなし:SDメモリーカードの空き容量がなく なった場合、SDメモリーカードへの保 存を停止します。

初期設定:上書きなし

#### メモ

- ●「保存モード」設定によって、上書きの設定が以 下のようになります。
	- FTP定期送信エラー時:上書きされません。
	- •アラーム発生時 :上書きして保存され ます。 手動保存 :「上書き」で上書き
		- あり/上書きなしを 設定できます。

#### ■JPEG録画

SDメモリーカードの「録画圧縮方式」が「JPEG」に 設定されている場合のみ設定できます。

#### [ファイル名]

SDメモリーカードへ画像を保存するときのファイル名 を入力します。実際に保存されるときのファイル名は、 以下のようになります。

ファイル名:入力したファイル名+日時(年月日時 分秒)+連続番号

入力可能文字数:1 ~ 8文字

#### メモ

- ●「録画圧縮方式| が「H.264| の場合、保存す るファイルのファイルの名称は自動で付与され ます。
- ●「保存モード」が「FTP定期送信エラー時」に設 定されている場合は、ネットワークページの [FTP定期]タブで設定されているファイル名で 保存されます。

#### [保存間隔・枚数 保存間隔]

「保存モード」を「アラーム発生時」または「手動保存」 に設定している場合に、SDメモリーカードへ画像を保 存するときの間隔を以下から選択します。

0.1 fps  $\angle$  0.2 fps  $\angle$  0.33 fps  $\angle$  0.5 fps  $\angle$  1 fps 初期設定:1 fps

#### [保存間隔・枚数 保存枚数]

アラームが発生したときに、SDメモリーカードへ保存 するアラーム画像の枚数を以下から選択します。 10 枚/ 20 枚/ 30 枚/ 50 枚/ 100 枚/ 200 枚/ 300 枚/ 500 枚/ 1 000 枚/ 2 000 枚/ 3 000 枚 初期設定:100 枚

#### メモ

- ●「録画圧縮方式<sup>|</sup>が「H.264|の場合、「プレアラー ム」、「ポストアラーム時間」は、「アラーム」タ ブの「H.264動画録画」で設定されます。
- ●「保存枚数」は「保存モード」が「アラーム発生 時」に設定されている場合のみ設定できます。

#### [解像度]

「保存モード」を「手動保存」に設定し、かつ、「録画 圧縮方式」が「JPEG」の場合に、SDメモリーカード へ保存する画像の解像度を以下から選択します。

- ●「アスペクト比」が「4:3」に設定されている場合 QVGA / VGA / 1 280×960
- ●「アスペクト比」が「16:9」に設定されている場合 320×180 / 640×360 / 1 280×720 初期設定:VGA

#### メモ

- ●「保存モード」を「FTP定期送信エラー時」に設 定している場合、ネットワークページの[FTP 定期]タブで設定した解像度で保存されます。
- 「録画圧縮方式」が「H.264」の場合、「解像度」 は、[SDメモリーカード]タブの「H.264動画 録画」の「解像度」で設定されます。
- ●「保存モード」を「アラーム発生時」に設定して いる場合、アラームページの[アラーム]タブ で設定した解像度で保存されます。

#### ■H.264動画録画

SDメモリーカードの「録画圧縮方式」が「H.264」に 設定されている場合のみ設定できます。 設定画面の上から2つ目の「設定]ボタンをクリックす ると、下部に「H.264 動画録画」が表示されます。

#### [解像度]

H.264画像の解像度を以下から選択します。

- ●「アスペクト比」が「4:3」に設定されている場合 QVGA / VGA
- ●「アスペクト比| が「16:9| に設定されている場合 320×180 / 640×360

初期設定:VGA

#### [モード]

録画するH.264を固定ビットレート/フレームレート 指定のどちらかに設定します。

- 固定ビットレート :H.264画像を「ビットレート」で設定したビッ トレートで録画します。 フレームレート指定 :H.264画像を「フレームレート \*」で設定し
	- たフレームレートで録画します。

初期設定:固定ビットレート

#### [フレームレート \*]

録画するH.264のフレームレートを以下から設定しま す。

1 fps / 3 fps / 5 fps \* / 7.5 fps \* /

10 fps  $^*/$  15 fps  $^*/$  20 fps  $^*/$  30 fps  $^*$ 初期設定:30 fps \*

#### メモ

- 「フレームレート \*」は、「モード」で「フレー ムレート指定」を選択したときのみ設定できま す。
- ●「フレームレート \*| は、「ビットレート」と連 動します。「\*」付きの値を設定した場合は、設 定した値よりもフレームレートが低下すること があります。

#### [ビットレート]

緑画するH.264のビットレートを以下から選択します。 kbps / 128 kbps / 256 kbps / kbps / 512 kbps / 768 kbps / 024 kbps / 1 536 kbps / 2 048 kbps / 072 kbps / 4 096 kbps 初期設定:1 536 kbps

#### [画質]

録画するH.264の画質を以下から選択します。 画質優先/標準/動き優先 初期設定:標準

#### メモ

●「配信モード」で「固定ビットレート」を選択し ているときのみ設定できます。

#### [リフレッシュ間隔]

録画するH.264をリフレッシュする間隔 (Iフレーム間 隔: 0.2 ~ 1秒) を以下から選択します。  $0.2$  s  $/0.33$  s  $/0.5$  s  $/1$  s 初期設定:1 s

#### ■SDメモリーカード情報

#### [容量表示]

SDメモリーカードの残容量と総容量が表示されます。 SDメモリーカードの状態によって、次のように表示さ れる場合があります。

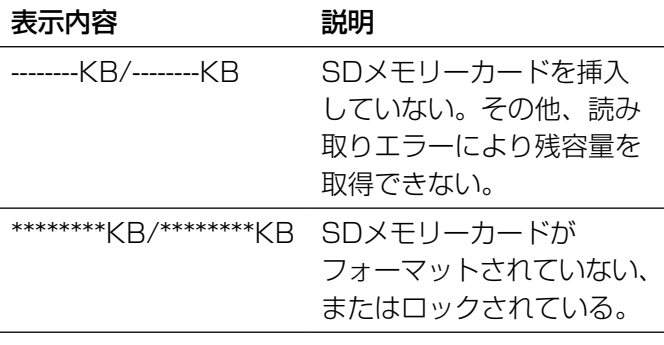

#### メモ

●「上書き」が「上書きなし」に設定されていると きや、SDメモリーカードの残容量が「0 KB」 になると、SDメモリーカードに画像が保存され ません。通知機能を使用すると、SDメモリーカー ドの空き容量がなくなったときに、設定したメー ルアドレスや独自アラーム通知先に通知するこ とができます。(☞63、64ページ)

#### [フォーマット]

SDメモリーカードをフォーマットする場合は、[実行] ボタンをクリックします。

#### 重要

- ●フォーマットを実行する前に、基本ページの「SD メモリーカード」を「使用する」(☞29ページ)、 ネットワークページの「FTP定期送信」を「Off」 (☞78ページ)に設定してください。
- ●SDメモリーカードは、必ず[SDメモリーカード] タブでフォーマットしてから使用してください。 [SDメモリーカード] タブ以外でフォーマット した場合、以下の機能が正常に動作しないこと があります。
	- FTP定期送信に失敗した画像の保存/取得
	- アラーム発生時の画像の保存/取得
	- 手動保存時の画像の保存/取得
	- アラームログ、手動保存ログ、FTP定期送信 エラーログ、システムログの保存/取得
	- 弊社製ネットワークディスクレコーダーのSD メモリー録画機能を使った画像の保存/取得
	- SDメモリーカード内の画像の再生/ダウン ロード
- ●フォーマットを実行したときに、他のユーザが 操作中の場合、その操作が中断されます。
- ●フォーマット中は、SDメモリーカードに書き込 みできません。
- フォーマットを実行すると、SDメモリーカード に保存されていたデータはすべて消去されます。
- **●フォーマット中は、本機の電源を切らないでく** ださい。
- ●「保存モード」の設定を変更した場合、SDメモ リーカードをフォーマットすることをおすすめ します。
- ●フォーマット後は、SDメモリーカード内に、動 作するために必要な初期ディレクトリーが作成 されるため、残容量は総容量よりも少なく表示 されます。

### 本機の基本設定を行う [基本] (つづき)

●推奨SDメモリーカード パナソニック株式会社製(別売り) SDHCメモリーカード :4 GB、8 GB、16 GB、32 GB SDメモリーカード :256 MB、512 MB、1 GB、2 GB (miniSDカード、microSDカードは除く) ●SDメモリーカードはお買い上げ時の状態が、 SD規格準拠でフォーマットされているものを使 用してください。

■SDメモリーカード画像取得

[画像取得]

SDメモリーカードから画像を取得します。

## SDメモリーカード内の画像をPCに保存する [SDメモリーカード画像取得]

#### SP305 SF335

基本ページの[SDメモリーカード]タブをクリックします。(☞設定メニューの表示・操作のしかた:24、25ページ) ここでは、SDメモリーカードに保存した画像をPCに保存する方法を説明します。あらかじめ、ネットワークペー ジの「ネットワーク】タブにある「カメラへのFTPアクセス| を「許可| に設定してください。(☞74ページ)

#### 重要

- ●他のユーザーがSDメモリーカードから画像を取得しているときは、操作できないことがあります。しばら くしてから画像取得を実行してください。
- インターネット経由で画像取得を行う場合、プロキシサーバーやファイアウォールなどの設定によっては、 画像取得の操作ができないことがあります。この場合は、ネットワーク管理者にお問い合わせください。

#### STEP1

「画像取得」の「実行」ボタンをクリックします。 →ユーザー認証画面が表示されます。

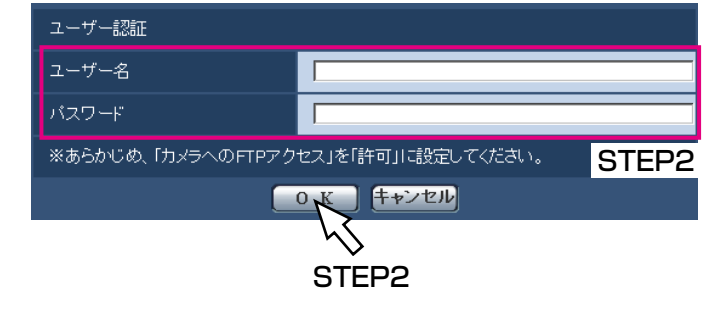

#### STEP2

- ユーザー名とパスワードを入力し、[OK]ボタンをク リックします。
- →SDメモリーカード内の画像が保存されているフォル ダが表示されます。

#### メモ

画像を取得するために本機にログインすると、 最初にBドライブが表示されます。 「保存モード」の設定に応じて、それぞれのディ レクトリーに画像が保存されています。 それぞれのディレクトリーに移動して画像を取 得してください。 ディレクトリー構造について詳しくは、95ペー ジをお読みください。

#### SDメモリーカードへの保存可能枚数(目安):JPEG保存時

#### 重要

●下記の表の保存枚数は、目安であり実際に保存できる枚数を保証するものではありません。保存できる枚数 は、被写体により変わります。

#### **解像度:1 280×960 センタン インタン こうしょう かいしょう おおおお かいしょう かいしょう まんこう 単位: 枚**

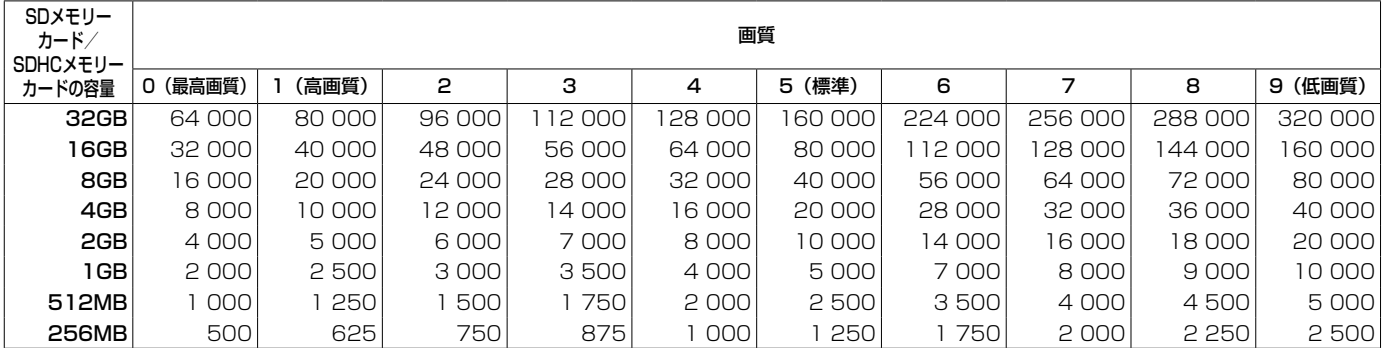

#### **解像度:1 280×720 センス まんじょう かんしょう かんしょう おおおお かいしょう まんのう かいしょう 単位:枚**

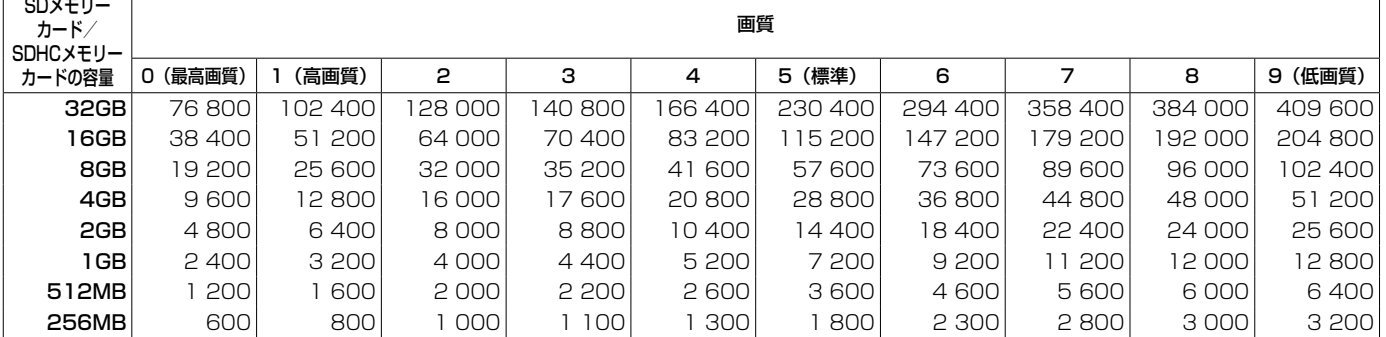

#### 解像度:VGA 単位:枚

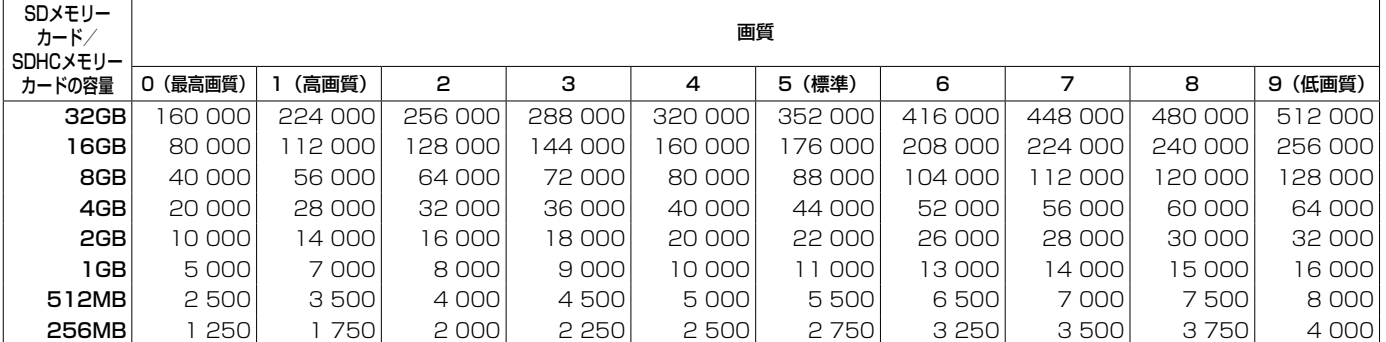

#### **解像度:640×360 センス しょうしょう しょうしょう おおおお かいしょう かいしょう まんのう かいしょう 単位:枚**

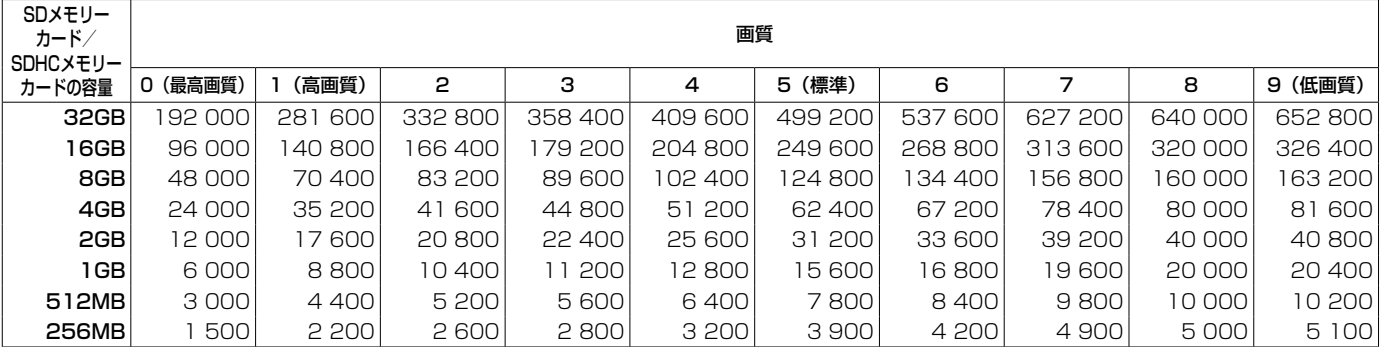

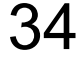

#### 解像度:QVGA **the contract of the contract of the contract of the contract of the contract of the contract of the contract of the contract of the contract of the contract of the contract of the contract of the contract of the**

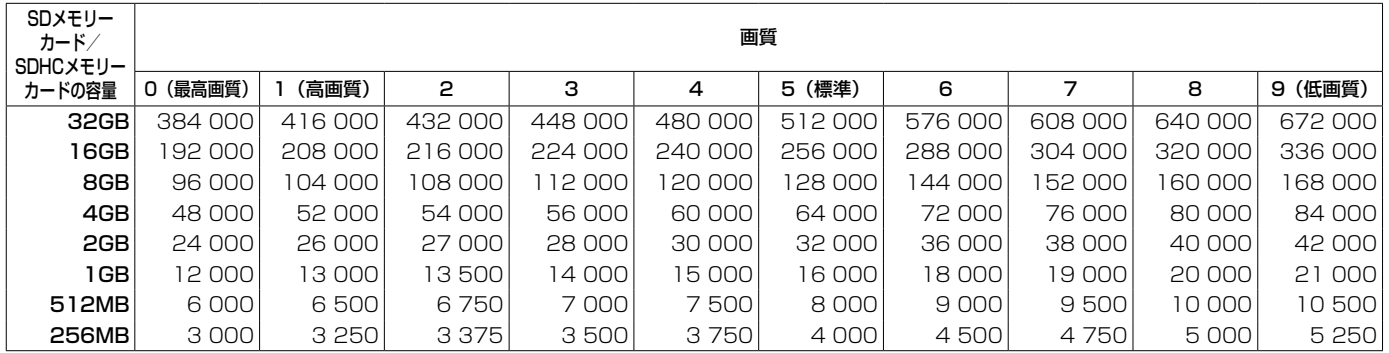

### **解像度:320×180 センス** インプレント インタン インタン インタン インタン エントリング エントリング 単位: 枚

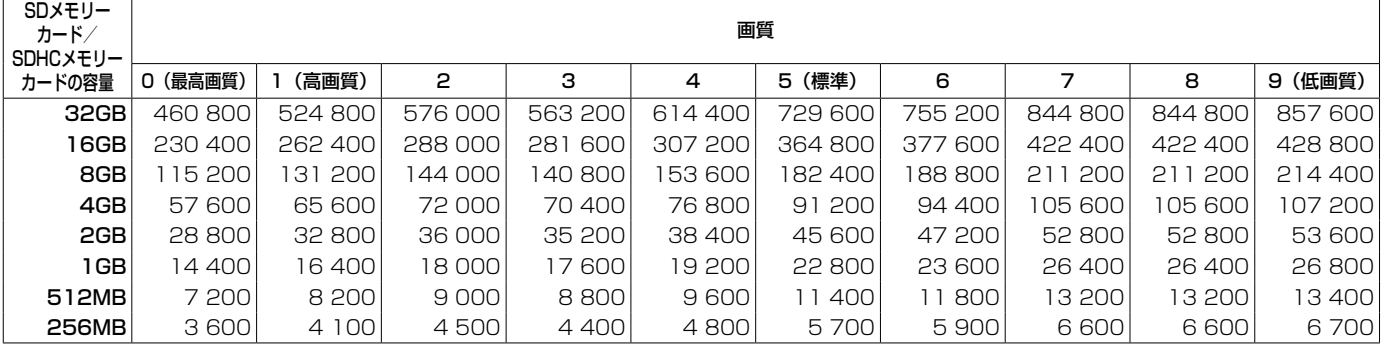

## ログリストを設定する [ログ]

#### SP305 SF335

基本ページの[ログ]タブをクリックします。(☞設定メニューの表示・操作:24、25ページ) ここでは、ログリストに関する設定を行います。

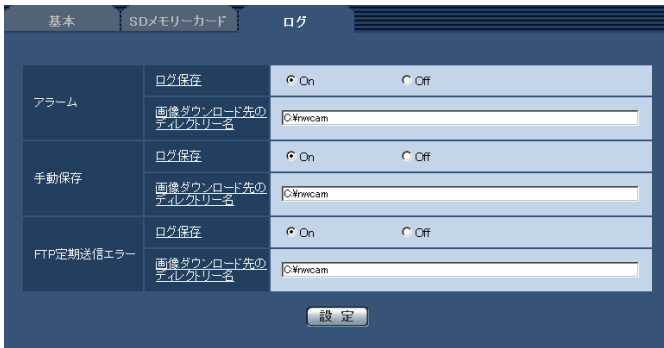

#### ■アラーム

アラームログリストに関する設定を行います。

#### [ログ保存]

アラームログを保存するかどうかをOn / Offで設定し ます。

On:アラームログが保存されます。 Off:アラームログが保存されません。

初期設定:On

#### [画像ダウンロード先のディレクトリー名]

ログに関連付けした画像をダウンロードするPCの保存 先ディレクトリー名を入力します。 例えば、Cドライブのalarmディレクトリーを指定する 場合は、「C: ¥alarm」と入力します。 入力可能文字数:3 ~ 128文字 入力可能文字 : 半角英数字、半角記号¥ : / \_

#### ■手動保存

手動保存ログリストに関する設定を行います。 On / Offを選択し、アラームと同様にダウンロード先 フォルダを指定します。

#### ■FTP定期送信エラー

FTP送信エラーログリストに関する設定を行います。 On / Offを選択し、アラームと同様にダウンロード先 フォルダを指定します。

#### 重要

●ネットワークページの [FTP定期] タブで 「ファ イル名」を「ファイル名を固定」に設定してい ると、FTP定期送信エラーログに関連した画像 が保存されません。保存するためには、「ファイ ル名」を「ファイル名+日時」に設定してくだ さい。(☞78ページ)

#### メモ

●「録画圧縮方式」が「H.264」の場合、「FTP定 期送信エラー」は設定できません。
### アラームのログと画像の保存関係について

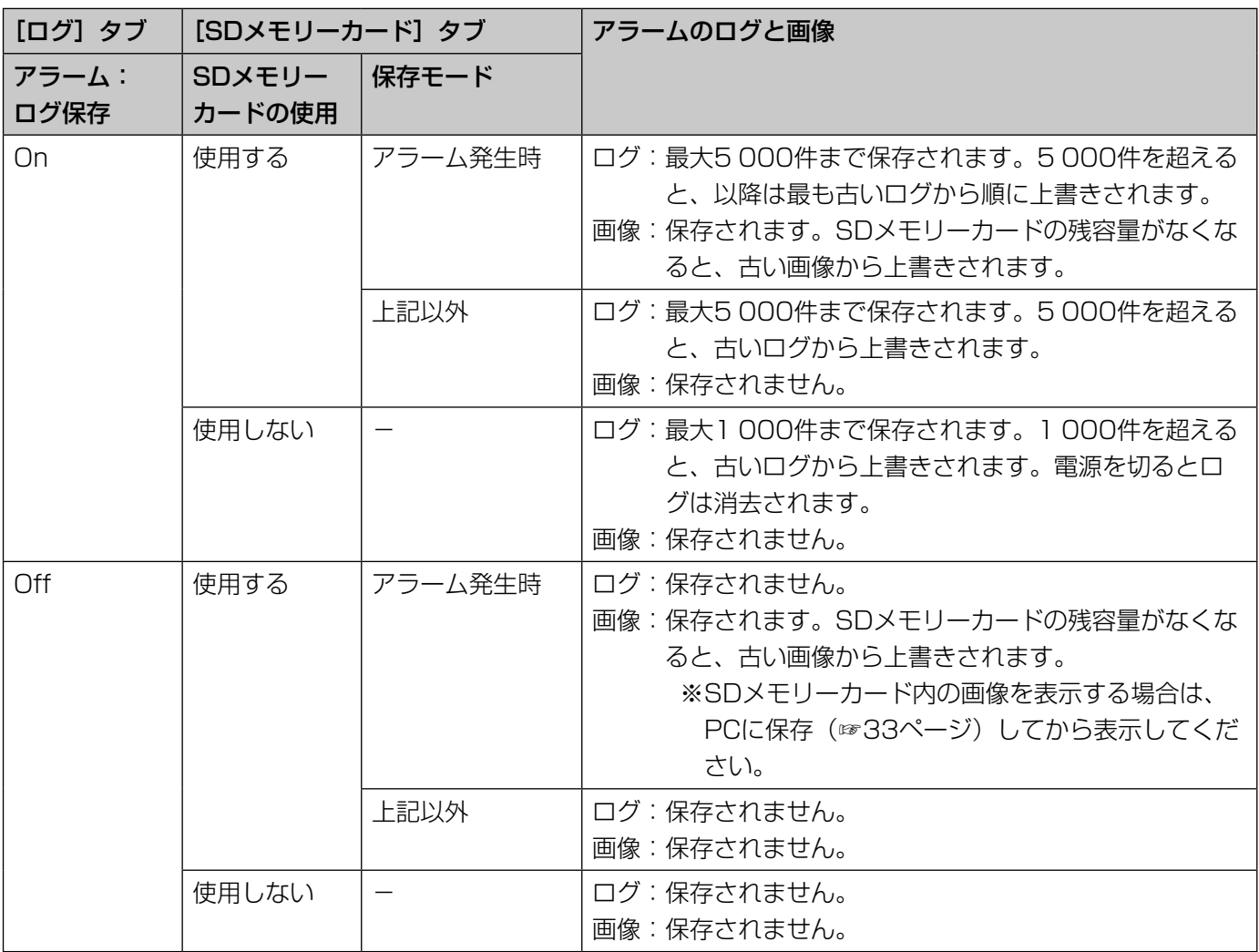

### 手動保存のログと画像の保存関係について

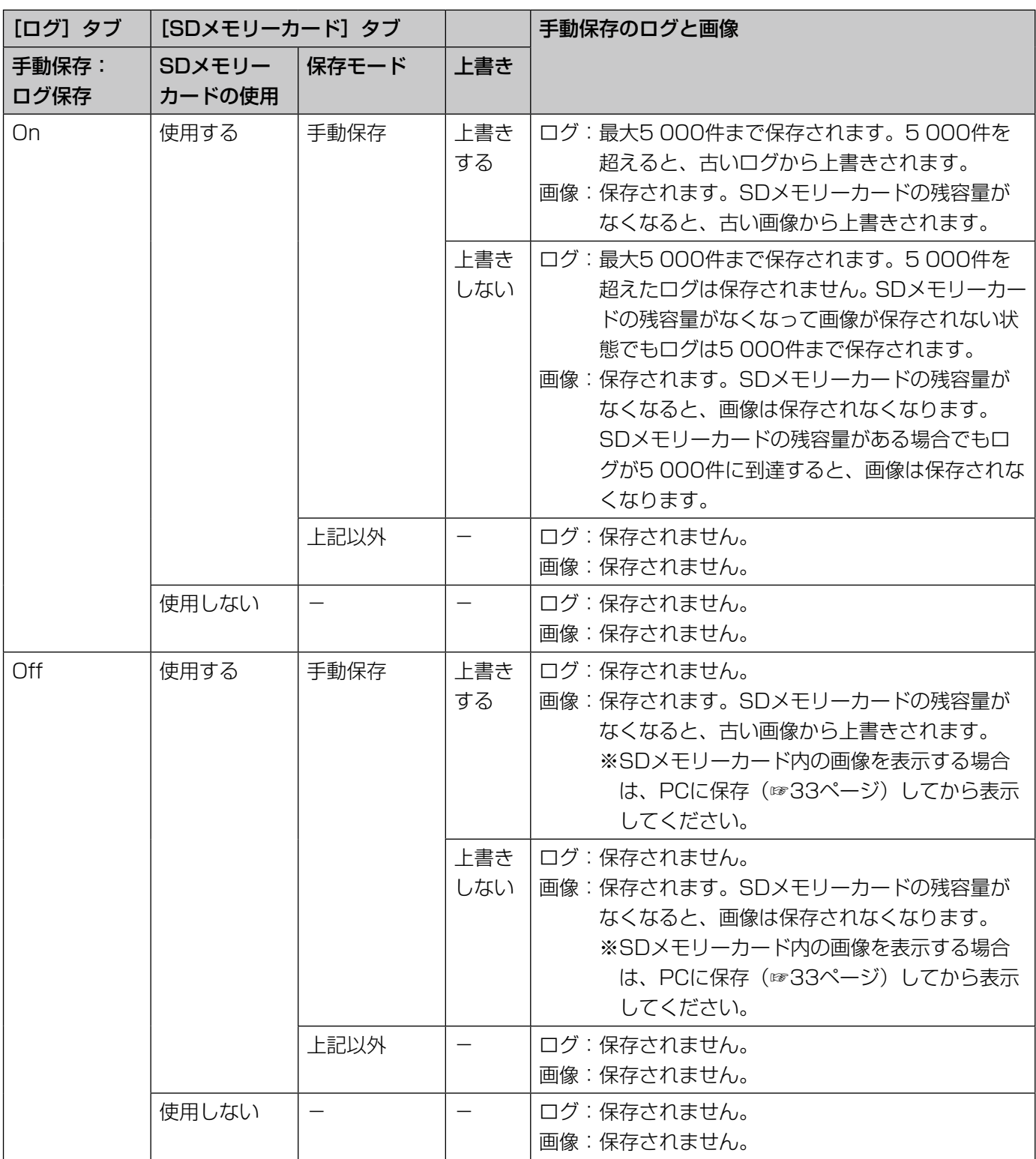

### FTP定期送信エラーのログと画像の保存関係について

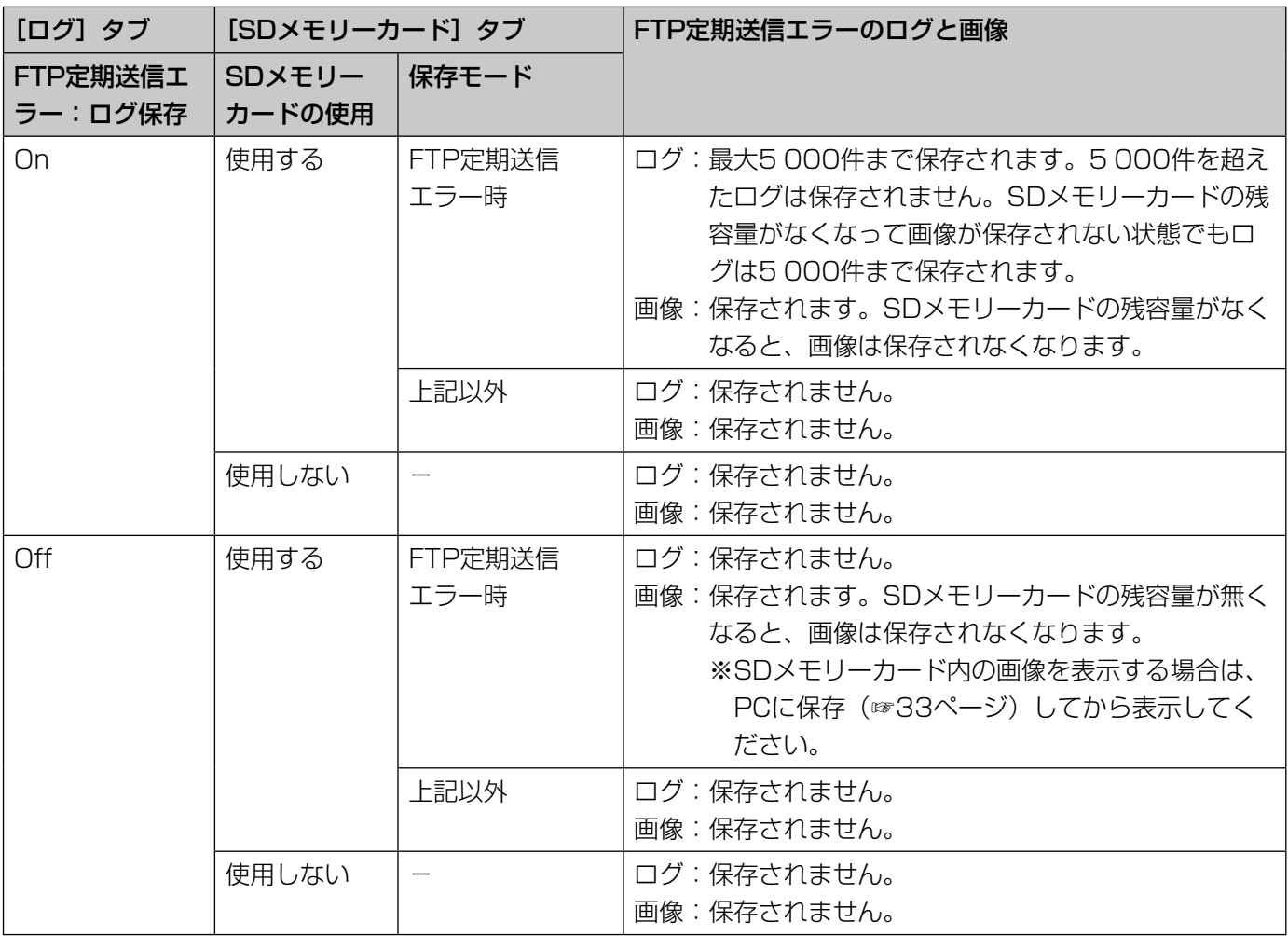

# 画像・音声に関する設定を行う [カメラ]

カメラページでは、JPEG画像、H.264画像、MPEG-4画像の設定や、画質、音声に関する設定を行います。 カメラページは、[JPEG/H.264]タブ(または[JPEG/MPEG-4]タブ)、[画質]タブ、[音声]タブで構成さ れています。

# アスペクト比を設定する [JPEG/H.264]

カメラページの [JPEG/H.264] タブをクリックします。(☞設定メニューの表示・操作のしかた:24、25ページ)

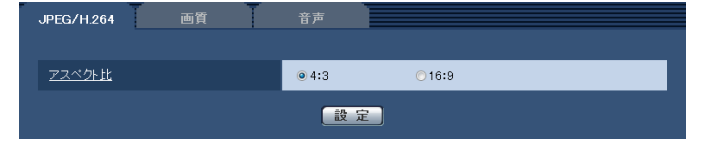

#### [アスペクト比]

アスペクト比を4:3 / 16:9のどちらかに設定します。 初期設定:4:3

#### メモ

- ●弊社の他のi-PROシリーズでは、特に明記され ていない限り、「16:9」には対応しておりませ ん(2010年6月現在)。
- ●MPEG-4 は、アスペクト比16:9 には対応して おりません。
- ●「アスペクト比」を「16:9」に設定すると、「動 画配信形式」は自動的に「H.264」の設定とな ります。
- ●画質調整機能は、「アスペクト比」を「16:91 に設定していても、アスペクト比4:3 の画 角 を対象に動作します。逆光補正(BLC)機能の マスクエリアを設定する場合は、「アスペクト比」 を「4:3」の撮像モードに切り換えて設定するこ とをおすすめします。

# JPEG画像を設定する [JPEG/H.264] (または[JPEG/MPEG-4])

カメラページの [JPEG/H.264] タブ (または [JPEG/MPEG-4] タブ) をクリックします。(☞設定メニュー の表示·操作のしかた: 24、25ページ)

40

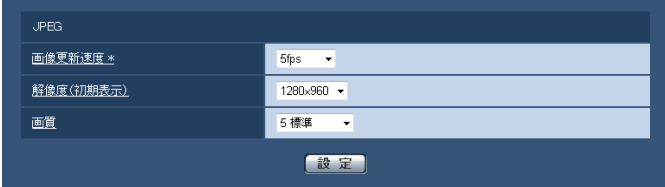

#### ■JPEG

ここでは、「画像更新速度\*」、「解像度」、「画質」を設定 します。H.264画像(またはMPEG-4画像)に関する 設定については41、45ページをお読みください。

#### [画像更新速度\*]

JPEG画像を更新する速度を以下から選択します。 0.1 fps / 0.2 fps / 0.33 fps / 0.5 fps / 1 fps  $\angle$  2 fps  $\angle$  3 fps  $\angle$  5 fps  $\angle$  6 fps  $^*$   $\angle$ 10 fps \* / 15 fps \* / 30 fps \* 初期設定:5 fps

#### メモ

● 「H.264配信| (または 「MPEG-4配信|) を 「On | に設定して、「\*」付きの値を設定すると、設定 した値よりも画像更新速度が低下することがあ ります。

#### [解像度(初期表示)]

ライブ画ページでJPEG画像を表示する際、最初に表示 する画像の解像度を以下から選択します。

- ●「アスペクト比」が「4:3」に設定されている場合 QVGA / VGA / 1 280×960
- ●「アスペクト比| が「16:9| に設定されている場合 320×180 / 640×360 / 1 280×720

初期設定:1 280×960

#### [画質]

JPEG画像の画質を設定します。 0 最高画質/1 高画質/2/3/4/5 標準/6/ 7 / 8 / 9 低画質 初期設定:5 標準

# H.264画像に関する設定を行う [JPEG/H.264]

カメラページの[JPEG/H.264]タブをクリックします。(☞設定メニューの表示・操作のしかた:24、25ページ) [JPEG/H.264]タブは「動画配信形式」を「H.264」に設定すると表示されます。

ここでは、H.264画像の「1クライアントあたりのビットレート\*」、「解像度」、「画質」などを設定します。 MPEG-4画像に関する設定については45ページを、JPEG画像に関する設定については40ページをお読みください。

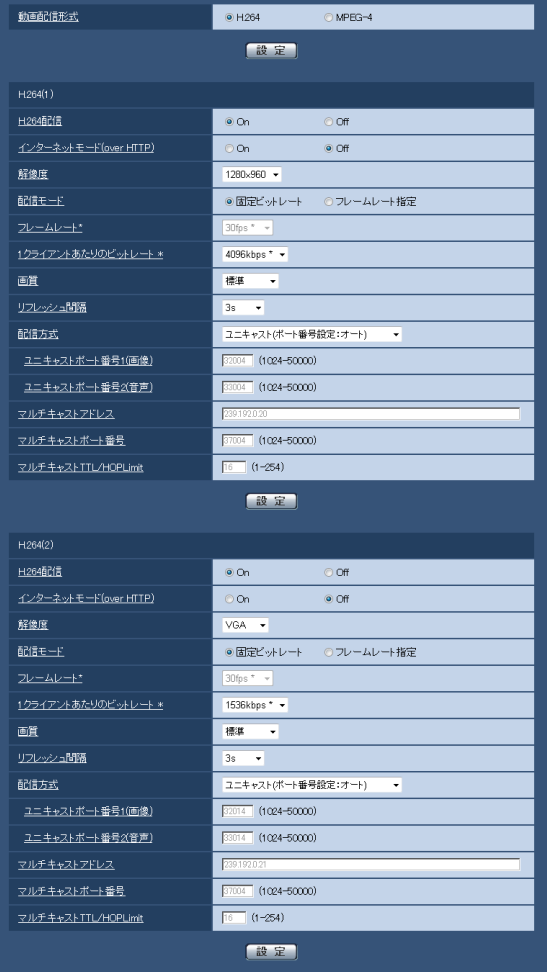

#### [動画配信形式]

動画の配信形式をH.264 / MPEG-4のどちらかに設 定します。

H.264 :動画の配信形式をH.264に設定します。

以降の設定項目がH.264画像の配信設定 になります。また、タブの名称が[JPEG/ H.264] タブになります。

MPEG-4:動画の配信形式をMPEG-4に設定しま す。以降の設定項目がMPEG-4画像の配 信設定になります。(☞45ページ)。また、 タブの名称が「JPEG/MPEG-41 タブ になります。

初期設定:H.264

 $H.264(1) \cdot H.264(2)$ 

#### [H.264配信]

H.264画像を配信するかどうかをOn / Offで設定しま す。

On :H.264画像を配信します。

Off :H.264画像を配信しません。

初期設定:On

#### メモ

- 「H.264(1)」の「H.264配信」を「On」に設 定した場合は、ライブ画ページでH.264画像と JPEG画像の両方を表示することができます。
- 「H.264(1)」および「H.264(2)」の「H.264 配信」を共に「On」に設定した場合は、その他 接続機器を用いてそれぞれの設定でH.264画像 を閲覧できます。
- ●「H.264(1)」または「H.264(2)」の「H.264 配信」を「On」に設定した場合は、JPEG画像 の画像更新速度が低下することがあります。
- ●SDメモリーカードの「録画圧縮方式」が 「H.264」の場合、「H.264(2)」の配信はでき ません。その場合、「H.264(2)」の設定は、無 効になります。

#### [インターネットモード(Over HTTP)]

H.264画像をインターネット経由で配信する場合に選 択します。ブロードバンドルーターの設定をJPEG画像 配信時と同じ設定のままでH.264画像を配信すること ができます。

- On:HTTPポートを使用してH.264画像、音声を配 信します。HTTPポート番号の設定については 74ページをお読みください。
- Off:UDPポートを使用してH.264画像、音声を配 信します。

初期設定:Off

#### メモ

- ●「On」に設定すると、配信方式は「ユニキャス ト(ポート番号設定:オート)」に制限されます。
- 「On」に設定すると、H.264画像が表示される までに数秒かかります。
- ●「On」に設定すると、本機に同時にアクセスす るユーザー数や音声データの有無などによって は、H.264画像が表示されない場合があります。
- 「On」に設定すると、IPv4アクセスのみに制限 されます。
- 「H.264(1)」と「H.264(2)」のどちらかで「On」 に設定すると、アクセスできるユーザー数が10 人以下に制限されます。

#### [解像度]

H.264画像の解像度を以下から選択します。

- ●「アスペクト比」が「4:3」に設定されている場合 H.264(1): QVGA / VGA / 1 280×960  $H.264(2):QVGA \diagup VGA$
- ●「アスペクト比| が「16:9| に設定されている場合 H.264(1):320×180 / 640×360 / 1 280×720

H.264(2): 320×180 / 640×360

初期設定:

H.264(1):1 280×960 H.264(2):VGA

#### [配信モード]

H.264画像を固定ビットレート/フレームレート指定 のどちらかに設定します。

固定ビットレート

:H.264画像を「1クライアントあたりのビッ トレート \*」で設定したビットレートで配信し ます。

フレームレート指定

:H.264画像を「フレームレート \*」で設定し

たフレームレートで配信します。

初期設定:固定ビットレート

#### メモ

●「配信モード」を「フレームレート指定」に設定 すると、接続可能なユーザー数が少なくなるこ とがあります。

#### [フレームレート \*]

H.264画像のフレームレートを以下から設定します。 1 fps/3 fps/5 fps \*/7.5 fps \*/10 fps \*/ 15 fps \* / 20 fps \* / 30 fps \* 初期設定:30 fps \*

#### メモ

- ●「配信モード」で「フレームレート指定」を選択 したときのみ設定できます。
- ●「フレームレート \*」は、「1クライアントあたり のビットレート \*」と連動します。「 \*」付きの 値を設定した場合は、設定した値よりもフレー ムレートが低下することがあります。

#### [1クライアントあたりのビットレート\*]

1クライアントに対するH.264ビットレートを以下か ら選択します。

- 64 kbps / 128 kbps \* / 256 kbps \* / 384 kbps \* / 512 kbps \* / 768 kbps \* / 1 024 kbps \*/1 536 kbps \*/2 048 kbps \*/ 3 072 kbps \*/4 096 kbps \*/8 192 kbps \*/ 制限なし \*
- 初期設定
	- H.264(1):4 096 kbps \*
	- H.264(2):1 536 kbps \*
- ※8 192 kbps \*は1 280×960または、1 280× 720設定時のみ
- ※64 kbps, 128 kbps \*はQVGA、VGAまたは、 320×180、640×360設定時のみ
- ※制限なし \* は「配信モード」で「フレームレート指 定」を設定時のみ

#### メモ

- ●H.264ビットレートは、ネットワークページの [ネットワーク] タブにある「配信量制御(ビッ トレート)」と連動します(☞74ページ)。「\*」 付きの値を設定した場合は、設定した値よりも ビットレートが低下することがあります。
- [8 192 kbps \*| または「制限なし \*| に設定 すると、H.264画像にアクセスできるユーザー 数が1人に制限されます。
- [H.264(1)| と [H.264(2)| の両方を 「制限 なし \*」に設定することはできません。

#### [画質]

H.264画像の画質を以下から選択します。 画質優先/標準/動き優先 初期設定:標準

#### メモ

●「配信モード」で「固定ビットレート」を選択し ているときのみ設定できます。

#### [リフレッシュ間隔]

H.264画像をリフレッシュする間隔 (Iフレーム間隔:  $0.2 \sim 5$ 秒)を以下から選択します。 ネットワーク環境でエラーが多い場合は、リフレッシュ 間隔を短く設定すると画像の乱れが少なくなります。た だし、画像の更新速度が低下することがあります。

 $0.2 s / 0.33 s / 0.5 s / 1 s / 2 s / 3 s / 1$  $4 s / 5 s$ 

初期設定:3 s

#### [配信方式]

H.264画像の配信方式を以下から選択します。

- ●ユニキャスト (ポート番号設定:オート): 1台のカメラに最大14人まで同時にアクセスでき ます。本機から画像・音声を送信する場合、「ユニ キャストポート番号1(画像)」、「ユニキャストポー ト番号2(音声)」が自動的に設定されます。ネッ トワーク内で使用する場合など、H.264画像を配 信するポート番号を固定する必要のない場合は、 「ユニキャスト(ポート番号設定:オート)」に設 定することをお勧めします。
- ●ユニキャスト(ポート番号設定:マニュアル): 1台のカメラに最大14人まで同時にアクセスでき ます。カメラから画像・音声を送信する場合、「ユ ニキャストポート番号1(画像)」、「ユニキャスト ポート番号2(音声)」を手動で設定する必要があ ります。 インターネット経由でH.264画像を配信する場合、 ブロードバンドルーター(以下、ルーター)に設 定する通信許可ポート番号を固定して使用してく ださい(☞75ページ)。詳しくは使用するルーター
	- の取扱説明書をお読みください。
- マルチキャスト:

43

1台のカメラに人数の制限なしに同時にアクセスで きます。マルチキャストでH.264画像を送信する 場合は、「マルチキャストアドレス」、「マルチキャ ストポート番号」、「マルチキャストTTL/ HopLimit」を入力します。

※最大同時アクセス数については、8ページをお読みく ださい。

初期設定:ユニキャスト(ポート番号設定:オート)

#### [ユニキャストポート番号1(画像)]※1

ユニキャストポート番号(本機から画像を送信すると きに使用)を入力します。 設定可能ポート番号:1 024 ~ 50 000 (偶数のみ設定可能)

#### 初期設定:

H.264(1):32 004 H.264(2):32 014

#### [ユニキャストポート番号2(音声)]※1

ユニキャストポート番号(本機から音声を送信すると きに使用)を入力します。 設定可能ポート番号:1 024 ~ 50 000 (偶数のみ設定可能)

#### 初期設定:

H.264(1):33 004 H.264(2):33 014

#### [マルチキャストアドレス]※2

マルチキャストのIPアドレスを入力します。 指定したIPアドレスに画像と音声を送信します。 IPv4設定可能範囲:224.0.0.0 ~ 239.255.255.255 IPv6設定可能範囲:FFから始まるマルチキャストアド レス

#### 初期設定

H.264(1):239.192.0.20 H.264(2):239.192.0.21

#### メモ

●使用可能なマルチキャストIPアドレスをご確認 のうえ入力してください。

#### [マルチキャストポート番号]※2

マルチキャストポート番号(本機から画像を送信する ときに使用)を入力します。 設定可能ポート番号:1 024 ~ 50 000 (偶数のみ設定可能) 初期設定:37 004

#### メモ

●本機から音声を送信する場合、マルチキャスト ポート番号に「1 000」を足したポート番号が 使用されます。

#### [マルチキャストTTL/HOPLimit]※2

マルチキャストのTTL/HOPLimit値を入力します。 設定可能値: 1~254 初期設定:16

#### 重要

- ●インターネット経由でH.264画像を配信する場 合は、プロキシサーバーやファイアウォールな どの設定によっては、配信画像が表示されない ことがあります。この場合は、ネットワーク管 理者にお問い合わせください。
- ●複数のLANカードが入っているPCを使用して マルチキャスト画像を表示する場合は、受信で 使用しないLANカードを無効にしてください。
- ※1 「配信方式」の「ユニキャスト(ポート番号設定: マニュアル)」が選択されている場合、ユニキャ ストポート番号を設定する必要があります。
- ※2 「配信方式」の「マルチキャスト」が選択されて いる場合、マルチキャストIPアドレスを設定する 必要があります。

# MPEG-4画像に関する設定を行う [JPEG/MPEG-4]

カメラページの[JPEG/MPEG-4]タブをクリックします。(☞設定メニューの表示・操作のしかた:24、25ページ) [JPEG/MPEG-4]タブは「動画配信形式」を「MPEG-4」に設定すると表示されます。(☞41ページ) ここでは、MPEG-4画像の「1クライアントあたりのビットレート\*」、「解像度」、「画質」などを設定します。 H.264画像に関する設定については41ページを、JPEG画像に関する設定については40ページをお読みください。

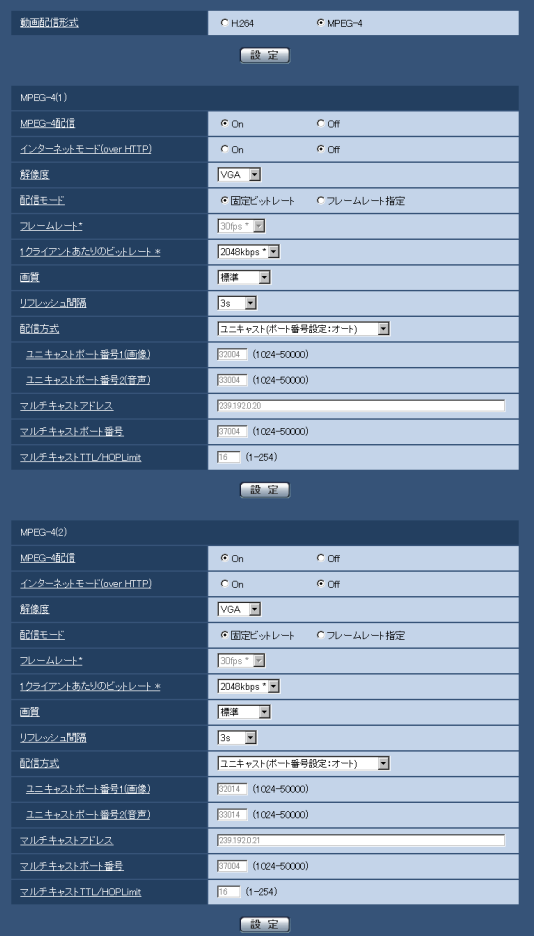

#### $MPEG-4$  (1)  $MPEG-4$  (2) [MPEG-4配信]

MPEG-4画像を配信するかどうかをOn / Offで設定し ます。

On :MPEG-4画像を配信します。

Off : MPEG-4画像を配信しません。

初期設定:On

#### 重要

- ●「アスペクト比」の設定が「16:9」の場合、 MPEG-4は配信できません。
- ●SDメモリーカードの「録画圧縮方式」が 「H.264」の場合、MPEG-4配信はできません。

#### メモ

- ●「MPEG-4(1)」の「MPEG-4配信」を「On」 に設定した場合は、ライブ画ページでMPEG-4 画像とJPEG画像の両方を表示することができ ます。
- 「MPEG-4(1)」および「MPEG-4(2)」の 「MPEG-4配信」を共に「On」に設定した場合は、 その他接続機器を用いてそれぞれの設定で MPEG-4画像を閲覧できます。
- [MPEG-4(1) | または [MPEG-4(2) | の 「MPEG-4配信」を「On」に設定した場合は、 JPEG画像の画像更新速度が低下することがあ ります。

#### [インターネットモード(Over HTTP)]

MPEG-4画像をインターネット経由で配信する場合に 選択します。ブロードバンドルーターの設定をJPEG画 像配信時と同じ設定のままでMPEG-4画像を配信する ことができます。

- On :HTTPポートを使用してMPEG-4画像、音声 を配信します。HTTPポート番号の設定につい ては74ページをお読みください。
- Off :UDPポートを使用してMPEG-4画像、音声を 配信します。

初期設定:Off

#### メモ

- ●「On」に設定すると、配信方式は「ユニキャス ト(ポート番号設定:オート)」に制限されます。
- 「On」に設定すると、MPFG-4画像が表示され るまでに数秒かかります。
- ●「On」に設定すると、本機に同時にアクセスす るユーザー数や音声データの有無などによって は、MPEG-4画像が表示されない場合がありま す。
- 「On」に設定すると、IPv4アクセスのみに制限 されます。
- 「MPEG-4(1)」と「MPEG-4(2)」のどちらか で「On」に設定すると、アクセスできるユーザー 数が10人以下に制限されます。

#### [解像度]

MPEG-4画像の解像度をQVGA / VGAのどちらかに 設定します。

初期設定:

 $MPEG-4(1):VGA$  $MPEG-4(2):VGA$ 

#### [配信モード]

MPEG-4画像を固定ビットレート/フレームレート指 定のどちらかに設定します。

固定ビットレート

:MPEG-4画像を「1クライアントあたりのビット レート \*」で設定したビットレートで配信します。

フレームレート指定

- :MPEG-4画像を「フレームレート \*」で設定 したフレームレートで配信します。
- 初期設定:固定ビットレート

#### メモ

●「配信モード」を「フレームレート指定」に設定 すると、接続可能なユーザー数が少なくなるこ とがあります。

[フレームレート \*]

MPEG-4画像のフレームレートを以下から設定します。 1 fps/3 fps/5 fps \*/7.5 fps \*/10 fps \*/ 15 fps \* / 20 fps \* / 30 fps \* 初期設定:30 fps \*

#### メモ

- ●「配信モード」を「フレームレート指定」に設定 したときのみ設定できます。
- ●「フレームレート \*| は、「1クライアントあたり のビットレート \*」と連動します。「\*」付きの値 を設定した場合は、設定した値よりもフレーム レートが低下することがあります。

#### [1クライアントあたりのビットレート \*]

1クライアントに対するMPEG-4ビットレートを以下 から選択します。

64 kbps / 128 kbps \* / 256 kbps \* / 384 kbps \* / 512 kbps \* / 768 kbps \* / 1 024 kbps \*/1 536 kbps \*/2 048 kbps \*/ 3072 kbps  $*/$  4096 kbps  $*/$ 制限なし  $*$ 初期設定  $MPFG-4(1): 2 048$  kbps  $*$ MPEG-4(2):2 048 kbps \* ※制限なし \* は「配信モード」で「フレームレート指 定」を設定時のみ

#### メモ

- ●MPFG-4ビットレートは、ネットワークページ の[ネットワーク] タブにある「配信量制御 (ビッ トレート)」と連動します(☞74ページ)。「\*」 付きの値を設定した場合は、設定した値よりも ビットレートが低下することがあります。
- **●「制限なし \*| に設定すると、MPEG-4画像にア** クセスできるユーザー数が1人に制限されます。
- 「MPEG-4(1)」と「MPEG-4(2)」の両方を「制 限なし \*」に設定することはできません。

#### [画質]

MPEG-4画像の画質を以下から選択します。 画質優先/標準/動き優先 初期設定:標準

#### メモ

46

●「配信モード」で「固定ビットレート」を選択し ているときのみ設定できます。

#### [リフレッシュ間隔]

MPEG-4画像をリフレッシュする間隔(Iフレーム間隔:  $0.2 \sim 5$ 秒)を以下から選択します。

ネットワーク環境でエラーが多い場合は、リフレッシュ 間隔を短く設定すると画像の乱れが少なくなります。た だし、画像の更新速度が低下することがあります。

 $0.2$  s  $/0.33$  s  $/0.5$  s  $/1$  s  $/2$  s  $/3$  s  $/$  $4 s / 5 s$ 初期設定:3 s

#### [配信方式]

MPEG-4画像の配信方式を以下から選択します。

- ●ユニキャスト(ポート番号設定:オート): 1台のカメラに最大14人まで同時にアクセスでき ます。本機から画像・音声を送信する場合、「ユニ キャストポート番号1(画像)」、「ユニキャストポー ト番号2(音声)」が自動的に設定されます。ネッ トワーク内で使用する場合など、MPEG-4画像を 配信するポート番号を固定する必要のない場合は、 「ユニキャスト(ポート番号設定:オート)」に設 定することをお勧めします。
- ●ユニキャスト(ポート番号設定:マニュアル): 1台のカメラに最大14人まで同時にアクセスでき ます。カメラから画像・音声を送信する場合、「ユ ニキャストポート番号1(画像)」、「ユニキャスト ポート番号2(音声)」を手動で設定する必要があ ります。 インターネット経由でMPEG-4画像を配信する場

合、ブロードバンドルーター(以下、ルーター)に 設定する通信許可ポート番号を固定して使用して ください(☞75ページ)。詳しくは使用するルー ターの取扱説明書をお読みください。

マルチキャスト:

1台のカメラに人数の制限なしに同時にアクセスで きます。マルチキャストでMPEG-4画像を送信す る場合は、「マルチキャストアドレス」、「マルチキャ ストポート番号」、「マルチキャストTTL/ HopLimit」を入力します。

※最大同時アクセス数については、8ページをお読みく ださい。

初期設定:ユニキャスト(ポート番号設定:オート)

#### [ユニキャストポート番号1(画像)]※1

ユニキャストポート番号(本機から画像を送信すると きに使用)を入力します。 設定可能ポート番号:1 024 ~ 50 000 (偶数のみ設定可能)

#### 初期設定:

MPEG-4(1):32 004 MPEG-4(2):32 014

#### [ユニキャストポート番号2(音声)]※1

ユニキャストポート番号(本機から音声を送信すると きに使用)を入力します。 設定可能ポート番号:1 024 ~ 50 000 (偶数のみ設定可能)

#### 初期設定:

MPEG-4(1):33 004

MPEG-4(2):33 014

#### [マルチキャストアドレス]※2

マルチキャストのIPアドレスを入力します。 指定したIPアドレスに画像と音声を送信します。 IPv4設定可能範囲:224.0.0.0 ~ 239.255.255.255 IPv6設定可能範囲:FFから始まるマルチキャスト アドレス 初期設定:

MPEG-4(1):239.192.0.20 MPEG-4(2): 239.192.0.21

#### メモ

●使用可能なマルチキャストIPアドレスをご確認 のうえ入力してください。

#### [マルチキャストポート番号]※2

マルチキャストポート番号(本機から画像を送信する ときに使用)を入力します。 設定可能ポート番号:1 024 ~ 50 000 (偶数のみ設定可能) 初期設定:37 004

#### メモ

●本機から音声を送信する場合、マルチキャスト ポート番号に「1 000」を足したポート番号が 使用されます。

#### [マルチキャストTTL/HOPLimit]※2

マルチキャストのTTL/HOPLimit値を入力します。 設定可能値:1 ~ 254 初期設定:16

#### 重要

- ●インターネット経由でMPEG-4画像を配信する 場合は、プロキシサーバーやファイアウォール などの設定によっては、配信画像が表示されな いことがあります。この場合は、ネットワーク 管理者にお問い合わせください。
- ●複数のLANカードが入っているPCを使用して マルチキャスト画像を表示する場合は、受信で 使用しないLANカードを無効にしてください。
- ※1 「配信方式」の「ユニキャスト(ポート番号設定: マニュアル)」が選択されている場合、ユニキャ ストポート番号を設定する必要があります。
- 47 ※2 「配信方式」の「マルチキャスト」が選択されて いる場合、マルチキャストIPアドレスを設定する 必要があります。

# 画像とプライバシーゾーンを設定する [画質]

カメラページの[画質]タブをクリックします。(☞設定メニューの表示・操作のしかた:24、25ページ) 各項目の [詳細設定へ>>] ボタンをクリックすると、詳細設定画面が別ウインドウで表示されます。[画質] タブ に表示されている画像を見ながら、詳細設定を行います。 画質調整、プライバシーゾーンの設定について以下に説明します。

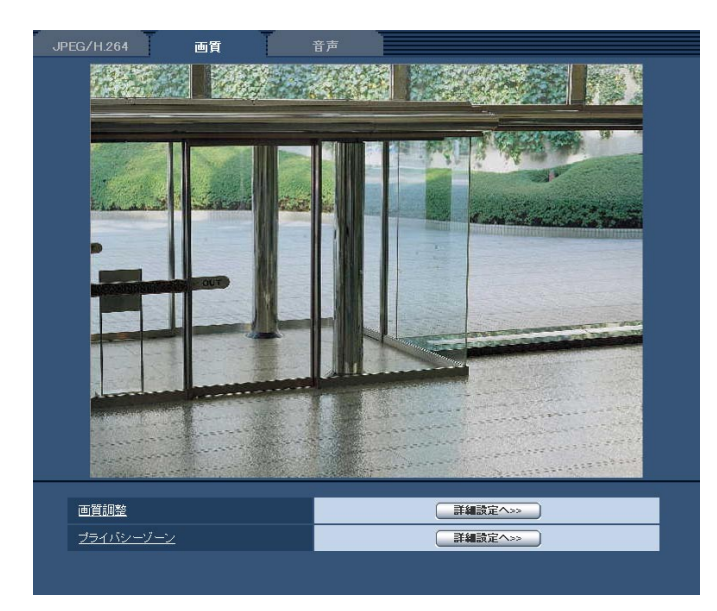

#### [画質調整]

[詳細設定へ>>] ボタンをクリックすると、画質に関 する設定画面が表示されます。設定画面は別ウインド ウで表示されます。(☞49ページ)

#### [プライバシーゾーン]

[詳細設定へ>>]ボタンをクリックすると、プライバ シーゾーンに関する設定画面が表示されます。 (☞53ページ)

### 画質の調整を行う(画質調整画面)

カメラページの[画質]タブで、「画質調整」の[詳細設定へ>>]ボタンをクリックします。(☞48ページ) 画質の設定は別ウインドウで表示された設定画面で行います。値を変更すると、[画質]タブに表示されている画像 にも、変更した内容が反映されます。

#### 重要

●画質調整機能は、「アスペクト比」を「16:9 | に設定している場合でも、アスペクト比4:3 の画角を対象 に動作します。

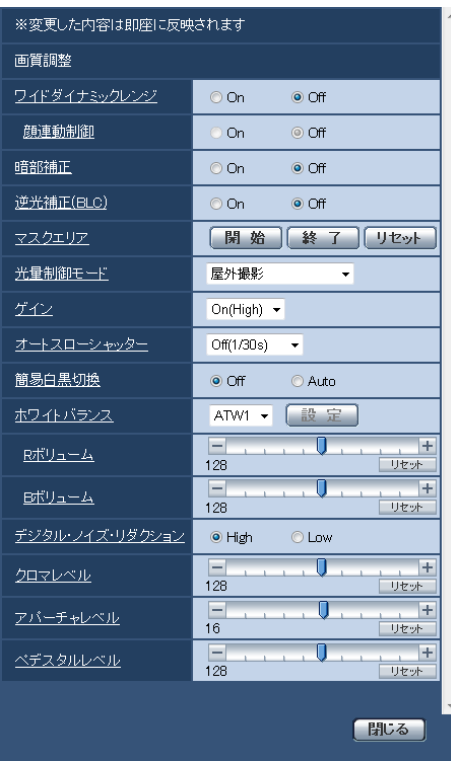

#### [ワイドダイナミックレンジ]

ワイドダイナミックレンジ機能を有効にするかどうか をOn / Offで設定します。

ワイドダイナミックレンジ機能は、照度差がある被写 体でも明るさを補正し、自然な画像で確認できます。

On :ワイドダイナミックレンジ機能を働かせます。 Off :ワイドダイナミックレンジ機能を停止します。 初期設定:Off

#### 重要

- **●ワイドダイナミックレンジ機能を使用すると、** 被写体の暗い部分のノイズが増えることがあり ます。
- ●「光量制御モード」を「屋外撮影」または「フリッ カレス」に設定しているときのみ設定できます。

#### [顔連動制御]

顔連動制御設定では、人物の顔が暗くて見えにくい場 合などに、顔検出機能とワイドダイナミックレンジを 連動させて、画像の顔部分を明るく見やすく補正する ことができます。

ワイドダイナミックレンジ機能を働かせる時に、顔検 出機能と連動するかどうかをOn / Offで設定します。

On : 顔連動制御を働かせます。顔周辺に合わせてダ イナミックレンジ制御を行います。

Off : 顔連動制御を停止します。 初期設定:Off

#### メモ

- **●「ワイドダイナミックレンジ」が「Off」に設定** されている場合は、顔連動制御は設定できませ ん。
- ●強い逆光により人物の顔が非常に暗くなってし まう環境などでは、効果がわかりにくい場合が あります。

49

#### [暗部補正]

暗部補正機能を有効にするかどうかをOn / Offで設定 します。暗部補正機能を使用すると、画像の暗い部分 をデジタル画像処理によってより明るくすることがで きます。

On :暗部補正機能を有効にします。

Off :暗部補正機能を停止します。

初期設定:Off

#### 重要

●「暗部補正」を「On」に設定すると暗い部分の ノイズが増えることがあり、また暗い部分と明 るい部分の境界付近が、他の暗い部分・明るい 部分よりも暗く、または明るく表示されること があります。

#### メモ

**●「ワイドダイナミックレンジ」を「On」に設定** していると、「暗部補正」は設定できません。

#### [逆光補正(BLC)]

逆光補正(BLC)機能を有効にするかどうかをOn / Offで設定します。

「ワイドダイナミックレンジ」を「On」に設定した場合 は設定できません。

逆光補正機能は、画像のより明るい部分をマスクエリ アとして設定することで逆光を補正します。

On:マスクエリアが自動で設定されます。

Off:マスクエリアは自動で設定されません。マスク エリアを手動で設定する必要があります。

初期設定:Off

#### [マスクエリア]

「逆光補正(BLC)」を「Off」に設定すると、画像の明 るい部分にマスクをかけて、逆光を補正できます。 マスクエリアの設定方法については、52ページをお読 みください。

#### [光量制御モード]

光量制御を行うモードを以下から選択します。 屋外撮影

> :明るさ(照度)によって、電子シャッターと自 動絞りを併用して光量を制御します。屋外など 明るい被写体を撮影する場合は、この設定にし ます。蛍光灯下などではフリッカー(ちらつき) が発生することがありますので、注意してくだ さい。

- フリッカレス(50 Hz)
- フリッカレス(60 Hz)
	- :蛍光灯によるフリッカー(ちらつき)を自動補 正します。地域によって50 Hz / 60 Hzを使 い分けます。
- ELC SP305 SP304V

:固定絞りレンズや手動絞りレンズを使用する ときにこの設定にします。

固定シャッター

:設定した値にシャッター速度を固定します。 1/30固定/ 3/100固定/ 3/120固定/ 2/100固定/ 2/120固定/ 1/100固定/ 1/120固定/ 1/250固定/ 1/500固定/ 1/1 000固定/ 1/2 000固定/ 1/4 000固定/ 1/10 000固定

初期設定:屋外撮影

#### メモ

- ●シャッター速度を速くする (~1/10 000)と、 動きの速い被写体でもぼけにくくなります。
- ●シャッター速度を速くすると、感度が落ちます。
- ●「ワイドダイナミックレンジ」を「On」に設定 している場合、「屋外撮影」、「フリッカレス (60 Hz)」、「フリッカレス(50 Hz)」のみ選 択可能です。

#### [ゲイン]

ゲインの調節方法を以下から選択します。

On (High)  $\angle$  On (Mid)  $\angle$  On (Low) :被写体の照度が暗くなると、自動的にゲインが 上がり画面を明るくします。()内のHigh / Mid / Lowはゲインのレベルです。 Off:ゲインを常に固定した状態で撮影します。

初期設定:On(High)

#### [オートスローシャッター]

オートスローシャッターは、MOSの蓄積時間を調整し て電子感度アップを行います。

設定できる値は以下のとおりです。

Off(1/30 s)/最大2/30 s /最大4/30 s / 最大6/30 s /最大10/30 s /最大16/30 s 初期設定:Off(1/30 s)

#### 重要

●「オートスローシャッター」を設定すると、フレー ムレートが下がります。また、画像内にノイズ および白い点(傷)が見える場合があります。

#### メモ

●「最大16/30 s」に設定すると、16倍までの間 で自動的に電子感度を上げます。 「ゲイン」を「Off」に設定した場合は、設定で きません。

#### [簡易白黒切換]

白黒画像とカラー画像の切り換え方法を以下から選択 します。

- Off :カラー画像が選択されます。
- Auto : カメラの周囲の明るさ (照度) が約1.0 lx 以下で白黒映像に切り換えます。
- 初期設定:Off

#### [ホワイトバランス]

ホワイトバランスの調節方法を以下から選択します。 Rボリューム(赤色の調節)またはBボリューム(青色 の調節)で白の色合いを調節します。

- ATW1:自動色温度追尾モードに設定します。カメ ラが光源の色温度を継続的に確認し、ホワ イトバランスを自動調節します。動作範囲 は約2 700 K ~ 6 000 Kです。
- ATW2:ナトリウム灯下での自動色温度追尾モード に設定します。ナトリウム灯下でカメラが ホワイトバランスを自動調整します。動作 範囲は約2 000 K ~ 6 000 Kです。
- AWC :自動ホワイトバランスコントロールモード に設定します。光源が固定されるため、光 源が変化しない場所での撮影に適していま す。動作範囲は約2 000 K ~ 10 000 K です。
- 初期設定:ATW1

#### メモ

- 以下の条件に該当する場合は、忠実に色を再現 できないことがあります。この場合は「AWC」 に設定してください。
	- 大部分が濃い色の被写体
	- 抜けるような青空および夕暮れ時の太陽
	- 照度が低くすぎる被写体
- ●「AWC」を選択した場合は、[設定]ボタンをク リックしてください。

#### [Rボリューム]

画像の赤色を調節します。 カーソルを「+」方向に動かすと、赤色は濃くなります。 カーソルを「-」方向に動かすと、赤色は薄くなります。 [リセット]ボタンをクリックすると、初期設定に戻り ます。 初期設定:128

#### [Bボリューム]

画像の青色を調節します。 カーソルを「+」方向に動かすと、青色は濃くなります。 カーソルを「-|方向に動かすと、青色は薄くなります。 「リセット]ボタンをクリックすると、初期設定に戻り ます。 初期設定:128

#### [デジタル・ノイズ・リダクション]

デジタルノイズリダクション機能を使用すると、低照 度時、自動的にノイズを低減します。ここでは、デジ タルノイズリダクションの効果のレベルをLow / High で設定します。

High :効果大ですが、残像が多くなります。 Low : 効果小ですが、残像は少なくなります。 初期設定:High

#### [クロマレベル]

クロマレベル(色の濃さ)を調節します。 カーソルを「+」方向に動かすと、色は全体に濃くな ります。カーソルを「-」方向に動かすと、色は全体 に薄くなります。[リセット]ボタンをクリックすると、 初期設定に戻ります。 初期設定:128

#### [アパーチャレベル]

アパーチャレベル(輪郭補正)を調節します。 カーソルを「+」の方向に動かすとシャープな画像に なり、「-」の方向に動かすとソフトな画像になります。 「リセット〕ボタンをクリックすると、初期設定に戻り ます。 初期設定:16

#### [ペデスタルレベル]

カーソルを動かして画像の黒レベルを調節します。 カーソルを「+」方向に動かすと、画像は明るくなり ます。カーソルを「-|方向に動かすと、画像は暗く なります。[リセット]ボタンをクリックすると、初期 設定に戻ります。 初期設定:128

#### [閉じる]ボタン

画質調整画面を閉じます。

### マスクエリアを設定する

「逆光補正 (BLC)」を「Off」に設定(☞50ページ)すると、画像の明るい部分にマスクをかけて、逆光を補正で きます。

#### STEP1

画質調整設定画面を表示します。(☞48ページ)

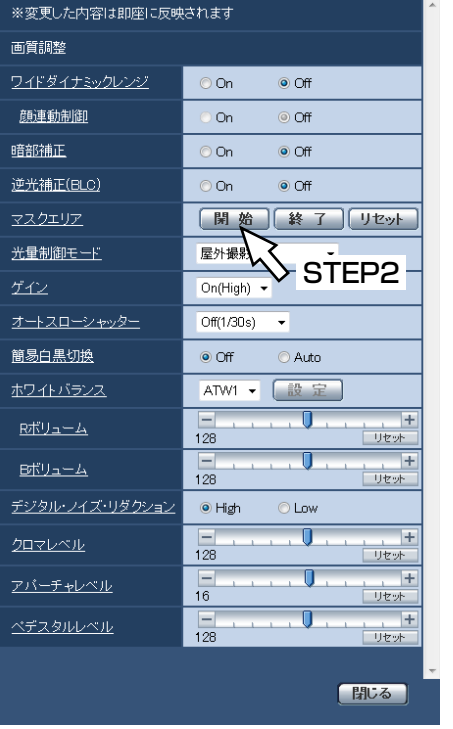

#### STEP2

「マスクエリア」の [開始] ボタンをクリックします。 →境界線が表示され、[画質] タブ上に表示された画像 が48 (6x8) に分割されます。「アスペクト比| が 「16:9」の場合、32(4×8)に分割されます。

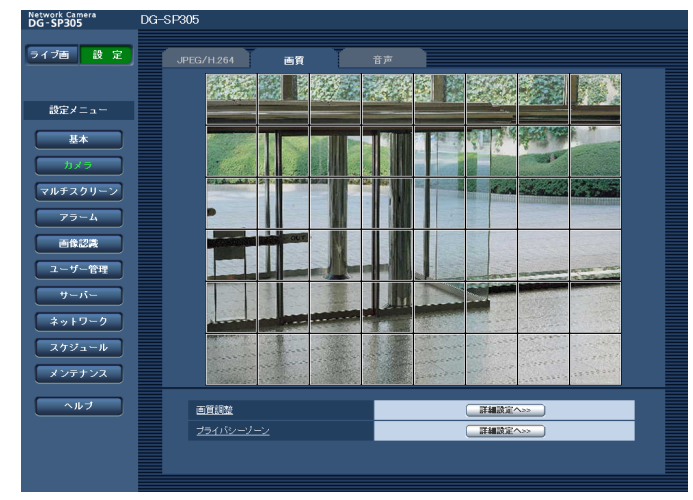

#### STEP3

マスクをかける分割エリアをクリックします。 →クリックした枠がマスクエリアに設定され、白色に なります。マスクを解除するには、マスクエリアを 再度クリックします。

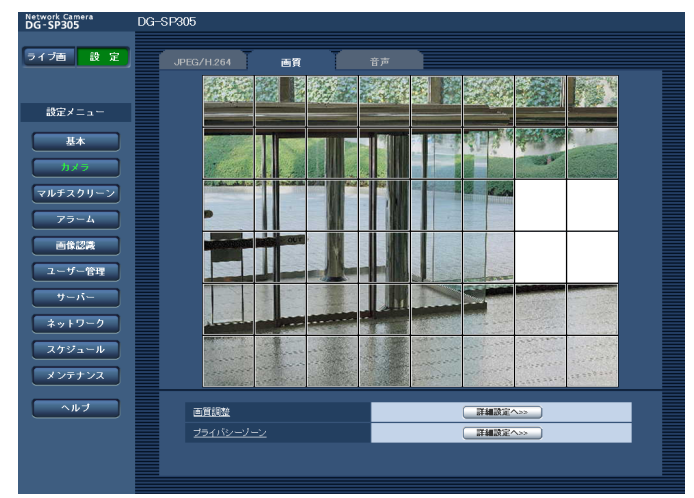

#### STEP4

マスクエリアを設定したら、[終了] ボタンをクリック します。

→ [画質] タブの画像の上から枠が消えます。

#### 重要

● JPEG / H.264のアスペクト比が「16:9|に 設定されている場合、下図のように4:3のアス ペクト比の画像から切り出して表示しています。 そのため、アスペクト比を「16:9」に設定して いる場合でも、表示されていないマスクエリア の明るさの影響を受けます。一度、アスペクト 比を「4:3」に設定してマスクエリアの設定を 行なうことをおすすめします。

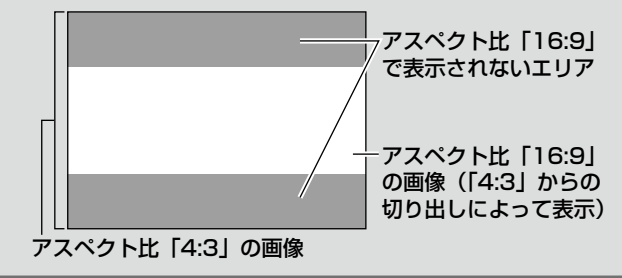

#### メモ

**●設定したマスクエリアをすべて解除する場合は、** [リセット]ボタンをクリックします。

### プライバシーゾーンを設定する(プライバシーゾーン設定画面)

カメラページの[画質]タブの「プライバシーゾーン」の[詳細設定へ>>]ボタンをクリックします。 (☞48ページ)

撮影場所(画像)の中に表示したくない部分がある場合、その部分をプライバシーゾーンとして表示しないように 設定できます。プライバシーゾーンは2か所まで設定できます。

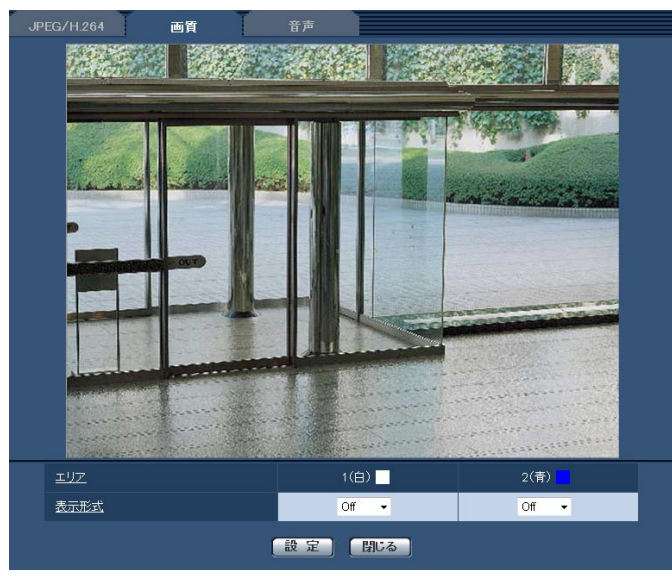

#### [エリア]

設定したい範囲をマウスでドラッグすると、プライバ シーゾーンとして設定されます。各ゾーンは重なって 設定することもできます。ゾーンは2か所まで設定でき ます。

#### [表示形式]

プライバシーゾーンの表示形式を以下に設定します。 塗潰し :グレーで表示されます。 Off : 表示しません。 初期設定:Off

#### メモ

●プライバシーゾーンは、隠す対象よりも広めに 設定してください。

#### [閉じる] ボタン

プライバシーゾーン設定画面を終了します。

## 音声を設定する[音声]

カメラページの[音声]タブをクリックします。(☞設定メニューの表示・操作:24、25ページ) ここでは音声に関する設定を行います。

#### メモ

- ●画像と音声は同期しません。そのため、画像と音声に若干のずれが生じる場合があります。
- ●ネットワークの環境によっては、音声が途切れる場合があります。

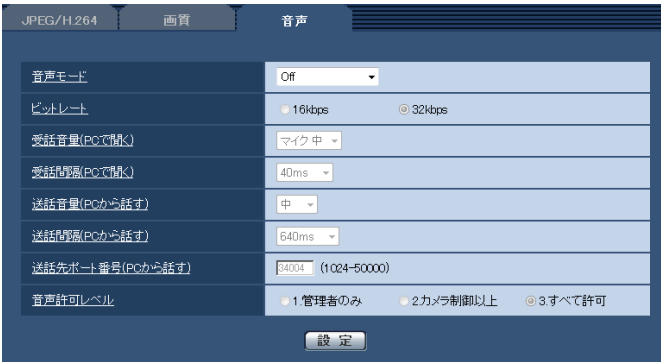

#### [音声モード]

本機とPC間で音声データの送信/受信を行うときの通 信モードを以下から設定します。

- Off : 本機とPC間で音声データの送信/受信 を行いません。従って、音声に関する設 定や制御がすべて無効となります。
- 受話 :本機からの音声データをPCが受信しま す。PCで画像と共に音声を聞くことが できます。画像と音声は同期しません。
- 送話 : SP305 SF335 PCからの音声データを本機に送信しま す。本機に接続したスピーカーから音声 を流すことができます。
- 双方向 (半二重): SP305 SF335 受話・送話の両方を行うことができます。 ただし、音声の送信/受信を同時に行う ことはできません。
- 双方向 (全二重): SP305 SF335 受話・送話の両方を同時に行うことがで きます。

初期設定:Off

#### メモ

- ●使用状態によっては、ハウリングが発生する場 合があります。その際は、PCから出力される音 がPCのマイクに入らないようにしてください。
- ●カメラページの「JPEG/H.2641 タブ (または、 [JPEG/MPEG-4]タブ)の「配信方式」が「マ ルチキャスト」に設定されていると、H.264画 像(またはMPEG-4画像)を監視している間、 送話は行えません。送話を行うには、ライブ画 ページの[JPEG]ボタンをクリックしてくだ さい。

#### [ビットレート]

音声を送信/受信するときのビットレートを16 kbps / 32 kbpsのどちらかに設定します。 初期設定:32 kbps

#### メモ

●「配信量制御 (ビットレート)| (☞74ページ) を小さい値で使用する場合に、JPEG画像の更 新やH.264画像 (またはMPEG-4画像)の配信 を優先させたいときは、「ビットレート」を「16 kbps」に設定します。

#### [受話音量(PCで聞く)]

- 本機からの音声をPCで聞くときの音量を設定します。
- マイク 強:音量を強に設定します。カメラに音声 をマイク入力した場合に使用します。
- マイク 中:音量を中に設定します。カメラに音声 をマイク入力した場合に使用します。
- マイク 弱:音量を弱に設定します。カメラに音声 をマイク入力した場合に使用します。
- ライン 強: SP305 SF335 SF334 音量を強に設定します。カメラに音声 をライン入力した場合に使用します。
- ライン 中: SP305 SF335 SF334 音量を中に設定します。カメラに音声 をライン入力した場合に使用します。
- ライン 弱: SP305 SF335 SF334 音量を弱に設定します。カメラに音声 をライン入力した場合に使用します。

初期設定:マイク 中

#### [受話間隔(PCで聞く)]

音声の受話間隔を以下から選択します。 20 ms / 40 ms / 80 ms / 160 ms 初期設定:40 ms

#### メモ

●受話間隔を小さくすると、遅延時間が短くなり ます。値を大きくすると、遅延時間は長くなり ますが、音声の途切れをおさえることができま す。お使いのネットワーク環境によって、設定 を変更してください。

#### **「送話音量 (PCから話す)] SP305 SF335**

PCからの音声を本機から流すときの音量を設定しま す。

### 強/中/弱

初期設定:中

#### **「送話間隔 (PCから話す)] SP305 SF335**

音声の送話間隔を以下から選択します。

160 ms / 320 ms / 640 ms / 1 280 ms 初期設定:640 ms

#### メモ

- **●送話間隔を小さくすると、遅延時間が短くなり** ます。値を大きくすると、遅延時間は長くなり ますが、音声の途切れをおさえることができま す。お使いのネットワーク環境によって、設定 を変更してください。
- ●本機に複数のユーザーがアクセスしている場合 は、一時的に音声が途切れたり、雑音が出力さ れたりすることがあります。送話間隔の値を大 きくすると音声の途切れや雑音をおさえること ができます。
- ●お使いのネットワーク環境および設定によって は、音声が出力されない場合があります。

[送話先ポート番号 (PCから話す)] SP305 SF385

送話先ポート番号(PCから本機へ音声を送信するとき のカメラ側のポート番号)を入力します。 設定可能ポート番号:1 024 ~ 50 000 (偶数のみ設定可能)

初期設定:34 004

#### メモ

●「送話先ポート番号 (PCから話す)」に入力され た送話先ポート番号は、「配信方式」を「ユニキャ スト(ポート番号設定:マニュアル)」(☞43、 47ページ)に設定している場合のみ使用されま す。

「H.264配信」(または「MPEG-4配信」)の「Off」 (☞41、45ページ)、あるいは「配信方式」の「ユ ニキャスト(ポート番号設定:オート)」または 「マルチキャスト」を選択している場合は、送話 先ポート番号を入力する必要はありません。

#### [音声許可レベル]

音声の送信/受信を許可するアクセスレベルを以下か ら選択します。

- 1.管理者のみ/ 2.カメラ制御以上/
- 3.すべて許可

初期設定:3.すべて許可

#### メモ

●アクセスレベルについては、67、68ページを お読みください。

# マルチスクリーンを設定する[マルチスクリーン]

マルチスクリーンページでは、マルチスクリーンで表示させるカメラを設定します。(☞設定メニューの表示・操作: 24、25ページ)

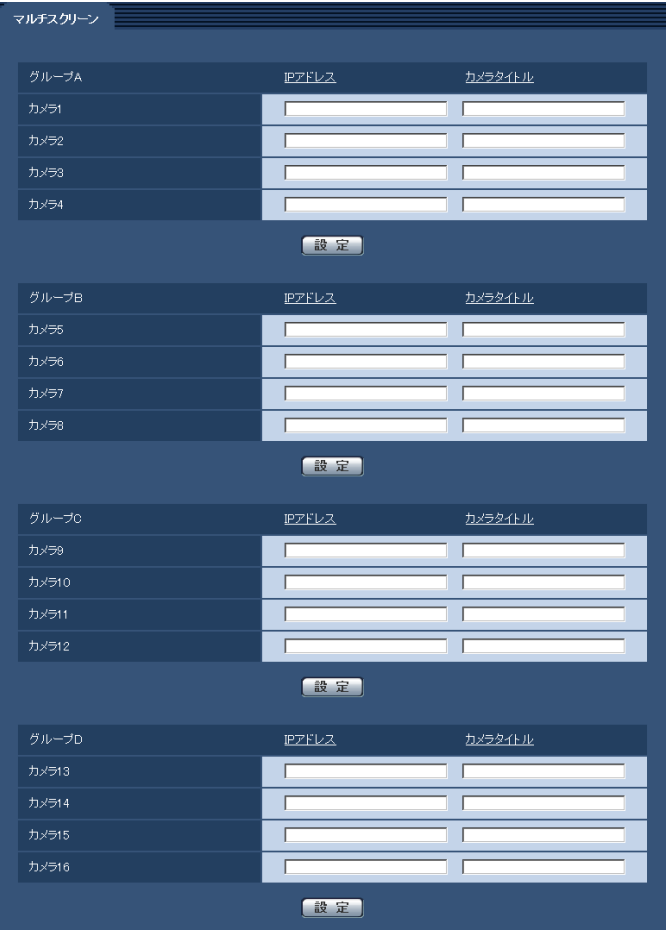

#### [IPアドレス]

マルチスクリーンで表示するカメラのIPアドレスまた はホスト名を入力します。4台を1グループとして、最 大4グループ (16台) まで登録することができます。 表示したいカメラのHTTPポート番号を変更している場 合は、以下のように入力してください。

入力例: IPv4アドレスの入力例: 192.168.0.10: 8080 IPv6アドレスの入力例: [2001:db8:0:0:0:0:0:1]:8080 入力可能文字数: 1~128文字

#### メモ

**●ホスト名を設定する場合は、マルチスクリーン** を表示するPCのDNS設定が必要です。(☞74 ページ)

#### [カメラタイトル]

カメラのタイトルを入力します。入力したカメラのタ イトルがマルチスクリーン画面に表示されます。 入力可能文字数:0 ~ 20文字

#### メモ

- ●16画のマルチスクリーンを選択した場合、カメ ラタイトルが途中までしか表示されないことが あります。
- ●「アスペクト比」を「16:9」に設定していても、 マルチスクリーンの表示は「4:3」になります。

# アラーム設定を行う [アラーム]

アラームページでは、アラーム動作やアラーム画像、アラームを検出するエリアの設定やアラーム通知に関する設 定を行います。

アラームページは、[アラーム] タブ、[VMDエリア] タブ、[通知] タブで構成されています。

## アラーム動作に関する設定を行う「アラーム1

アラームページの[アラーム]タブをクリックします。(☞設定メニューの表示・操作:24、25ページ) ここでは、アラームを検出したときの動作に関する設定を行います。

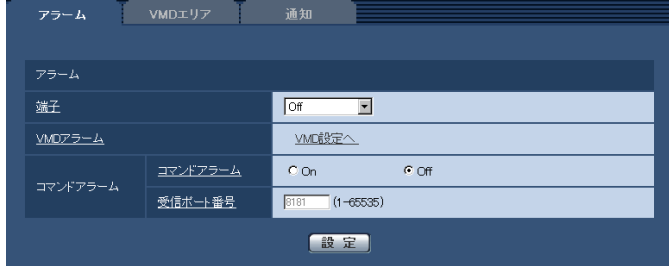

#### ■アラーム

#### [端子] SP305 SF335

端子の動作設定を行います。

Off : 使用しません。

アラーム入力:端子アラーム入力を受け付けます。 初期設定:Off

#### メモ

●各端子の入力/出力定格については、取扱説明書 基本編をお読みください。

#### [VMDアラーム]

「VMD設定へ」をクリックすると、アラームページの [VMDエリア]タブが表示されます。

#### [コマンドアラーム]

コマンドアラームの入力を受け付けるかどうかをOn / Offで設定します。 コマンドアラームとは、他のカメラからの独自アラー ム通知を受信する機能です。「On」に設定すると、複数 のカメラで連動してアラーム動作を行うことができま す。 初期設定:Off

#### [受信ポート番号]

コマンドアラームを受信するポート番号を設定します。 設定可能範囲:1 〜 65 535 初期設定:8 181

### アラーム画像に関する設定を行う「アラーム]

アラームページの[アラーム]タブをクリックします。(☞設定メニューの表示・操作:24、25ページ) ここでは、FTPサーバーへ送信するアラーム画像に関する設定を行います。アラーム画像は、FTPサーバーへ送信 されます。アラーム画像をFTPサーバーへ送信するには、FTPサーバーの設定が必要です。(☞71ページ)

#### 重要

- ●ネットワークの回線速度または状態によっては、指定した間隔で送信できない場合があります。
- [SDメモリーカード] タブで「保存モード」を「アラーム発生時 | または「手動保存」に設定している場合、 アラームを検出しても画像をFTPサーバーへ送信することはできません。(☞30ページ)

57

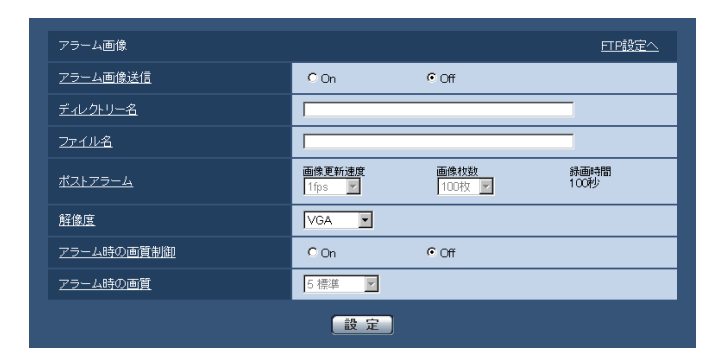

#### ■アラーム画像

#### [FTP設定へ]

クリックするとサーバーページの [FTP] タブが表示 されます。(☞71ページ)

#### [アラーム画像送信]

アラームを検出したとき、FTPサーバーへ画像を送信 するかどうかをOn / Offで設定します。 初期設定:Off

#### [ディレクトリー名]

画像ファイルを保存するディレクトリー名を入力します。 例えば、FTPサーバーのrootディレクトリー下の ALARMディレクトリーを指定する場合は、「/ALARM」 と入力します。 入力可能文字数:1 〜 256文字

#### [ファイル名]

FTPサーバーへ画像を送信するときのファイル名を入 力します。実際に保存されるときのファイル名は、以 下のようになります。

ファイル名:入力したファイル名+日時(年月日時分 秒)+連続番号

入力可能文字数:1 〜 32文字

#### [ポストアラーム]

#### ●画像更新速度

アラーム画像を送信するときの送信間隔を以下から選 択します。

0.1 fps  $\angle$  0.2 fps  $\angle$  0.33 fps  $\angle$  0.5 fps  $\angle$  1 fps 初期設定:1 fps

#### ●画像枚数

送信する画像の枚数を以下から選択します。 1枚/ 2枚/ 3枚/ 4枚/ 5枚/ 6枚/ 7枚/ 8枚/ 9枚/ 10枚/ 20枚/ 30枚/ 50枚/ 100枚/ 200枚/ 300枚/ 500枚/ 1 000枚/ 2 000枚/ 3 000枚 初期設定:100枚

#### ●録画時間

設定した「画像更新速度」で、設定した「画像枚数」を 保存するときにかかる時間が表示されます。

#### [解像度]

FTPサーバーへ送信するときの画像やアラームメール に添付する画像の解像度を以下から選択します。

- ●「アスペクト比」が「4:3」に設定されている場合 QVGA / VGA / 1 280×960
- ●「アスペクト比| が「16:9| に設定されている場合 320×180 / 640×360 / 1 280×720 初期設定:VGA

#### [アラーム時の画質制御]

アラーム発生時の画質を変更するかどうかをOn / Off で設定します。

On:アラーム発生時に「アラーム時の画質」で設定 した内容で配信します。

Off:アラーム発生時に画質を変更しません。 初期設定:Off

#### [アラーム時の画質]

アラーム発生時の画質を設定します。画質は、以下か ら選択します。

0 最高画質/1 高画質/2/3/4/5 標準/6/ 7 / 8 / 9 低画質

初期設定:5 標準

### 動画録画に関する設定を行う 「アラーム]

#### SP305 SF335

アラームページの[アラーム]タブをクリックします。(☞設定メニューの表示・操作:24、25ページ) ここでは、アラームを検出したときにSDメモリーカードへ動画録画(H.264データ)をする場合の動画の保存容 量の設定を行います。動画録画するには、SDメモリーカードの設定、動画データに関する設定が必要です。(☞29 ページ)

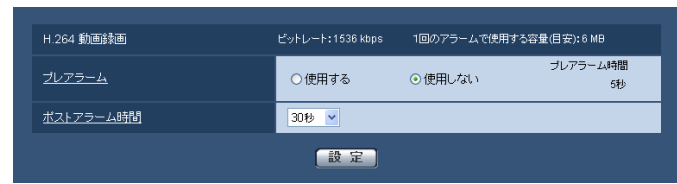

#### ■H.264動画録画

#### [プレアラーム]

アラーム発生前の録画を行うかどうかを選択します。 「使用する」に設定した場合、1 MB分のデータが保存 されます。

使用する/使用しない 初期設定:使用しない

#### [ポストアラーム時間]

アラーム発生後に、SDメモリーカードに保存する時間 を設定します。

10 / 20 / 30 / 40 / 50 / 60 / 120 /

180 / 240 / 300 秒

初期設定:30 秒

※ポストアラーム時間で設定した時間より、実際の録 画時間は長くなる場合があります。

#### [1回のアラームで使用する容量(目安)]

1アラーム分の動画録画で使用するSDメモリーカード 容量を表示します(本表示はあくまで目安となります。 実際の使用容量とは異なる場合があります)。

#### 重要

●動画録画するためには、「SDメモリーカード1 タブで「SDメモリーカードの使用」を「使用す る」に設定する必要があります。また、「録画圧 縮方式」を「H.264」に設定する必要があります。 (☞29ページ)

### アラーム出力端子に関する設定を行う「アラーム]

#### SP305 SF335

アラームページの[アラーム]タブをクリックします。(☞設定メニューの表示・操作:24、25ページ) ここでは、アラーム出力端子に関する設定を行います。

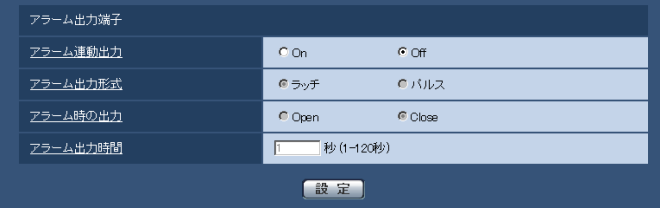

#### ■アラーム出力端子

#### [アラーム連動出力]

59 アラームを検出したときに、アラーム出力端子にアラー ム信号を出力するかどうかをOn / Offで設定します。 初期設定:Off

#### [アラーム出力形式]

アラームを検出したときのアラーム出力端子の動作を、 ラッチ/パルスのどちらかに設定します。

## アラーム設定を行う [アラーム] (つづき)

- ラッチ :アラームを検出したとき、アラーム発生 通知ボタンをクリックするまで、アラー ム出力時の端子が「アラーム時の出力」 で設定した状態になります。
- パルス :アラームを検出したとき、「アラーム出力 時間」で設定した時間、アラーム出力時 の端子が「アラーム時の出力」で設定し た状態になります。
- 初期設定:ラッチ

#### [アラーム時の出力]

アラーム出力端子からアラームを出力するときの出力 状態をOpen / Closeで設定します。

- Open : アラーム出力時の端子をOpen状態にしま す(通常はClose)。
- Close :アラーム出力時の端子をClose状態にし ます (通常はOpen)。
- 初期設定:Close

#### メモ

●「Open」に設定すると、本機の電源を入れたと き、約20秒間アラームが出力されます。

#### [アラーム出力時間]

「アラーム出力端子」で「パルス」を選択した場合に、 アラーム出力端子からアラームを出力する時間を設定 します。 設定可能範囲:1 〜 120秒

初期設定:1秒

#### AUX名称を変更する[アラーム] SP305 SF335

アラームページの[アラーム]タブをクリックします。(☞設定メニューの表示・操作:24、25ページ) ライブ画ページの「AUX」、「Open」、「Close」の名称を変更できます。

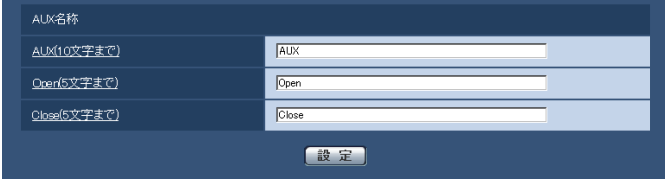

#### ■AUX名称

#### [AUX(10文字まで)]

ライブ画ページの「AUX」の名称を入力します。 初期設定:AUX

#### [Open(5文字まで)]

ライブ画ページの「AUX]ボタンの「Open」の名称 を入力します。 初期設定:Open

#### [Close(5文字まで)]

ライブ画ページの[AUX]ボタンの「Close」の名称 を入力します。 初期設定:Close

#### メモ

- ●AUXとは、操作者がライブ画ページから任意に 操作 (Open / Close)できるカメラ端子のこ とです。例えば、カメラが設置されている場所 の照明などを操作したい場合に、照明制御機と 接続することで遠隔地から操作することが可能 です。
- iモード端末の表示には、変更した名称は反映さ れません。

### VMDの設定を行う「VMDエリア]

アラームページの [VMDエリア] タブをクリックします。(☞設定メニューの表示・操作:24、25ページ) ここでは、モーションディテクター機能を使用して物体の動きを検知させるときのエリアを設定します。 エリアは4か所まで設定できます。設定したエリア内で物体の動きをとらえると、アラーム動作を行います。

#### 重要

- モーションディテクター機能を使用して物体の動きを検出したときに、確認用としてアラーム発生通知ボタ ンを表示(☞10ページ)します。
- ●端子アラームでアラーム入力を受け付けた場合やコマンドアラームを受け付けた場合にも、アラーム発生通 知ボタンが表示されます。
- ●基本ページの[基本] タブで「状態通知間隔」を「リアルタイム」に設定(☞28ページ)している場合でも、 ネットワークの環境によっては、通知が遅れる場合があります。
- ●モーションディテクター機能は、盗難、火災などを防止するための機能ではありません。万一発生した事故 または損害に対する責任は一切、負いかねます。

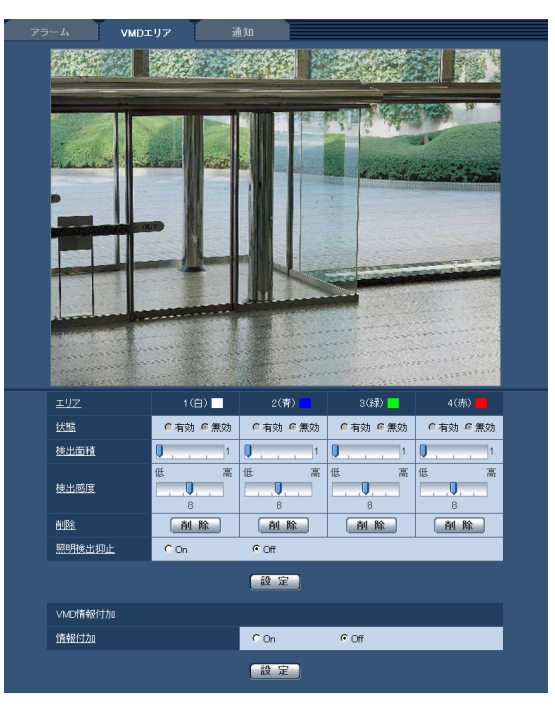

#### [エリア]

画像内でVMDエリアを選択すると、エリア1から順に 設定されます。

#### [状態]

VMD検出を行うかどうかを有効/無効で設定します。 有効:VMD検出を行います。

無効:VMD検出を行いません。

初期設定:無効

#### [検出面積]

VMDエリア内で被写体の動きを検知する面積を、スラ イダーバーで設定します。設定値が小さいほど、小さ な被写体の動きでも検知します。現在の設定値(1~ 10)はスライダーバーの右に表示されます。 初期設定:1

#### [検出感度]

エリア内の動きを検出するときの感度を、スライダー バーで設定します。各エリア毎に個別に設定できます。 設定値が大きいほど、動きを感知しやすくなります。 現在の設定値(1 (低い)~15 (高い))はスライダー バーの下に表示されます。 初期設定:8

#### [削除]

削除したいエリアのボタンをクリックすると、エリア 枠を削除します。

#### [照明検出抑止]

照明の明るさなどの変化によるVMD検出を行わないよ うに設定するかどうかをOn / Offで設定します。 初期設定:Off

#### 重要

- ●照明の明るさなどの変化が小さい場合、抑止で きない場合があります。
- ●照明検出抑止を「On」に設定し、画面全体に動 きがある被写体を検知した場合、VMD検出を行 わないことがあります。

#### ■VMD情報付加

#### [情報付加]

画像にVMD情報を付加して、重畳した画像データを送 信するかどうかをOn / Offで設定します。 VMD情報は、弊社製ネットワークディスクレコーダー (DG-ND400シリーズ)の検索機能で活用することが できます。機能・設定の詳細については、接続する機 器の取扱説明書をお読みください。 初期設定:Off

61

### VMD検出エリアを設定する「VMDエリア]

VMDエリアを設定します。

#### 重要

設定画面で設定を変更中は、VMDアラームを検出しないことがあります。

#### STEP1

画像上でマウスをドラッグし、エリアを指定します。 →指定した場所がエリア「1 (白)| に設定され、枠が 表示されます。エリアはエリア番号の1番から順に設 定されます。エリア番号の横の色は、対応する枠の 色を表しています。また、エリアに設定する枠色の「状 態」が「有効」になります。

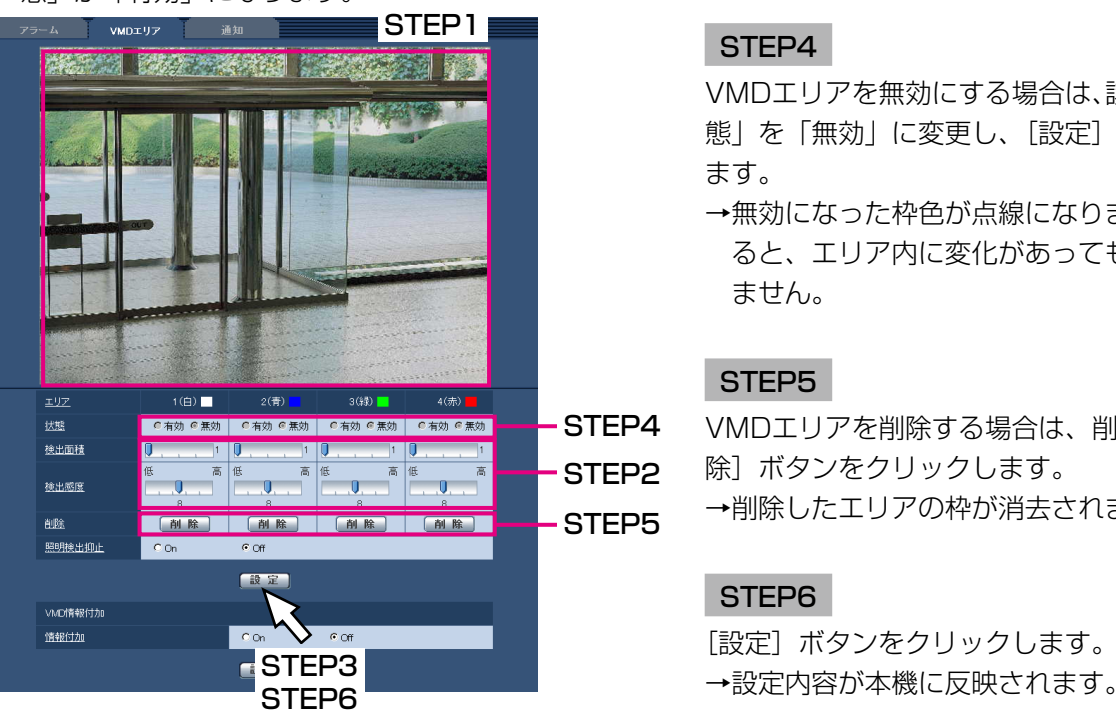

#### STEP<sub>2</sub>

「検出面積」「検出感度」をスライダーバーで設定します。 「検出面積」「検出感度」については、61ページをお読 みください。

表示されているエリアと検出感度での動き検出状況が 「検出面積」に表示されます。必要に応じてエリアや「検 出面積」「検出感度」を変更します。

#### STEP3

設定が終了したら、[設定]ボタンをクリックします。

#### 重要

● [設定] ボタンをクリックしないと設定内容が確 定されません。

#### STEP4

VMDエリアを無効にする場合は、該当するエリアの「状 熊」を「無効」に変更し、「設定]ボタンをクリックし ます。

→無効になった枠色が点線になります。無効に設定す ると、エリア内に変化があってもアラームは発生し ません。

#### STEP5

VMDエリアを削除する場合は、削除するエリアの[削 除]ボタンをクリックします。 →削除したエリアの枠が消去されます。

#### STEP6

「設定」ボタンをクリックします。

### メール通知に関する設定を行う「通知]

アラームページの[通知] タブをクリックします。(☞設定メニューの表示・操作:24、25ページ) ここでは、アラームメールに関する設定を行います。メール通知を行うには、メールサーバーの設定が必要です。 (☞70ページ)

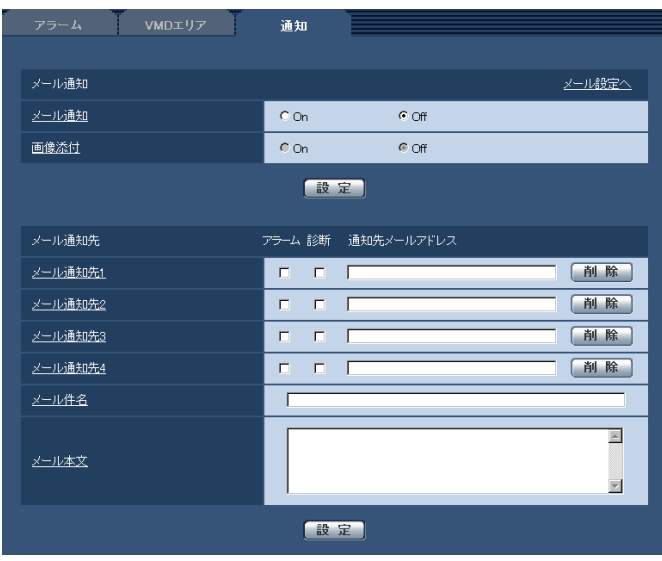

#### ■メール通知

[メール設定へ]

クリックすると、サーバーページの[メール]タブが 表示されます。(☞70ページ)

#### [メール通知]

以下の場合にメール通知を行うかどうかをOn / Offで 設定します。

- ●アラーム発生時(メール通知先「アラーム」欄)
- ●SDメモリーカード残容量通知時(メール通知先「診 **断|欄) SP305 SF335**
- ●SDメモリーカードの空き容量不足時(メール通知先 「診断」欄) SP305 SF335
- ●SDメモリーカードの認識エラー時 (メール通知先「診 **断|欄) SP305 SF335**
- 初期設定:Off

#### [画像添付]

アラーム検出によるメール送信時に画像を添付するか どうかをOn / Offで設定します。 初期設定:Off

#### メモ

● [アラーム] タブの「解像度| (☞58ページ) で 設定した解像度の画像を添付して送信します。

#### ■メール通知先

#### [メール通知先4]

63 通知先のメールアドレスを設定します。通知先は4件ま で設定できます。

- 「アラーム」欄 :チェックを入れると、アラーム発生 時、メール通知します。
- 「診断」欄 :チェックを入れると、SDメモリー カード残容量通知時、SDメモリー カードの空き容量不足時、SDメモ リーカードの認識エラー時にメール 通知します。
- 「通知先メールアドレス」欄 :通知先のメールアドレスを入力しま

す。

設定したメールアドレスを削除したいときは、削除し たいメールアドレスの[削除]ボタンをクリックします。 入力可能文字数:3 〜 128文字

#### [メール件名]

アラームメールの件名を入力します。 入力可能文字数:0 〜 50文字

### [メール本文]

アラームメールの本文を入力します。 入力可能文字数:0 〜 200文字

#### メモ

●SDメモリーカードの空き容量がなくなったとき は「SDメモリーカードフル」、SDメモリーカー ドの認識エラーが発生したときは、「SDメモリー カード認識エラー」というメール本文で送信さ れます。

### 独自アラーム通知に関する設定を行う「通知」

アラームページの[通知] タブをクリックします。(☞設定メニューの表示・操作:24、25ページ) ここでは、独自アラーム通知に関する設定を行います。

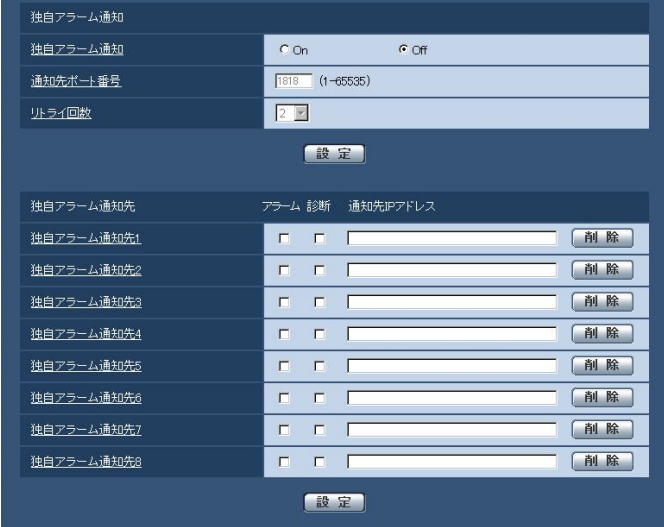

#### ■独自アラーム通知

#### [独自アラーム通知]

以下の場合に独自アラーム通知を行うかどうかをOn / Offで設定します。

- ●アラーム発生時 (独自アラーム通知先「アラーム | 欄)
- ●SDメモリーカード残容量通知時(独自アラーム通知 先「診断|欄) SP305 SF335
- ●SDメモリーカードの空き容量不足時(独自アラーム 通知先「診断|欄) SP305 SF335
- ●SDメモリーカードの認識エラー時(独自アラーム通 知先「診断|欄) SP305 SF335
- ●本機の点検時期通知時(独自アラーム通知先「診断」 欄)
- 初期設定:Off

#### メモ

●独自アラームの通知は、「独自アラーム通知先1| から順に通知されます(「アラーム」欄または「診 断」欄にチェックした通知先のみ)。

#### [通知先ポート番号]

独自アラーム通知先の受信ポート番号を設定します。 設定可能範囲:1 〜 65 535 初期設定:1 818

#### [リトライ回数]

独自アラーム通知ができなかった場合の再試行回数を 設定します。 設定可能範囲:0 〜 30 初期設定:2

#### ■独自アラーム通知先

#### [独自アラーム通知先8]

独自アラーム通知先のIPアドレスを設定します。ホス ト名での指定はできません。通知先は8件まで設定でき ます。

- 「アラーム」欄 :チェックを入れると、アラーム発生 時、通知します。
- 「診断」欄 :チェックを入れると、SDメモリー カードの残容量通知、SDメモリー カードの空き容量不足、SDメモリー カード認識エラー、本機の点検時期 を通知します。

「通知先IPアドレス」欄

:通知先のIPアドレスを入力します。 設定した通知先を削除したいときは、削除したい通知 先の[削除]ボタンをクリックします。

#### 重要

64

●通知先が正しく設定されていることを確認して ください。通知先が存在しない場合、独自アラー ム通知が遅延することがあります。

画像認識ページでは、XML通知の設定、顔検出に関する情報の通知先の設定、顔検出に関する設定を行います。 画像認識ページは、[XML通知]タブ、[顔検出]タブで構成されています。

画像認識の設定 [画像認識]

# XML通知を設定する [XML通知]

画像認識ページの[XML通知]タブをクリックします。

ここでは、XML通知に関する設定を行います。XML通知とは、顔検出情報をXML形式でサーバーなどに通知する 機能です。

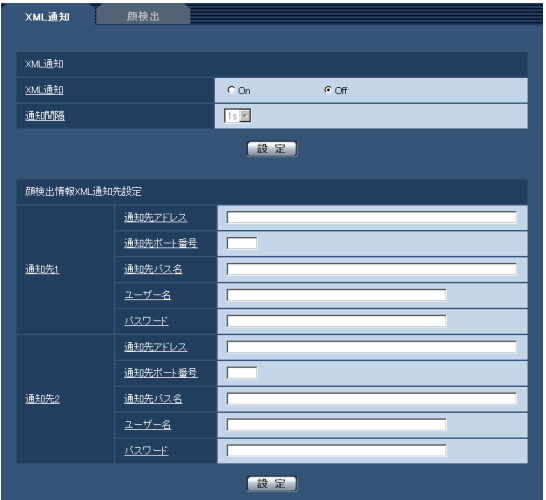

#### ■XML通知

#### [XML通知]

XMLによる顔検出に関する情報を通知するどうかを On / Offで設定します。 初期設定:Off

[通知間隔] 通知間隔を1 s / 2 s のどちらかに設定します。 初期設定:1 s

# 顔検出情報の通知先を設定する[XML通知]

画像認識ページの[XML通知]タブをクリックします。 ここでは、顔検出情報の通知先を設定します。

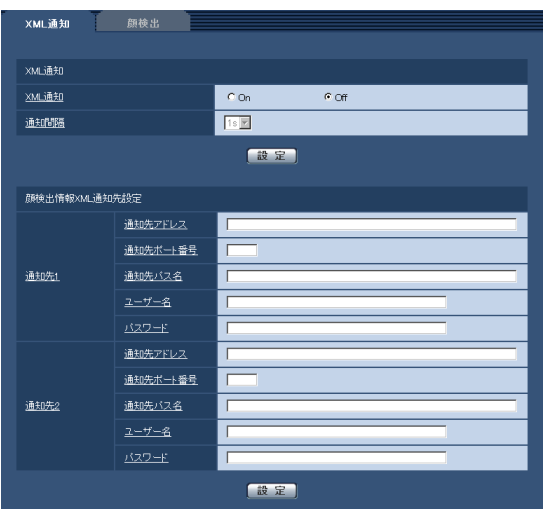

## 画像認識の設定 [画像認識] (つづき)

#### ■顔検出情報XML通知先設定

#### [通知先1][通知先アドレス]

顔検出情報のXML通知先のIPアドレスまたはホスト名 の設定を行います。

#### [通知先ポート番号]

顔検出情報のXML通知先のポート番号の設定を行いま す。

#### [通知先パス名]

顔検出情報のXML通知先のディレクトリーを設定しま す。

[ユーザー名]

ユーザー名を入力します。 入力可能文字数:0 ~ 32文字 初期設定:空欄

#### [パスワード] パスワードを入力します。 入力可能文字数:0 ~ 32文字 初期設定:空欄

# 顔検出の設定をする [顔検出]

画像認識ページの[顔検出]タブをクリックします。 ここでは、顔検出の検出枠の表示に関する設定と、顔検出の情報を画像に付加するかどうかの設定を行います。

#### 重要

●顔検出機能は、画像内の顔の検出を保証するものではありません。撮像条件によっては、顔を検出しない場 合があります。

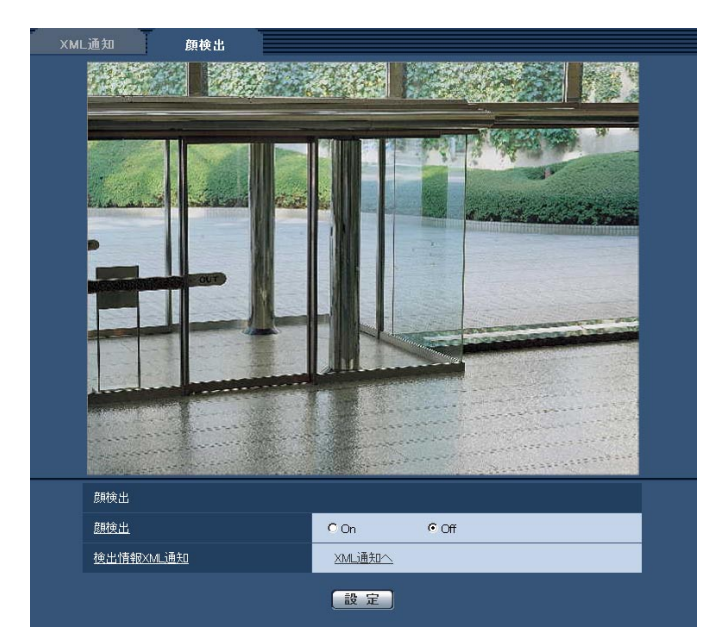

#### ■顔検出

#### [顔検出]

顔検出機能を動作させるかどうかを設定します。

- On :顔検出枠の情報を付加すると同時に、本ページ の画像にテスト用の検出枠を表示します。
- Off :顔検出枠の情報を付加しません。本ページの画 像には、検出枠が表示されません。

#### 初期設定:Off

#### [検出情報XML通知] 顔検出に関する情報の通知先を設定します。

「XML通知へ」をクリックすると、「XML通知] タブが 表示されます。(☞65ページ)

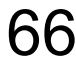

# 認証を設定する [ユーザー管理]

ユーザー管理ページでは、PCやiモード端末から本機にアクセスできるユーザーやPC(IPアドレス)を制限する認 証登録を行います。

ユーザー管理ページは、[ユーザー認証]タブ、[ホスト認証]タブ、[システム]タブで構成されています。

# ユーザー認証を設定する [ユーザー認証]

ユーザー管理ページの「ユーザー認証]タブをクリックします。(☞設定メニューの表示・操作:24、25ページ) ここでは、PCやiモード端末から本機にアクセスできるユーザーを制限する認証設定を行います。最大18ユーザー まで登録できます。

メモ

●同じIPアドレスのPCから30秒間に8回以上、ユーザー認証に失敗(認証エラー)した場合、しばらくの間、 本機にアクセスできなくなります。

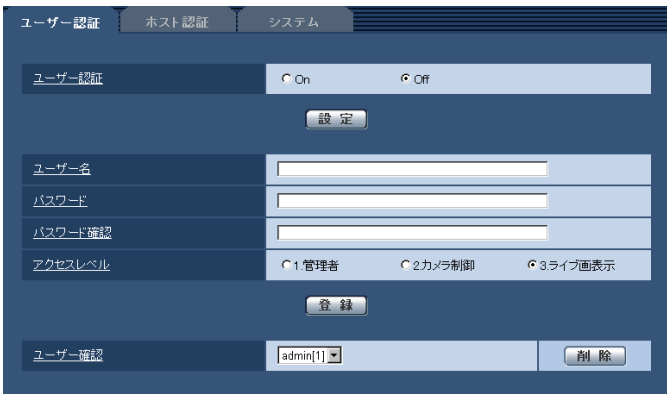

#### [ユーザー認証]

ユーザー認証をするかどうかをOn / Offで設定します。 初期設定:Off

#### [ユーザー名]

ユーザー名を入力します。 入力可能文字数:1 ~ 32文字 初期設定:空欄

#### [パスワード] / [パスワード確認]

パスワードを入力します。 入力可能文字数:4 ~ 32文字 初期設定:空欄

#### メモ

●登録済みのユーザー名を入力し、[登録] ボタン をクリックすると、ユーザー情報が上書きされ ます。

#### [アクセスレベル]

ユーザーのアクセスレベルを以下から設定します。

- 1.管理者 : 本機のすべての操作を行うことが できます。
- 2.カメラ制御 :画像表示、本機の操作が行えます。 本機の設定はできません。
- 3.ライブ画表示 :ライブ画表示のみ行えます。本機 の操作、設定はできません。
- 初期設定:3.ライブ画表示

#### [ユーザー確認]

「ユーザー確認|の[▼]をクリックすると、登録され ているユーザーを確認できます。 登録ユーザーは「登録したユーザー名 [アクセスレベ ル]」で表示されます。 (例:admin [1]) 右の[削除]ボタンをクリックすると、選択したユーザー を削除できます。

# ホスト認証を設定する [ホスト認証]

ユーザー管理ページの[ホスト認証]タブをクリックします。(☞設定メニューの表示・操作:24、25ページ) ここでは、本機にアクセスできるPC(IPアドレス)を制限するホスト認証設定を行います。

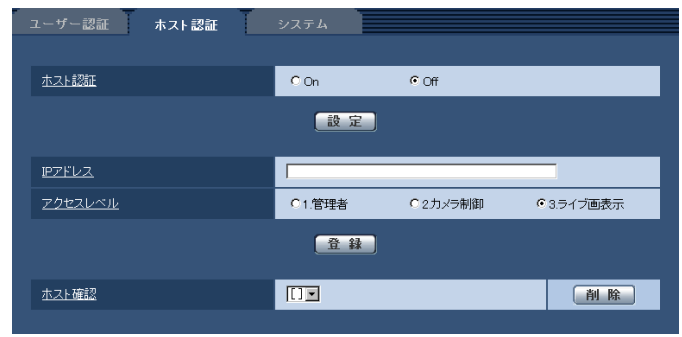

#### [ホスト認証]

ホスト認証をするかどうかをOn / Offで設定します。 初期設定:Off

#### [IPアドレス]

本機へのアクセスを許可するPCのIPアドレスを入力し ます。ホスト名をIPアドレスとして入力することはで きません。

#### メモ

●「IPアドレス/サブネットのマスク長」を入力す ると、サブネットごとにアクセスできるPCを制 限できます。 例えば、「192.168.0.1/24」と入力し、アク セスレベルで「2.カメラ制御」を選択した場合は、 「192.168.0.0」~「192.168.0.255」の PCが「2.カメラ制御」のアクセスレベルで本機 へアクセスできます。

●登録済みのIPアドレスを入力し、[登録]ボタン をクリックすると、ホスト情報が上書きされます。

#### [アクセスレベル]

ホストのアクセスレベルを以下から選択します。 1.管理者/ 2.カメラ制御/ 3.ライブ画表示 アクセスレベルについては、 67ページをお読みくださ  $\left\{ \cdot \right\}$ 初期設定:3.ライブ画表示

#### [ホスト確認]

「ホスト確認」の「▼]をクリックすると、登録されて いるホストのIPアドレスを確認できます。 ホストは「登録したIPアドレス[アクセスレベル]」で 表示されます。 (例:192.168.0.21 [1]) 右の[削除]ボタンをクリックすると、選択したホス ト(IPアドレス)を削除できます。

# 優先ストリームを設定する [システム]

ユーザー管理ページの「システム]タブをクリックします。(☞設定メニューの表示・操作:24、25ページ) ここでは、複数のユーザーが同時にアクセスした場合でも、画質や画像更新速度を下げることなく、画像を配信で きる優先ストリームの設定を行います。

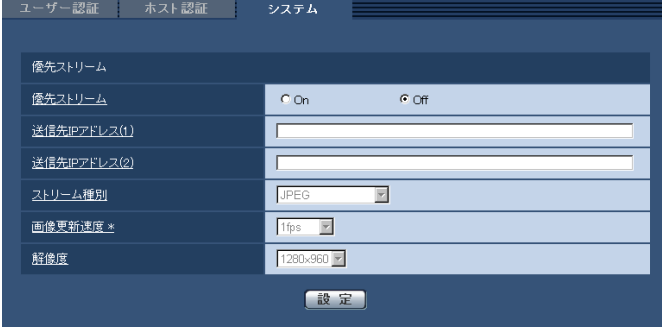

#### ■優先ストリーム

#### [優先ストリーム]

優先ストリーム配信を使用するかどうかをOn / Offで 設定します。 初期設定:Off

#### メモ

●「優先ストリーム」を「On」に設定した場合、 アクセス可能なユーザー数が制限される場合が あります。

#### [送信先IPアドレス (1)]

1つ目の送信先のIPアドレスを入力します。

#### [送信先IPアドレス (2)]

2つ目の送信先のIPアドレスを入力します。

#### [ストリーム種別]

JPEG / H.264・MPEG-4(1) / H.264・MPEG-4(2)のいずれかを選択します。

JPEG :JPEG画像が配信されます。

- H.264・MPEG-4(1)
	- : H.264(1) (またはMPEG-4(1)) 画像が 配信されます。
- H.264・MPEG-4(2)
	- :H.264(2)(またはMPEG-4(2))画像が 配信されます。

初期設定:JPEG

#### メモ

●SDメモリーカードの「録画圧縮方式」が 「H.264」の場合、「H.264(2)」の配信はできま せん。その場合、「H.264・MPEG-4(2)」は無 効になります。

#### [画像更新速度]

画像の更新速度を以下から選択します。 「ストリーム種別」で「JPEG」を選択した場合のみ有 効です。

0.1 fps  $\angle$  0.2 fps  $\angle$  0.33 fps  $\angle$  0.5 fps  $\angle$ 1 fps / 2 fps / 3 fps / 5 fps / 6 fps \* / 10 fps \* / 15 fps \* / 30 fps \* 初期設定:1 fps

#### メモ

● [H.264 (MPEG-4) 配信」を 「ON」に設定 して、「\*」付きの値を設定すると、設定した値 よりも画像更新速度が低下することがあります。

#### [解像度]

画像の解像度を以下から選択します。

- ●「アスペクト比| が「4:3| に設定されている場合 QVGA / VGA / 1 280×960
- ●「アスペクト比」が「16:9」に設定されている場合 320×180 / 640×360 / 1 280×720

「ストリーム種別」で「JPEG」を選択した場合のみ有 効です。

初期設定:1 280×960

# サーバーの設定をする [サーバー]

サーバーページでは、メールサーバーとFTPサーバー、NTPサーバーの設定を行います。 サーバーページは、[メール]タブ、[FTP]タブ、[NTP]タブで構成されています。

# メールサーバーを設定する[メール]

サーバーページの[メール]タブをクリックします。(☞設定メニューの表示・操作:24、25ページ) ここでは、アラームメールを送信するためのメールサーバーの設定を行います。

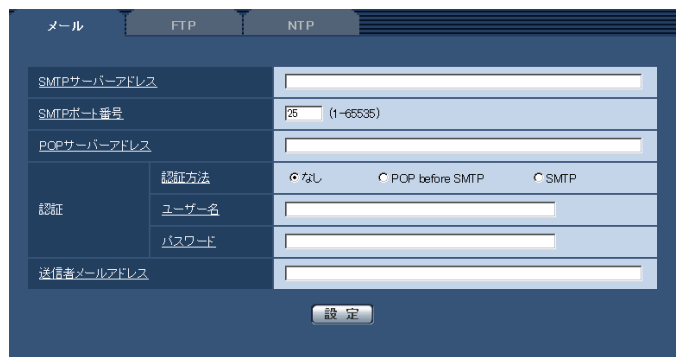

#### 重要

●電子メールを受信する端末が文字コードUTF-8に対応していない場合、正常に受信することができません。

#### [SMTPサーバーアドレス]

電子メールを送信するSMTPサーバーのIPアドレスま たはホスト名を入力します。 入力可能文字数:1 ~ 128文字

#### [SMTPポート番号]

メールを送信するポート番号を入力します。 設定可能ポート番号:1 ~ 65 535 初期設定:25

#### [POPサーバーアドレス]

「認証方法」で「POP before SMTP」を選択した場合 は、POPサーバーのIPアドレスまたはホスト名を入力 します。 入力可能文字数: 1 ~ 128文字

#### 重要

「SMTPサーバーアドレス」「POPサーバーアド レス」のホスト名を入力するには、ネットワー クページの [ネットワーク] タブでDNSの設定 を行う必要があります。(☞74ページ)

#### [認証 認証方法]

メールを送信するときの認証方法を以下から選択します。 なし :認証しません POP before SMTP :電子メールを送信する前に、メールを受信 するPOPサーバーの認証を行います。 SMTP :SMTPサーバーの認証を行います。 初期設定:なし

#### メモ

70

●電子メールを送信するための認証方法が不明な 場合は、ネットワーク管理者にお問い合わせく ださい。

[認証 ユーザー名]

サーバーにアクセスするユーザー名を入力します。 入力可能文字数:0 ~ 32文字

[認証 パスワード] サーバーにアクセスするパスワードを入力します。 入力可能文字数:0 ~ 32文字

[送信者メールアドレス] 送信元のメールアドレスを入力します。 入力したメールアドレスは、受信メールの「From(差 出人)」欄に表示されます。 入力可能文字数:3 ~ 128文字

# FTPサーバーを設定する [FTP]

サーバーページの[FTP]タブをクリックします。(☞設定メニューの表示・操作:24、25ページ) ここでは、アラーム画像を送信するFTPサーバーの設定を行います。

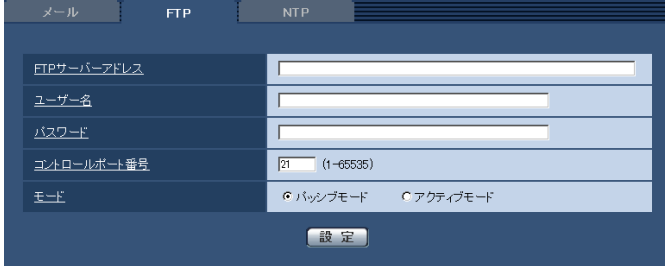

[FTPサーバーアドレス]

画像を送信するFTPサーバーのIPアドレスまたはホス ト名を入力します。 入力可能文字数: 1~128文字

重要

●「FTPサーバーアドレス」のホスト名を入力する 場合は、ネットワークページの「ネットワーク] タブでDNSの設定を行う必要があります。 (☞74ページ)

#### [ユーザー名]

FTPサーバーにアクセスするためのユーザー名(ログ イン名) を入力します。 入力可能文字数: 1 ~ 32文字

[パスワード] FTPサーバーにアクセスするパスワードを入力します。 入力可能文字数:0 ~ 32文字

[コントロールポート番号] FTPサーバーのコントロールポート番号を入力します。 設定可能ポート番号: 1~65 535 初期設定:21

#### [モード]

FTPの通信モードをパッシブモード/アクティブモー ドから選択します。 通常は「パッシブモード」を選択します。「パッシブモー ド」で接続できない場合は、「アクティブモード」に切 り換えてください。 初期設定:パッシブモード

# NTPサーバーを設定する [NTP]

サーバーページの[NTP]タブをクリックします。(☞設定メニューの表示・操作:24、25ページ) ここでは、NTPサーバーのアドレスおよびポート番号など、NTPサーバーに関する設定を行います。

#### 重要

●システム運用において、より正確な時刻設定が必要な場合は、NTPサーバーを使用してください。

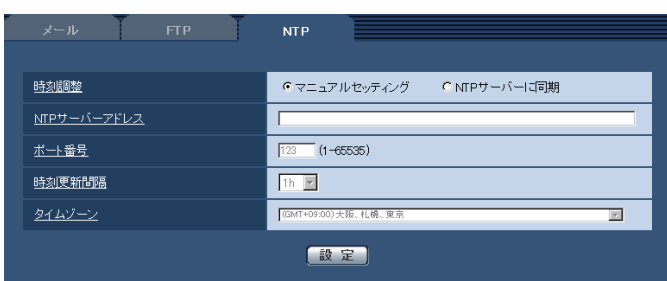

#### [時刻調整]

時刻調整の方法を以下から選択します。選択された方 法で調整された時刻は、本機の標準時間として使用さ れます。

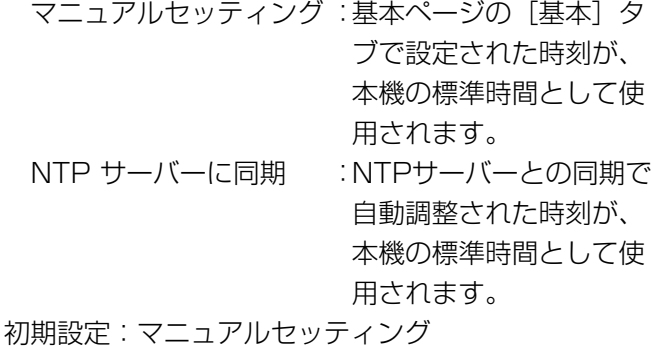

#### [NTPサーバーアドレス]

NTPサーバーのIPアドレスまたはホスト名を入力しま す。 入力可能文字数:1 ~ 128文字 初期設定:なし(空白)

#### 重要

●「NTPサーバーアドレス」のホスト名を入力す るには、ネットワークページの[ネットワーク] タブでDNSの設定を行う必要があります。 (☞74ページ)

#### [ポート番号]

NTPサーバーのポート番号を入力します。 設定可能ポート番号:1~65 535 初期設定:123

[時刻更新間隔] NTPサーバーから時刻を取得する間隔 (1~24時間 で1時間単位)を選択します。 初期設定:1 h

[タイムゾーン] 使用するカメラの地域に応じたタイムゾーンを選択し ます。 初期設定:(GMT+09:00)大阪、札幌、東京
# ネットワークの設定 [ネットワーク]

ネットワークページでは、ネットワーク設定およびDDNS (Dynamic DNS)、SNMP (Simple Network Management Protocol)に関する設定を行います。 ネットワークページは、[ネットワーク]、[DDNS]、[SNMP]、[FTP定期]の4つのタブで構成されています。

# ネットワークを設定する [ネットワーク]

ネットワークページの「ネットワーク]タブをクリックします。(☞設定メニューの表示・操作:24、25ページ) 以下の情報は、ネットワークの設定を行うために必要です。

ネットワーク管理者またはインターネットサービスプロバイダーにご確認ください。

- $\bullet$ IPアドレス
- サブネットマスク
- ●デフォルトゲートウェイ (ゲートウェイサーバー・ルーターを使用する場合)
- $\bullet$ HTTP $\uparrow$
- ●DNS用プライマリーサーバーアドレス、セカンダリーサーバーアドレス (DNSを使用する場合)

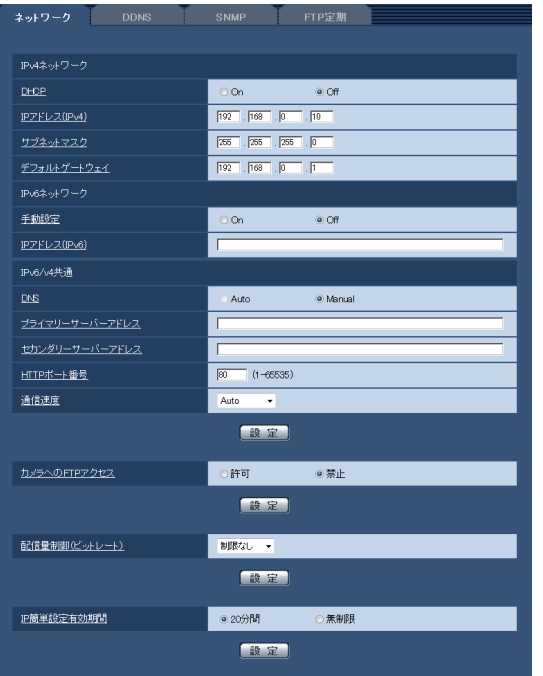

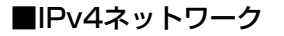

#### [DHCP]

DHCP機能を使用するかどうかをOn / Offで設定しま す。

DHCP機能を使用しないPCと他のネットワークカメラ が同じIPアドレスにならないように、DHCPサーバー を設定してください。サーバーの設定については、ネッ トワーク管理者にお問い合わせください。 初期設定:Off

#### [IPアドレス (IPv4)]

DHCP機能を使用しない場合、本機のIPアドレスを入 力します。PCや他のネットワークカメラに設定したIP アドレスと重複しないように入力してください。 初期設定:192.168.0.10

#### メモ

●DHCP機能を使用する場合でも、複数のIPアド レスは使用できません。DHCPサーバーの設定 についてはネットワーク管理者にお問い合わせ ください。

#### [サブネットマスク]

DHCP機能を使用しない場合、本機のサブネットマス クを入力します。 初期設定: 255.255.255.0

73

#### [デフォルトゲートウェイ]

DHCP機能を使用しない場合、本機のデフォルトゲー トウェイを入力します。 初期設定:192.168.0.1

#### メモ

●DHCP機能を使用する場合でも、デフォルトゲー トウェイに複数のIPアドレスは使用できません。 DHCPサーバーの設定についてはネットワーク 管理者にお問い合わせください。

#### ■IPv6ネットワーク

#### [手動設定]

IPv6アドレスを手動で設定するかどうかをOn / Offで 設定します。

On :手動でIPv6アドレスを入力します。 Off :IPv6アドレスの手動入力ができません。 初期設定:Off

#### [IPアドレス(IPv6)]

「手動設定」を「On」に設定した場合、IPv6アドレス を手動で入力する必要があります。 他の機器と重複しないよう入力してください。

#### メモ

●手動設定したIPアドレスでルーターを越えて接 続する場合には、IPv6互換のルーターを使用し、 IPv6アドレスの自動設定機能を有効にしてくだ さい。また、IPv6互換のルーターから付与され るプレフィックス情報を含むIPv6アドレスを設 定してください。詳しくは、ルーターの取扱説 明書をお読みください。

#### ■IPv6/v4共通

#### [DNS]

DNSサーバーのアドレスを自動(「Auto」)で取得する か、手動で入力する(「Manual」)かを設定します。 「Manual」に設定した場合、DNSの設定を行う必要が あります。

DHCP機能を使用する場合は、「Auto」に設定すると、 自動的にDNSサーバーアドレスを取得できます。 設定についてはシステム管理者にお問い合わせくださ

い。

初期設定:Manual

#### [プライマリーサーバーアドレス]、[セカンダリーサー バーアドレス]

「DNS」を「Manual」で使用する場合、DNSサーバー のIPアドレスを入力します。 DNSサーバーのIPアドレスについては、システム管理 者にお問い合わせください。

#### メモ

■IPv4 DNSサーバーとIPv6 DNSサーバーの 混在はできません。

#### [HTTPポート番号]

ポート番号を個別に割り当てます。 以下のポート番号は、本機で使用していますので設定 できません。 設定可能ポート番号: 1~65 535 初期設定:80

<すでに使用されているポート番号> 20, 21, 23, 25, 42, 53, 67, 68, 69, 110, 123, 161, 162, 554, 995, 10 669, 10 670, 59 000 〜 61 000

#### [通信速度]

データの通信速度を以下から選択します。通常は、初 期設定の「Auto」のまま使用することをおすすめしま す。

Auto : 通信速度が自動設定されます。 100 M-Full :100 Mbps 全二重 100 M-Half:100 Mbps 半二重 10 M-Full : 10 Mbps 全二重 10 M-Half :10 Mbps 半二重 初期設定:Auto

#### [カメラへのFTPアクセス]

カメラへのFTPアクセスを許可するかどうかを許可/ 禁止で選択します。 初期設定:禁止

#### [配信量制御(ビットレート)]

データの配信量を以下から選択します。 制限なし/ 64 kbps / 128 kbps / 256 kbps / 384 kbps / 512 kbps / 768 kbps / 1 024 kbps / 2 048 kbps / 4 096 kbps / 8 192 kbps 初期設定:制限なし

#### メモ

メモ

- [64 kbps] を選択した場合は、[音声] タブの 「音 声モード」を「Off」に設定してください。 (☞54ページ)
- ●JPEG画像のライブ画像配信とFTP定期送信を 同時に動作させるには、「128kbps」以上のビッ トレートを選択してください。
- ●「配信量制御(ビットレート)」を低く設定した 場合、使用環境によっては、ワンショットボタ ンが動作しない場合があります。 その場合は、[JPEG / H.264]タブ(または [JPEG / MPEG-4]タブ)の「JPEG」ー「解 像度」を「QVGA」にするか、または「JPEG」ー 「画質」を低く設定してください。

#### [IP簡単設定有効期間]

IP簡単設定ソフトからのネットワーク設定の操作を有 効にする時間を20分間/無制限のどちらかに設定しま す。

- 20分間:IP簡単設定ソフトを起動してから20分間の 設定操作を有効にします。
- 無制限:IP簡単設定ソフトからの設定操作が常時有 効になります。

初期設定:20分間

- ●各サーバーのアドレス設定については、ネットワーク管理者にお問い合わせください。
- ●ポートフォワーディング機能とは、グローバルIPアドレスをプライベートIPアドレスに変換するための機能 で、「静的IPマスカレード」や「ネットワークアドレス変換(NAT)」などがあります。この機能はルーター に設定します。
- ●ルーターにカメラを接続してインターネット経由でカメラとアクセスするには、ネットワークカメラごとに 個別のHTTPポート番号を設定し、さらにルーターのポートフォワーディング機能を用いてアドレス変換を 行う必要があります。詳しくは、ルーターの取扱説明書をお読みください。

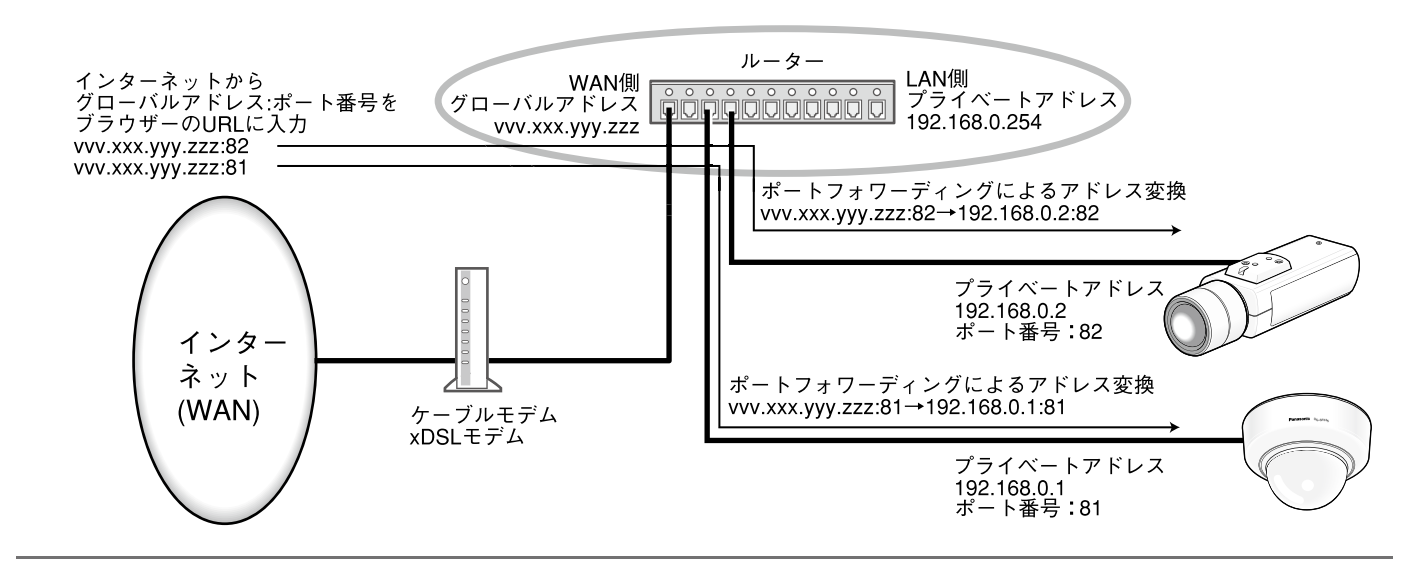

# DDNSを設定する [DDNS]

ネットワークページの [DDNS] タブをクリックします。(☞設定メニューの表示・操作:24、25ページ) DDNS機能を使用する場合、「DDNSサーバーに登録したホスト名.nmdns.net」というアドレスを使用してアクセ します。

DDNS機能を使用するには、専用のDDNSサーバーとの接続が必要です。DDNSについての詳細は、ホームページ をご覧ください。ホームページのアドレスは、付属のCD-ROM内にあるReadmeに記載してあります。 あらかじめ、DDNSサーバーに登録したホスト名、ユーザー名、パスワードを設定しておきます。

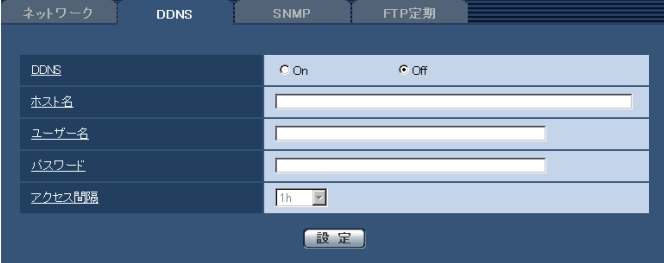

#### [DDNS]

DDNS機能を使用するかどうかをOn / Offで設定しま す。 初期設定:Off

#### [ホスト名]

使用するホスト名を入力します。 入力可能文字数: 1 ~ 64文字 初期設定:空欄

#### [ユーザー名]

DDNSサーバーにアクセスするためのユーザー名(ロ グイン名)を入力します。 入力可能文字数: 1 ~ 32文字 初期設定:空欄

#### [パスワード]

DDNSサーバーにアクセスするためのパスワードを入 力します。 入力可能文字数:0 ~ 32文字 初期設定:空欄

#### [アクセス間隔]

DDNSサーバーに対してIPアドレスとホスト名を確認 する間隔を以下から選択します。 1 min / 10 min / 30 min / 1 h / 6 h / 24 h 初期設定:1 h

## SNMPを設定する [SNMP]

ネットワークページの [SNMP] タブをクリックします。(☞設定メニューの表示・操作: 24、25ページ) ここでは、SNMP機能に関する設定を行います。SNMPマネージャーを使用して接続すると、本機の状態を確認で きます。SNMP機能を使用する場合は、ネットワーク管理者に確認してください。

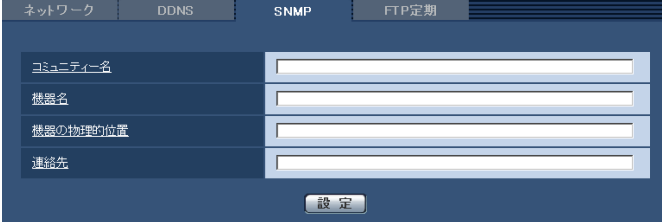

#### [コミュニティー名]

監視の対象となるコミュニティー名を入力します。 入力可能文字数:0 ~ 32文字 初期設定:空欄

#### 重要

●SNMP機能を使用する場合は、必ずコミュニ ティー名を入力してください。コミュニティー 名が空欄の場合は、SNMP機能を使用できませ  $h_{\rm lo}$ 

#### [機器名]

SNMP機能を使用して本機を管理するための機器名を 入力します。 入力可能文字数:0 ~ 32文字 初期設定:空欄

#### [機器の物理的位置]

本機を設置した場所を入力します。 入力可能文字数:0 ~ 32文字 初期設定:空欄

#### [連絡先]

管理者のメールアドレスまたは電話番号を入力します。 入力可能文字数:0 ~ 255文字 初期設定:空欄

## FTP定期送信を設定する [FTP定期]

ネットワークページの [FTP定期] タブをクリックします。(☞設定メニューの表示・操作:24、25ページ) ここでは、FTPサーバーへ定期的に画像を送信する場合の設定を行います。FTPサーバーへ定期的に画像を送信す るには、FTPサーバーの設定が必要です(☞71ページ)。画像を送信する場合のスケジュールの設定については、 79ページをお読みください。

#### 重要

- ネットワークの回線速度または状態によっては、指定した間隔で送信できない場合があります。
- [SDメモリーカード] タブで「保存モード」を「アラーム発生時」または「手動保存」に設定している場合、 FTP定期送信はできません。
- ●FTP定期送信とアラーム画像送信を同時に使用すると、アラーム画像送信が優先されます。このため、アラー ムが頻繁に発生すると、FTP定期送信で設定した間隔で送信できないことがあります。

メモ

● [SDメモリーカード] タブで「保存モード」を「FTP定期送信エラー時」に設定している場合、FTP定期送 信に失敗したときに、SDメモリーカードへ自動的に画像を保存することもできます。(☞30ページ)

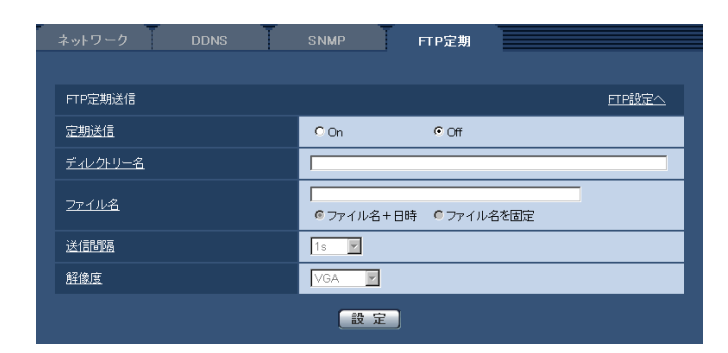

#### ■FTP定期送信

#### [FTP設定へ]

クリックするとサーバーページの「FTPI タブが表示さ れます。(☞71ページ)

#### [定期送信]

FTP定期送信を行うかどうかをOn / Offで設定します。 「On」に設定した場合は、FTPサーバーの設定を行っ てください。(☞71ページ) 初期設定:Off

#### [ディレクトリー名]

送信する画像ファイルを保存するディレクトリー名を 入力します。 例えば、FTPサーバーのrootディレクトリー下のimg ディレクトリーを指定する場合は、「/img」と入力しま す。 入力可能文字数:1 〜 256文字 初期設定:空欄

#### [ファイル名]

送信する画像ファイル名を入力し、ファイル名形式を 以下から選択します。

- ファイル名+日時:「入力したファイル名+送信日時 (年月日時分秒)+00」をファ イル名として使用します。
- ファイル名を固定:入力したファイル名をそのまま 使用します。「固定」に設定する と、常に送信したファイルに上 書きされます。

入力可能文字数:1 〜 32文字 初期設定:空欄

#### [送信間隔]

送信間隔を以下から選択します。 s / 2 s / 3 s / 4 s / 5 s / 6 s / 10 s / s / 20 s / 30 s / 1 min / 2 min / 3 min / min / 5 min / 6 min / 10 min / 15 min / min / 30 min / 1 h / 1.5 h / 2 h / 3 h / h / 6 h / 12 h / 24 h 初期設定:1 s

#### [解像度]

78

送信する画像ファイルの解像度を以下から選択します。

- ●「アスペクト比」が「4:3」に設定されている場合 QVGA / VGA / 1 280×960
- ●「アスペクト比| が「16:9| に設定されている場合 320×180 / 640×360 / 1 280×720 初期設定:VGA

# FTP定期送信スケジュールの設定を行う [FTP定期]

ネットワークページの「FTP定期] タブをクリックします。(☞設定メニューの表示・操作:24、25ページ) ここでは、FTPサーバーへ定期的に画像を送信する場合のスケジュールを設定します。定期送信に関する設定につ いては、78ページをお読みください。

#### スケジュールの設定のしかた

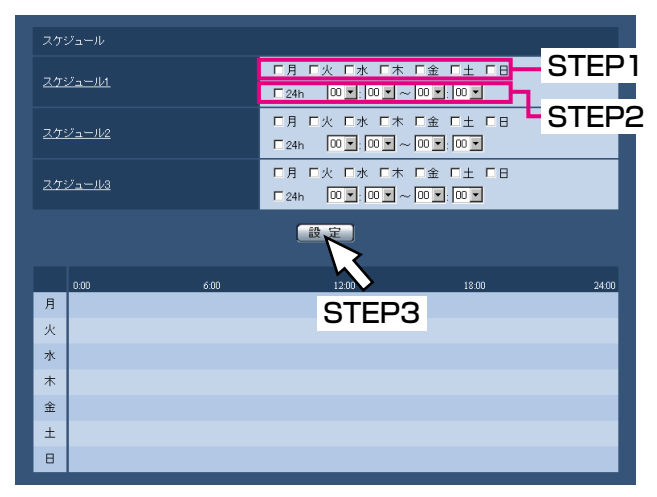

#### スケジュールの削除のしかた

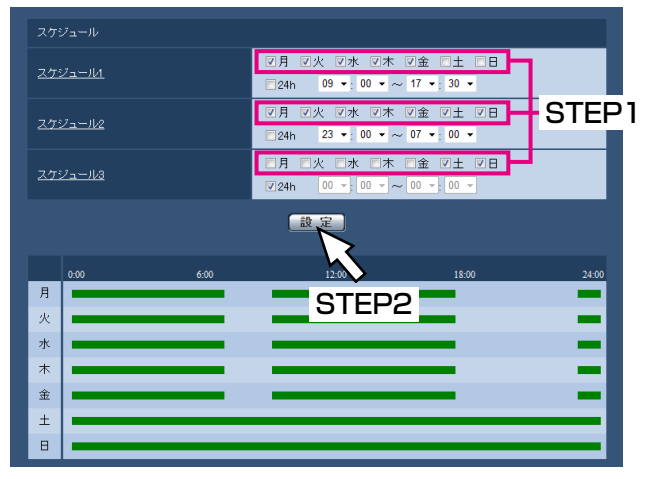

#### STEP1

「スケジュールを設定する曜日ボッ クスにチェックを入れます。 →曜日が有効になります。

#### STEP2

時間を指定するときは、「▼]をクリックして時間を指 定します。

時間帯を指定しないときは「24 h」にチェックを入れ ます。

#### STEP3

設定が終了したら、[設定]ボタンをクリックします。 →画面下に設定した内容が表示されます。

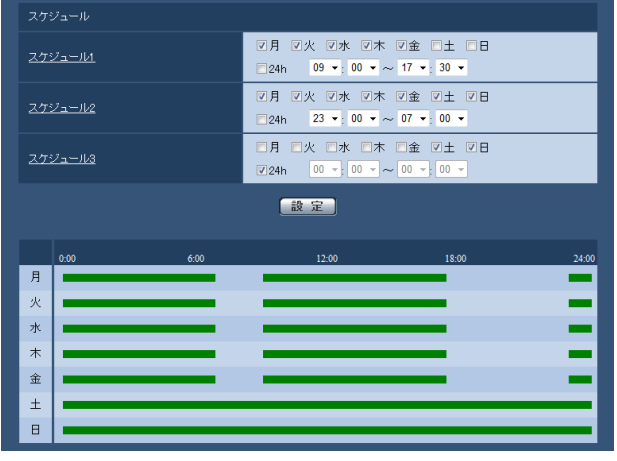

#### STEP1

スケジュールを削除する曜日ボックスのチェックをは ずします。

#### STFP<sub>2</sub>

79

設定が終了したら、「設定]ボタンをクリックします。 →選択した曜日のスケジュールが削除されます。

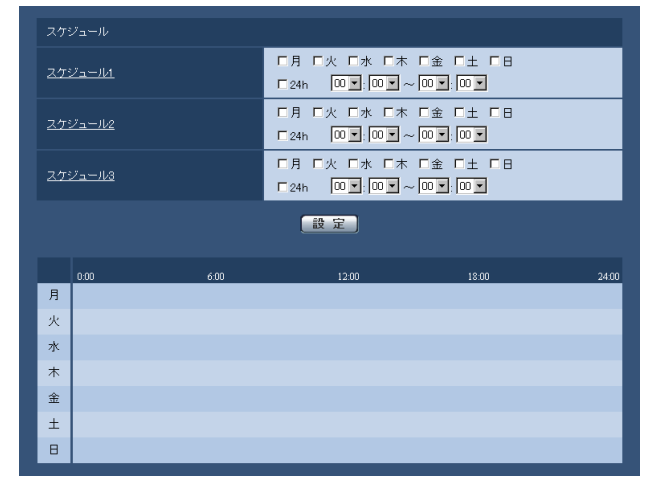

# スケジュールの設定を行う[スケジュール]

スケジュールページでは、アラーム入力許可、VMD検出許可、画像公開許可、のスケジュールの設定を行います。 スケジュールページは、[スケジュール] タブでのみ構成されています。 スケジュールは、最大5個まで設定することができます。

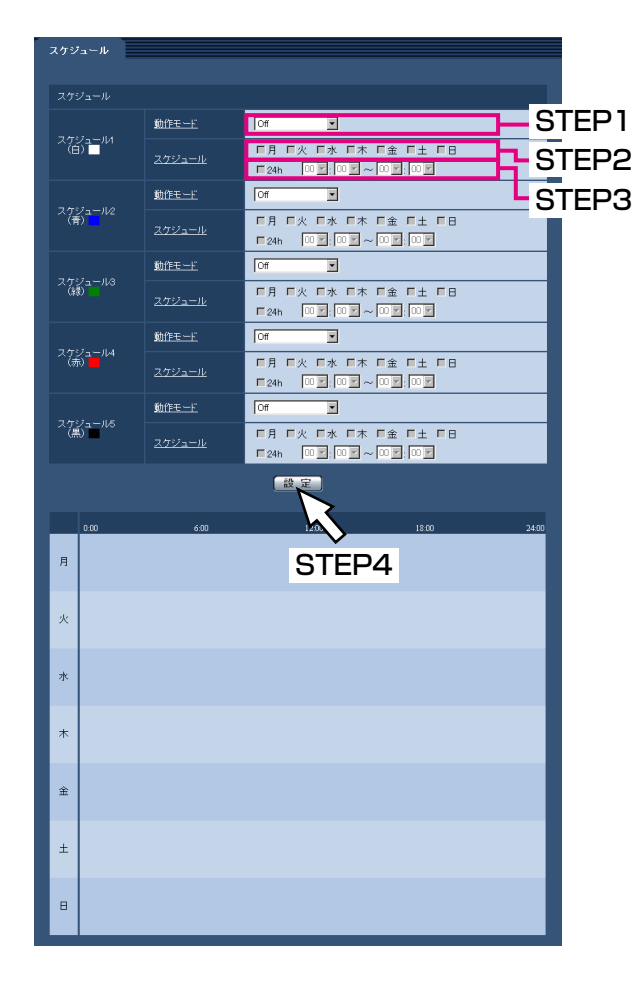

#### STEP1

「動作モード」からスケジュールの動作を選択します。 初期設定時は「Off」に設定されています。

Off : スケジュール動作を行いません。 アラーム入力許可

#### SP305 SF335

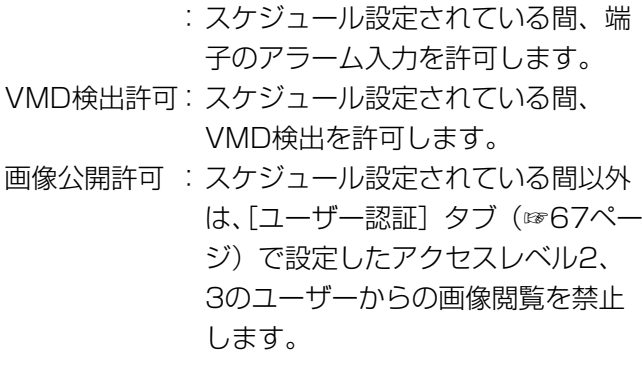

#### メモ

●「画像公開許可」で使用する場合は、「ユーザー 認証]タブの「ユーザー認証」(☞67ページ) を「On」に、[ホスト認証]タブの「ホスト認証」 (☞68ページ)を「Off」に設定してください。

#### STEP2

「スケジュール」でスケジュールを設定する曜日ボック スにチェックを入れます。

#### STEP3

時間を指定するときは [▼] をクリックして時間を設 定します。 時間帯を設定しないときは「24h」にチェックを入れ ます。

#### STEP4

設定が終了したら、[設定]ボタンをクリックします。 →画面下に設定した内容が表示されます。

#### メモ

●スケジュール」~スケジュール5に表示されて いる色は、画面下のスケジュール欄に表示され る線の色を表しています。

本機のメンテナンスを行う[メンテナンス]

メンテナンスページでは、システムログの確認やソフトウェアのバージョンアップ、本機の初期化などを行います。 メンテナンスページは、[システムログ]タブ、[バージョンアップ]タブ、[初期化]タブで構成されています。

## システムログを確認する[システムログ]

メンテナンスページの[システムログ]タブをクリックします。(☞設定メニューの表示・操作:24、25ページ) [SDメモリーカード]タブで「SDメモリーカードの使用」を「使用する」に設定(☞29ページ)し、SDメモリー カードが本機に取り付けられている場合は、SDメモリーカード内に最大4 000件のシステムログを保存できます。 「SDメモリーカードの使用」を「使用しない」に設定した場合は、本機の内部メモリーに最大100件までシステム ログを保存できます。

保存できるシステムログの最大数を超えた場合は、古いログから上書きされます。

システムログは100件ずつ表示されます。

SDメモリーカードを使用した場合、カメラの電源を切ってもログは保存されます。SDメモリーカードを使用しな い場合、カメラの電源を切るとログは消去されます。

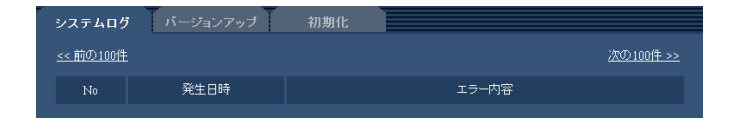

#### [次の100件>>]

クリックすると、表示しているシステムログ一覧の次 の100件を表示されます。

#### [<<前の100件]

クリックすると、表示しているシステムログ一覧の前 の100件を表示されます。

[No]

システムログの通し番号が表示されます。

#### [発生日時]

ログの発生日時が表示されます。

#### メモ

●「時刻表示形式| (☞27ページ) を「Off| に設 定している場合、ログの発生日時は24時間形式 で表示されます。

#### [エラー内容]

システムログの内容が表示されます。 各システムログの内容について詳しくは、85ページを お読みください。

# ソフトウェアのバージョンアップを行う [バージョンアップ]

メンテナンスページの [バージョンアップ] タブをクリックします。(☞設定メニューの表示・操作:24、25ページ) ここでは、本機のソフトウェアのバージョンを確認し、ソフトウェアを最新のバージョンに更新できます。バージョ ンアップ用ソフトウェアについては、お買い上げの販売店にお問い合わせください。

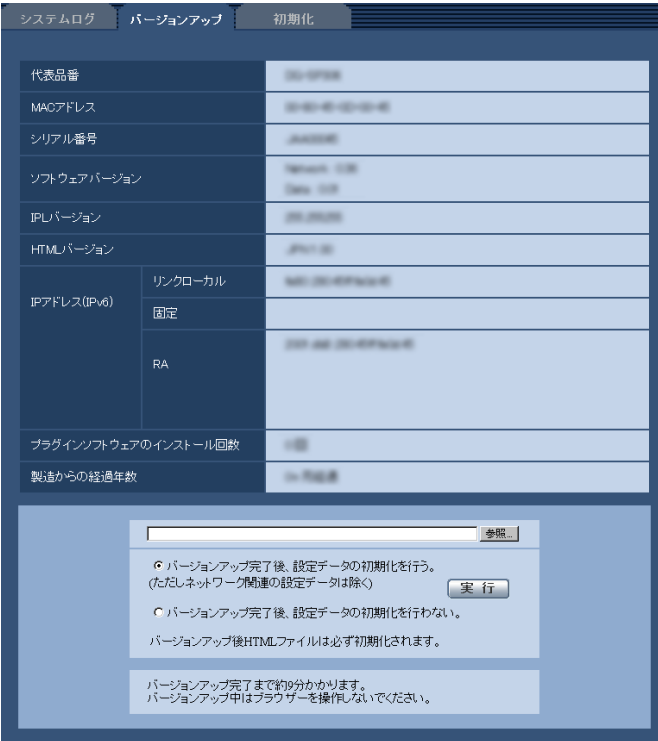

[代表品番]、[MACアドレス]、[シリアル番号]、[ソ フトウェアバージョン]、[IPLバージョン]、[HTMLバー ジョン]、[IPアドレス(IPv6)]、[プラグインソフトウェ アのインストール回数]、[製造からの経過年数]

本機の各情報が表示されます。

#### STEP1

お買い上げの販売店にお問い合わせのうえ、最新のソフ トウェアをPCのハードディスクにダウンロードします。

#### 重要

●保存ディレクトリーには、スペース、全角文字 は使用できません。

#### STEP<sub>2</sub>

[参照] ボタンをクリックしてダウンロードしたソフト ウェアを指定します。

#### STEP3

ラジオボタンをクリックして、バージョンアップ完了 後にデータの初期化を行うかどうかを選択します。

#### メモ

●初期化を行うと、設定データの復元ができませ んのでご注意ください。

#### STEP4

「実行」ボタンをクリックします。

→バージョンアップの実行とデータ初期化の確認画面 が表示されます。バージョンアップ後にデータの初 期化を行わない場合は、確認画面は表示されません。

#### 重要

82

- ●バージョンアップを行った後は必ずインター ネット一時ファイルを削除してください。 (☞91ページ)
- ●バージョンアップは、本機と同じサブネット内 にあるPCで行ってください。
- ●バージョンアップ用ソフトウェアを使用する場 合は、お買い上げの販売店に注意事項を必ずご 確認のうえ、その指示に従ってください。
- バージョンアップ時に使用するソフトウェアは、 当社指定のimgファイルを使用してください。
- ●バージョンアップ時に使用するソフトウェアの ファイルは、必ず「SP305\_xxxx.img」を使用 してください。 ※「xxxx」にはソフトウェアのバージョンが入 ります。
- ●バージョンアップ中は、本機の電源を切らない でください。
- ●バージョンアップ曲は、バージョンアップが終 了するまでいっさいの操作を行わないでくださ い。
- ●以下のネットワーク関連のデータは「バージョ ンアップ完了後、設定データの初期化を行う」 を選択した場合でも初期化されません。 DHCPのOn / Off、IPアドレス、サブネットマ スク、デフォルトゲートウェイ、HTTPポート、 通信速度、配信量制御(ビットレート)、時刻設 定
- ●表示用プラグインソフトウェアは、PCごとにラ イセンスが必要です。ライセンスについては、 お買い上げの販売店にお問い合わせください。

## 本機を初期化・再起動する [初期化]

メンテナンスページの[初期化]タブをクリックします。(☞設定メニューの表示・操作:24、25ページ) ここでは、本機の設定データやHTMLの初期化、本機の再起動を行います。

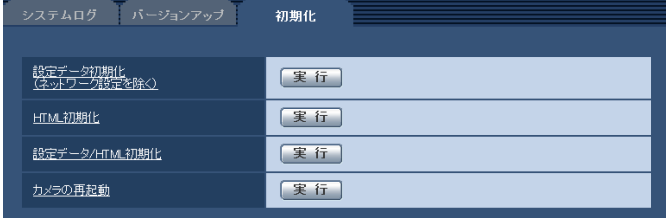

#### [設定データ初期化]

「実行」ボタンをクリックすると、本機の設定内容を初 期設定に戻します。ただし、ネットワーク関連の設定 内容は初期化されません。

初期化動作を行うと、約2分間操作できません。

#### [HTML初期化]

[実行]ボタンをクリックすると、HTMLファイルを初 期設定に戻します。 初期化動作を行うと、約2分間操作できません。

#### [設定データ/HTML初期化]

[実行] ボタンをクリックすると、本機の設定内容と HTMLファイルを初期設定に戻します。ただし、ネッ トワーク関連の設定内容は初期化されません。 初期化動作を行うと、約2分間操作できません。

#### [カメラの再起動]

「実行」ボタンをクリックすると、本機を再起動します。 再起動後、電源投入時と同様に約2分間操作できません。

#### メモ

- ●ネットワークの設定内容 (☞73ページ) を初期 化する場合は、本機の電源を切り、本機の初期 化ボタンを押しながら本機の電源を入れて、そ のまま初期化ボタンを約5秒間押し続けてくだ さい。約2分後に本機が起動して、ネットワー ク設定データを含む設定が初期化されます。電 源を入れてから約2分間は本機の電源を切らな いでください。
- ●通知機能を使用すると、再起動後にSDメモリー カードが取り付けられていない、SDメモリー カードの書き込み禁止スイッチが「LOCK」に なっている、などのエラーが起こると、設定し たメールアドレスや独自アラーム通知先に通知 することができます。(☞63、64ページ)

# ヘルプを見る

操作方法、設定方法を画面上で知りたい場合は、ヘルプ画面をお読みください。

## ヘルプ画面を表示する

#### STEP1

[設定] ボタンをクリックします。 →設定画面を表示します。

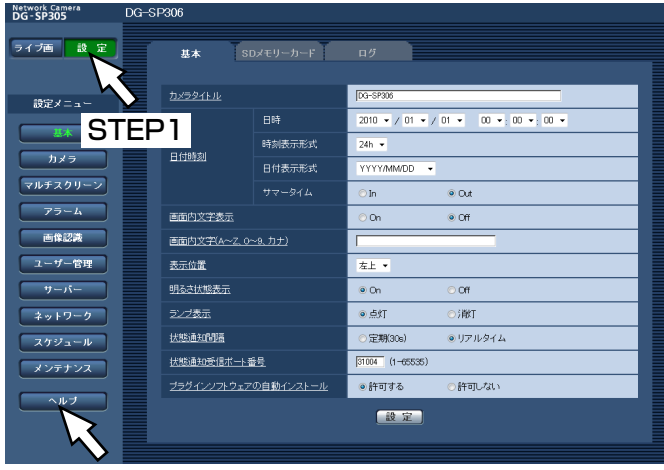

STEP2

下線の項目をクリックすると、ヘルプポップアップ画 面が表示されます。ヘルプポップアップ画面を表示し たまま、設定することができます。

#### STEP<sub>2</sub>

[ヘルプ]ボタンをクリックします。 →「ヘルプ」画面が表示されます。

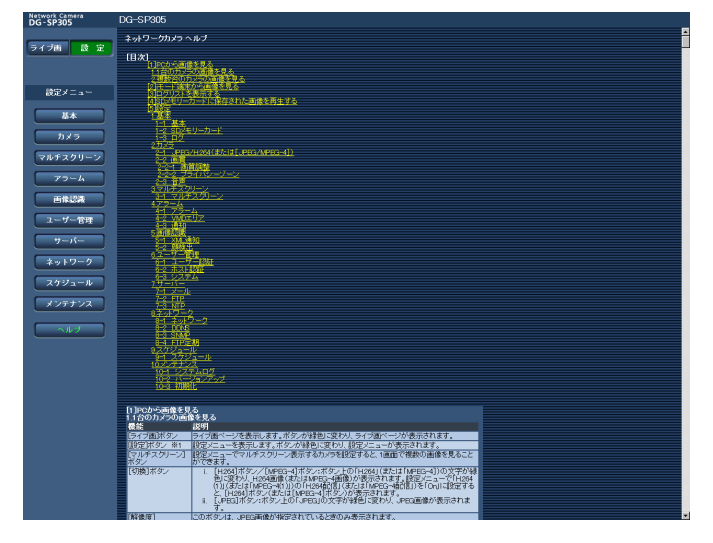

#### STEP3

項目をクリックすると、該当する操作の説明が表示さ れます。

# システムログ表示について

#### SMTPに関するエラー表示

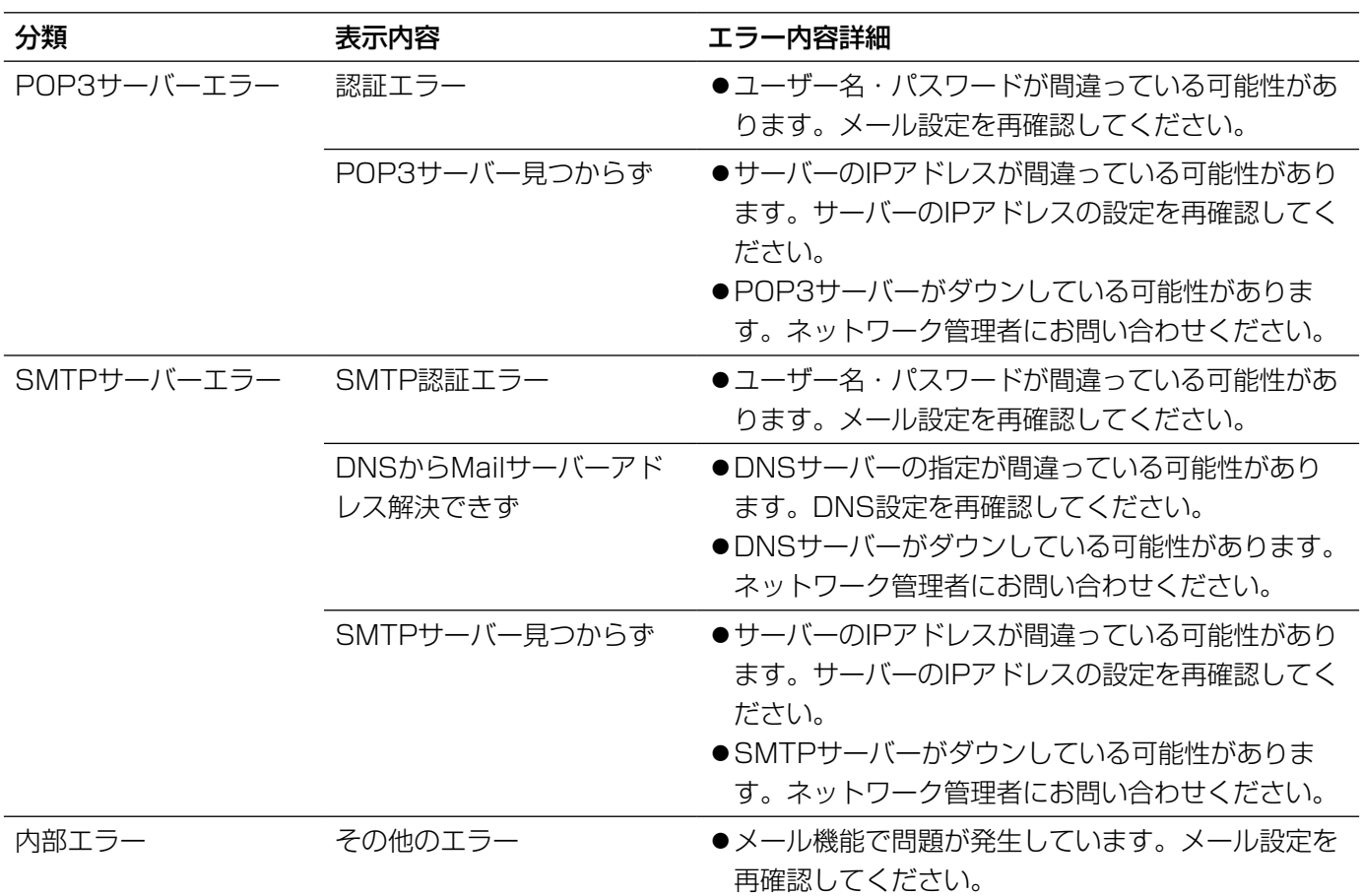

#### FTPに関するエラー表示

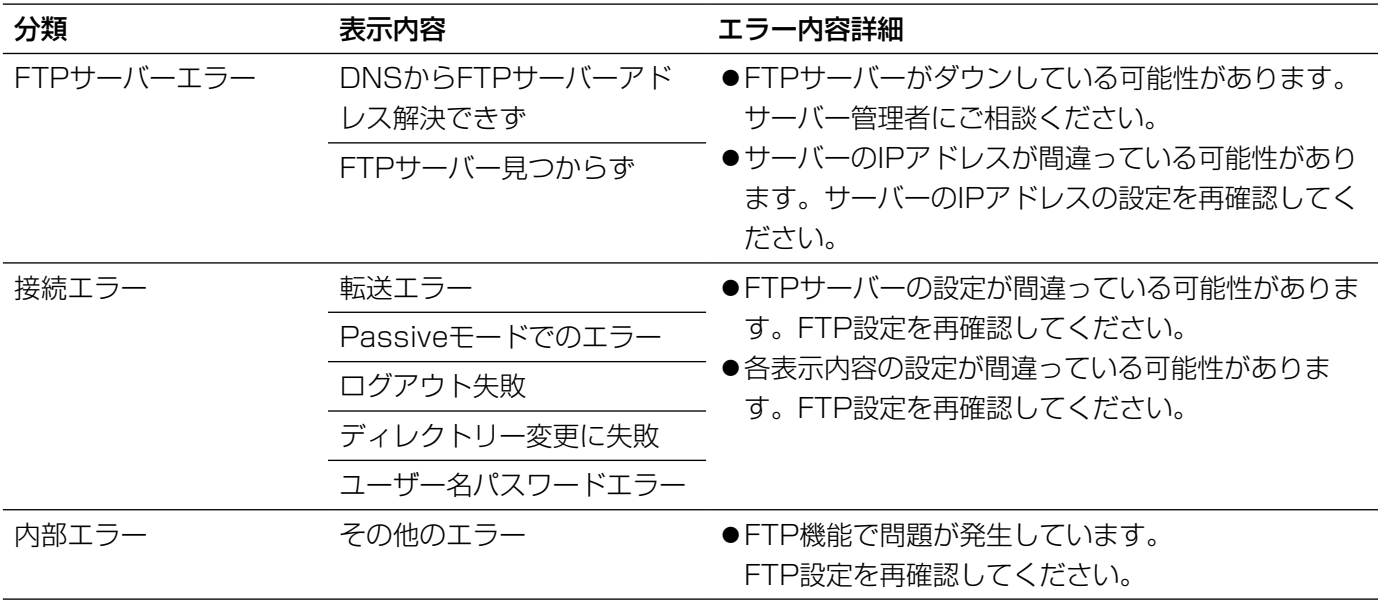

#### DDNSに関するエラー表示

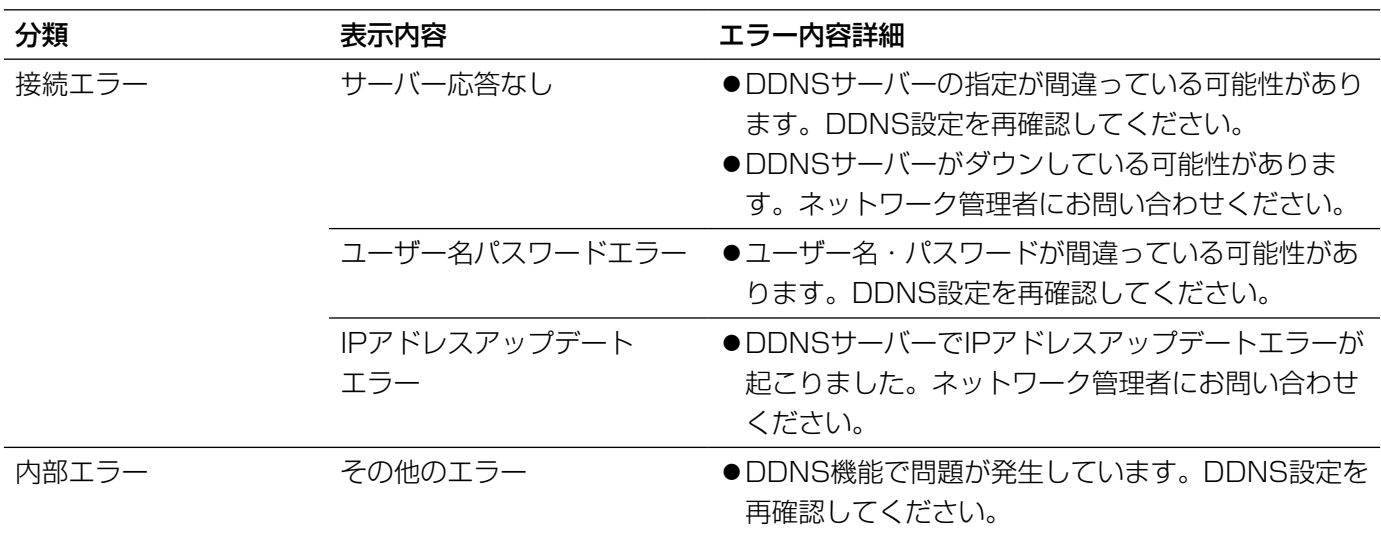

### NTPに関するエラー表示

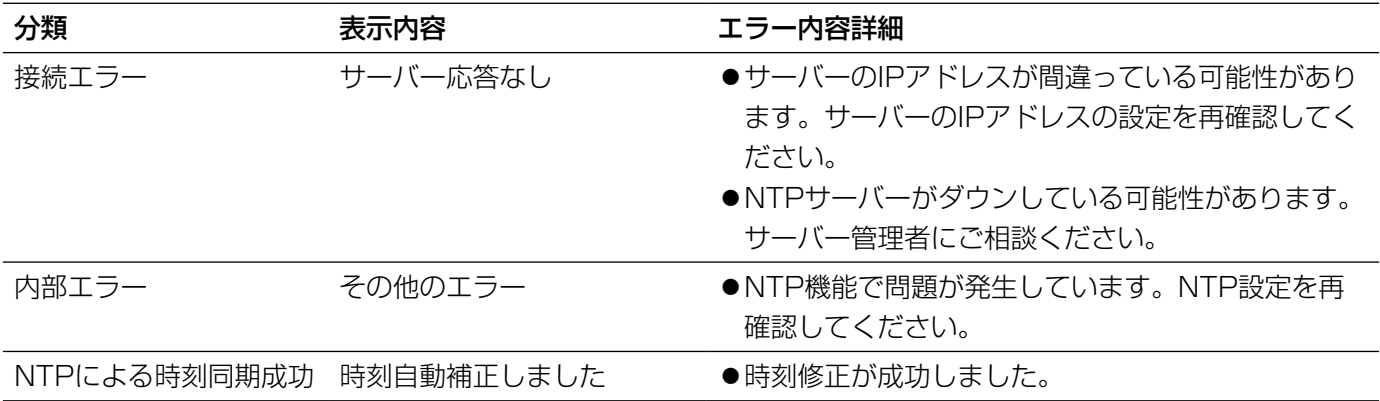

### ログインに関する表示

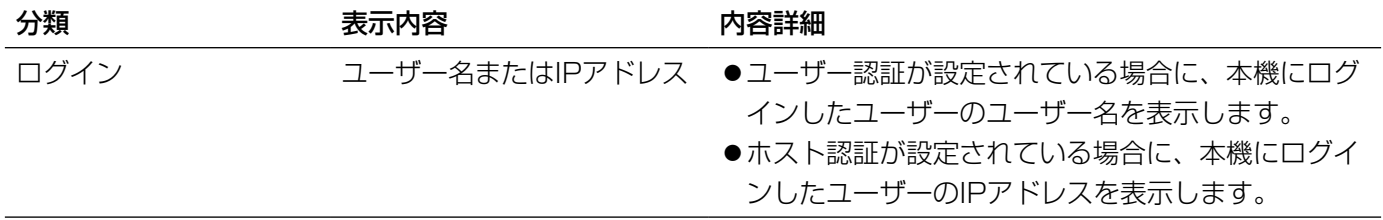

#### 製造年月警告に関する表示

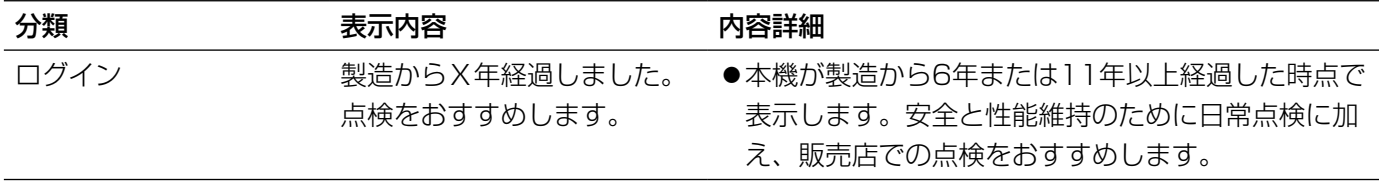

### 修理を依頼される前に、この表で症状を確かめてください。

これらの処置をしても直らないときや、この表以外の症状のときは、お買い上げの販売店にご相談ください。

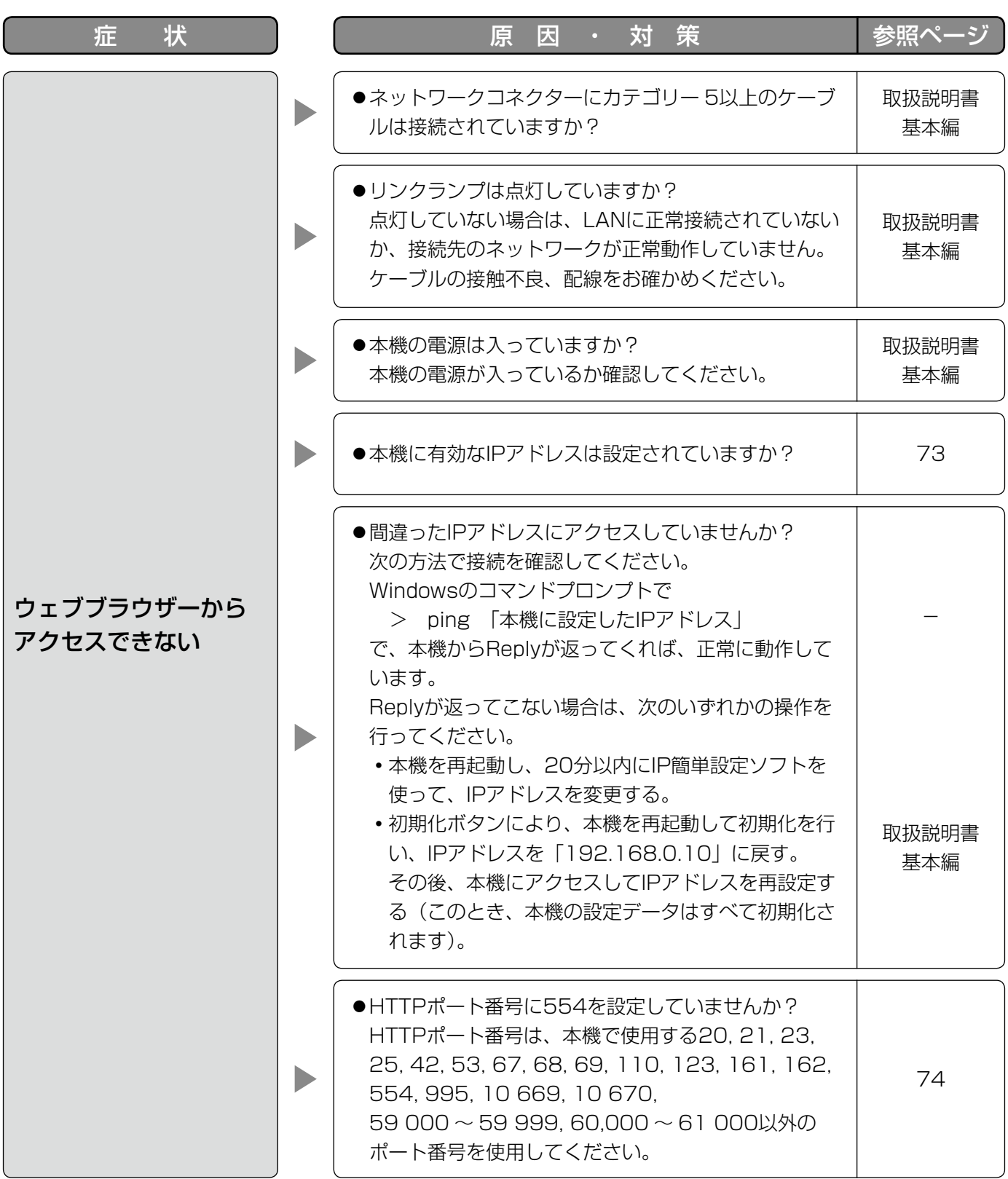

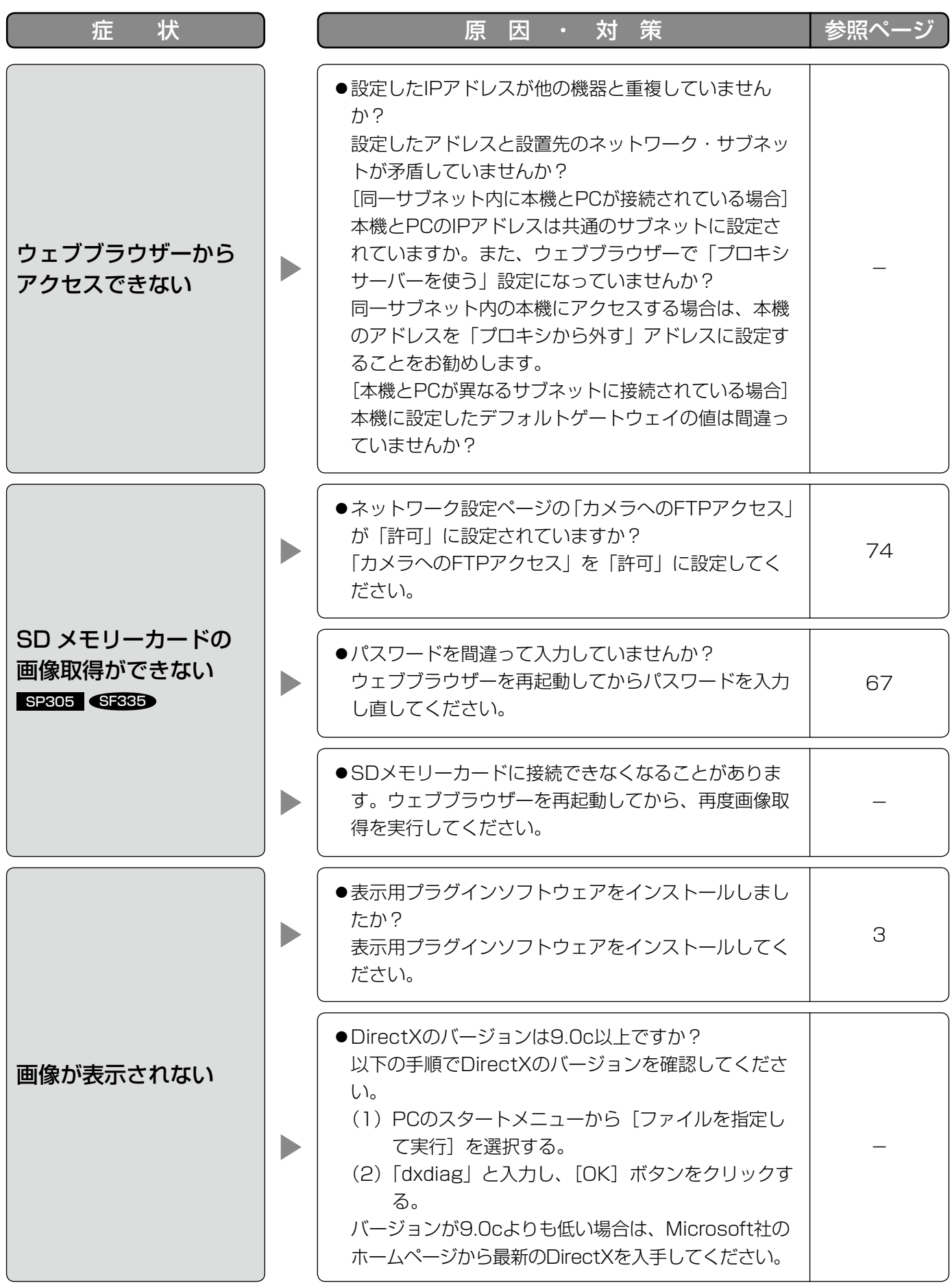

88

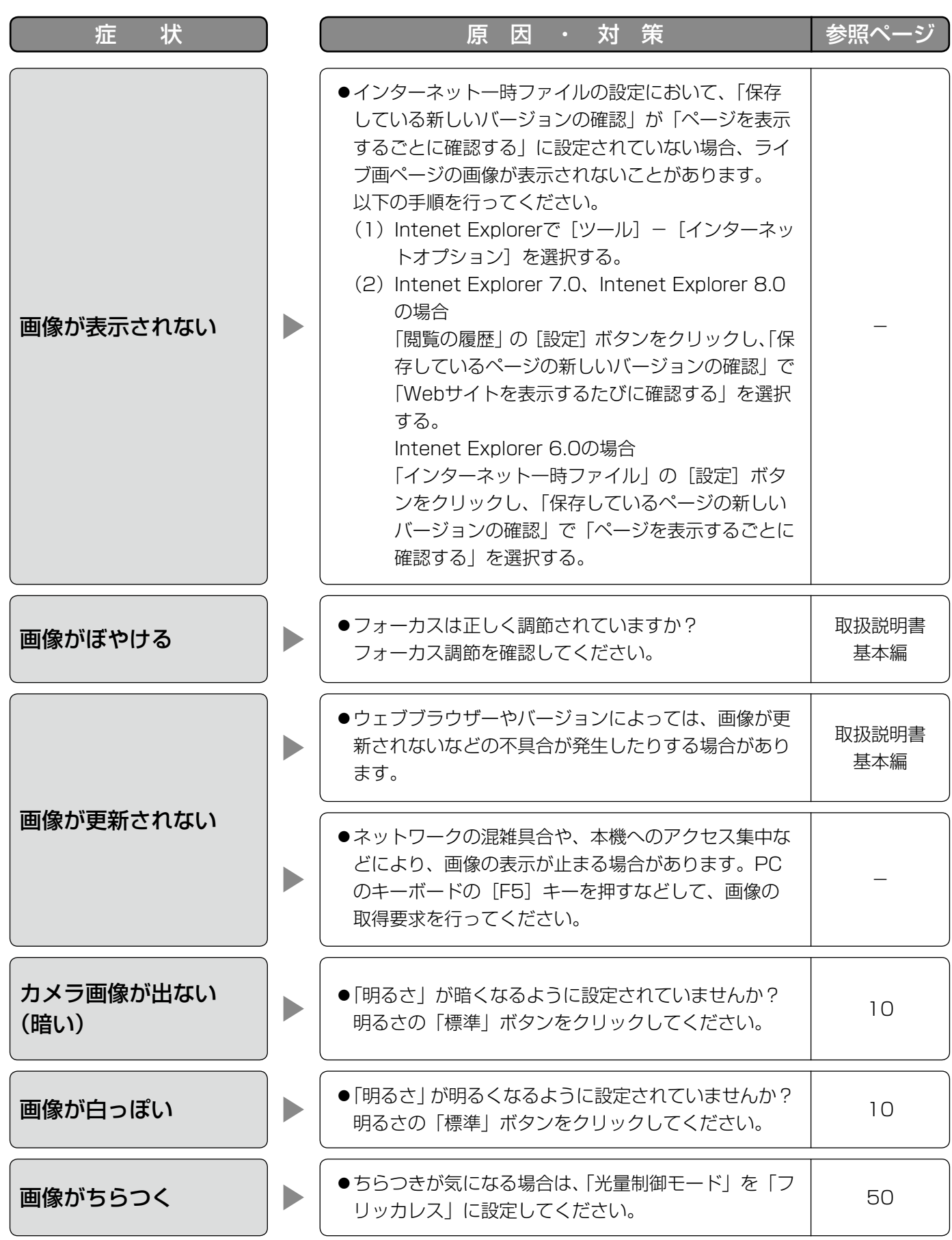

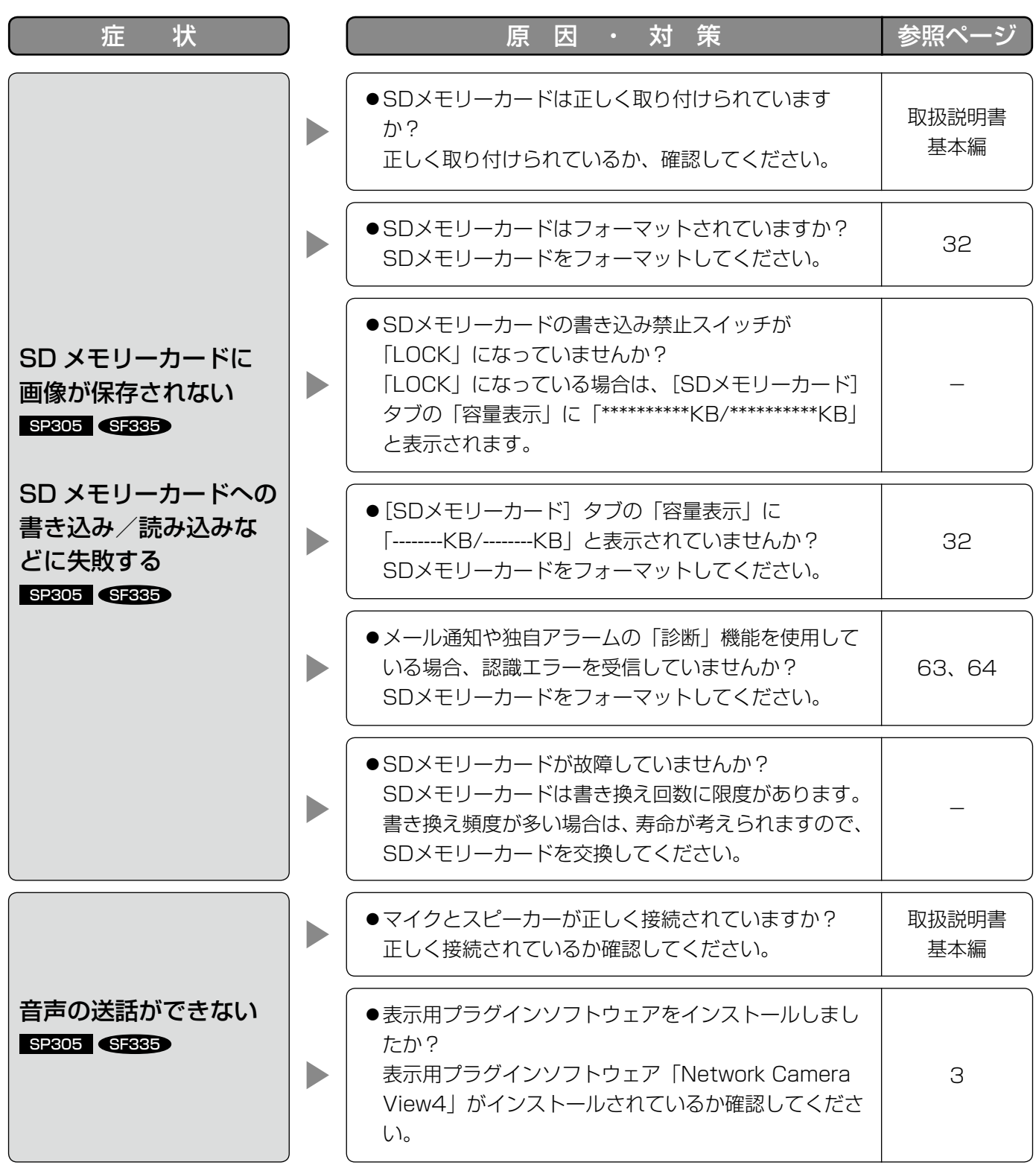

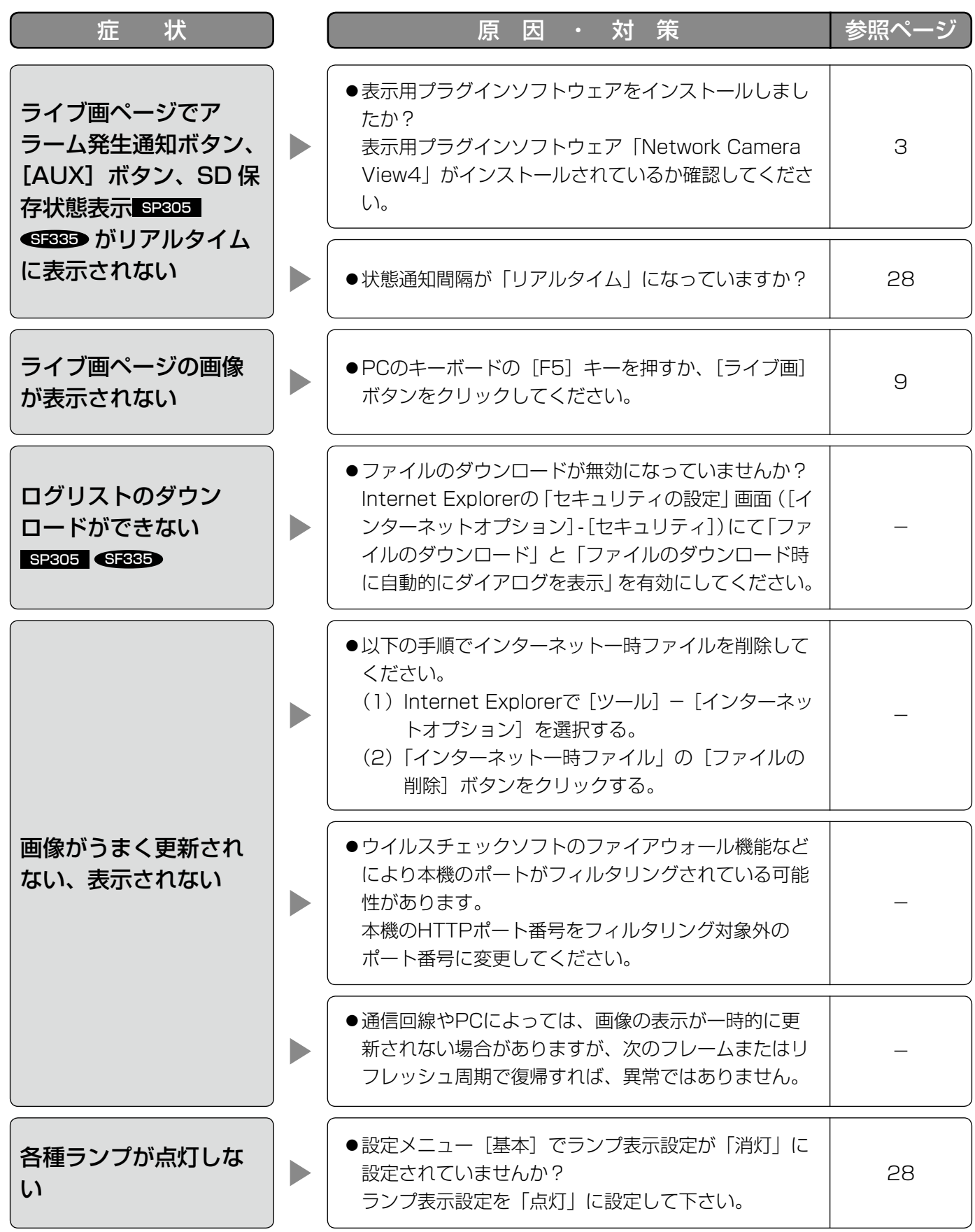

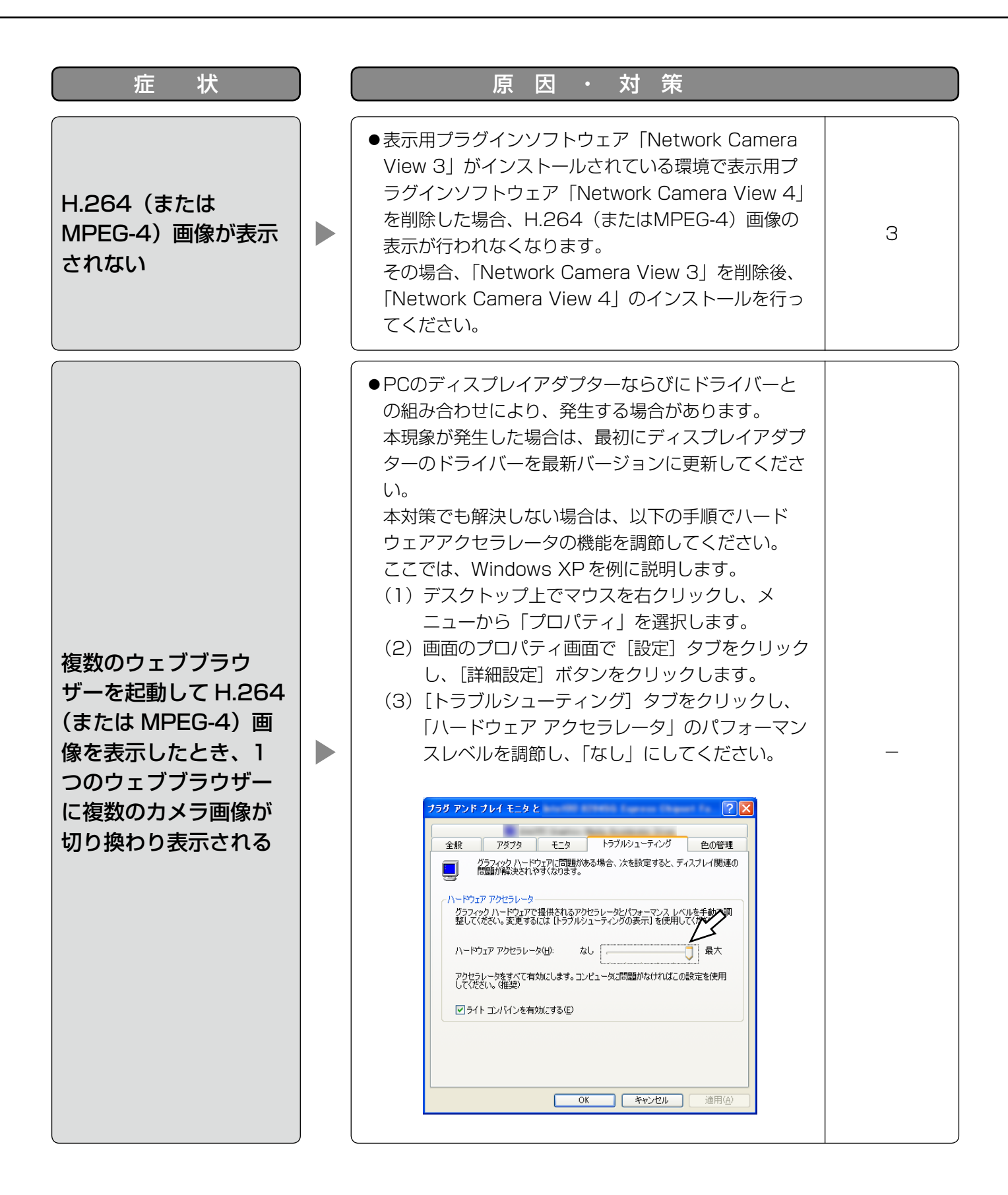

お使いのPCのOSによっては、下記の現象が発生することがあります。現象が発生した場合は、それぞれの対応方 法を実施してください。なお、下記の対応方法により、他のアプリケーションの動作へ影響を与えたりセキュリティ 低下をおよぼしたりすることはありません。

現象、対応方法で使用している「情報バー」とは、Internet Explorerのアドレスバーの下に表示されるメッセージ バーのことです。

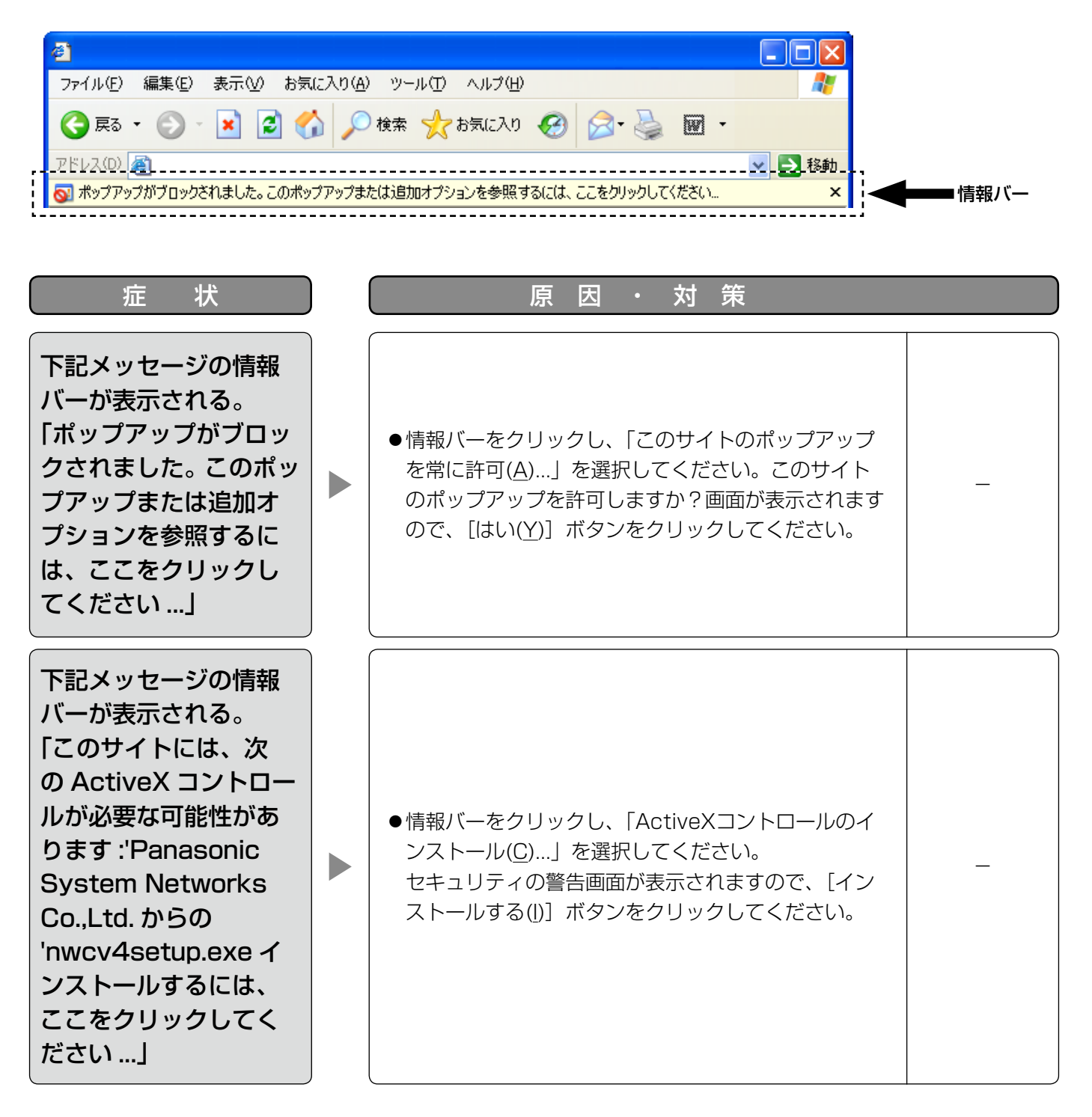

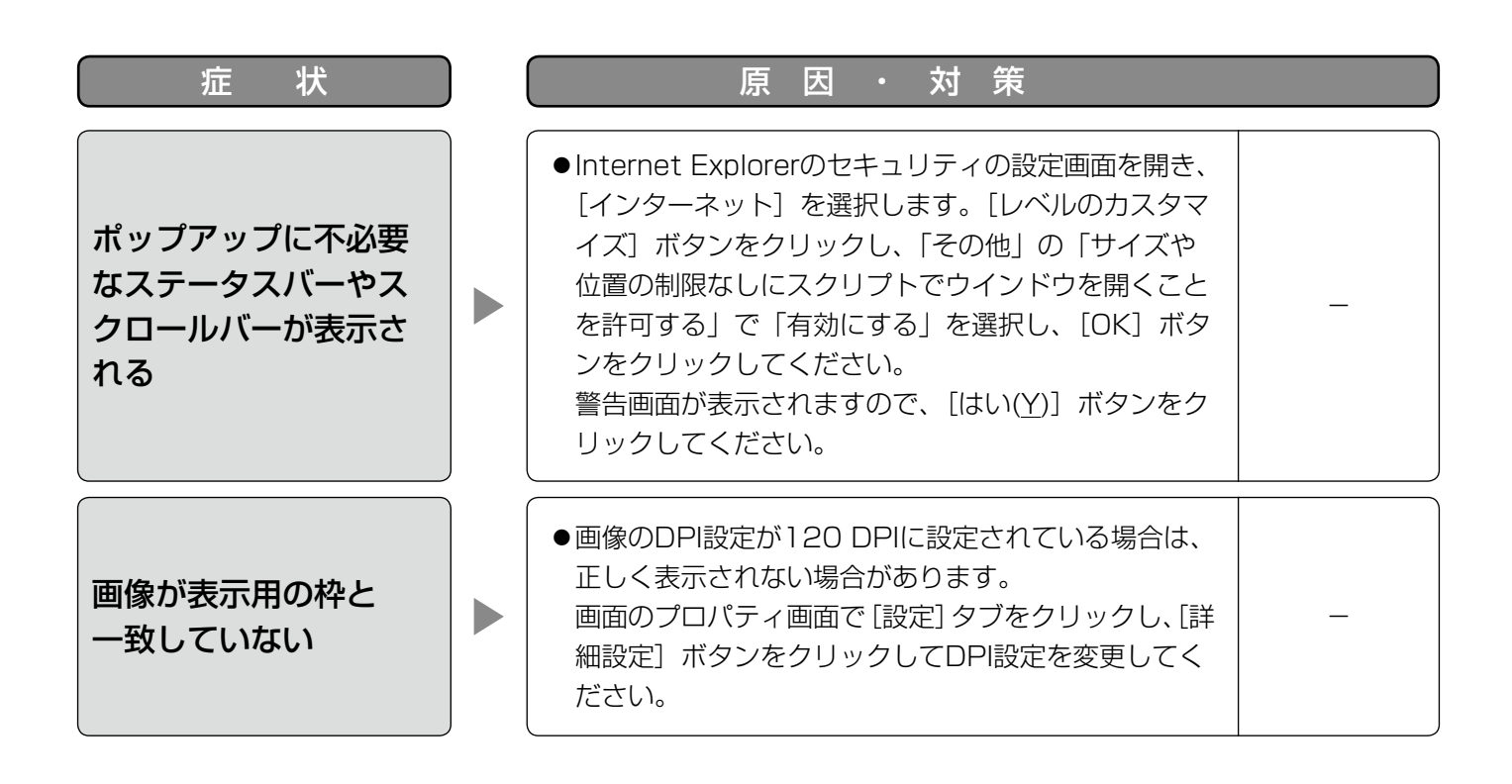

# Bドライブのディレクトリー構造について

#### SP305 SF335

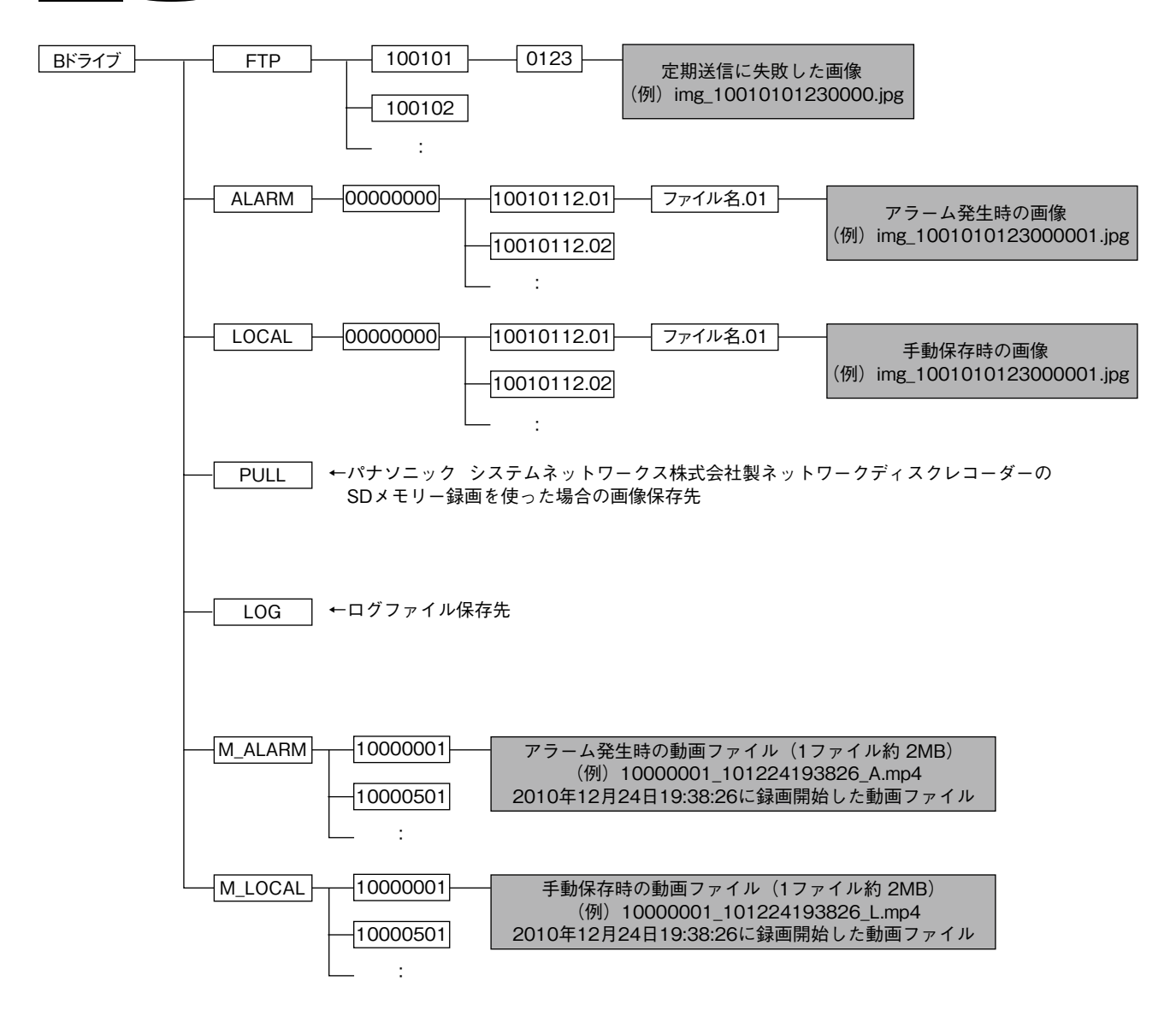

■当社製品のお買物・取り扱い方法・その他ご不明な点は下記へご相談ください。 パナソニック システムお客様ご相談センター

#### フリーダイヤル  $\kappa + \kappa$ <u>ಕಾ</u> 0120-878-410 受付:9時~17時30分(土・日・祝祭日は受付のみ)

ホームページからのお問い合わせは https://sec.panasonic.biz/solution/info/

#### 【ご相談窓口における個人情報のお取り扱い】

パナソニック株式会社およびパナソニックグループ関係会社(以下「当社1)は、お客様の個人情報をパナソニック 製品に関するご相談対応や修理サービスなどに利用させていただきます。併せて、お問い合わせ内容を正確に把握 するため、ご相談内容を録音させていただきます。また、折り返し電話をさせていただくときのために発信番号を 通知いただいておりますので、ご了承願います。当社は、お客様の個人情報を適切に管理し、修理業務等を委託す る場合や正当な理由がある場合を除き、第三者に個人情報を開示・提供いたしません。個人情報に関するお問い合 わせは、ご相談いただきました窓口にご連絡ください。

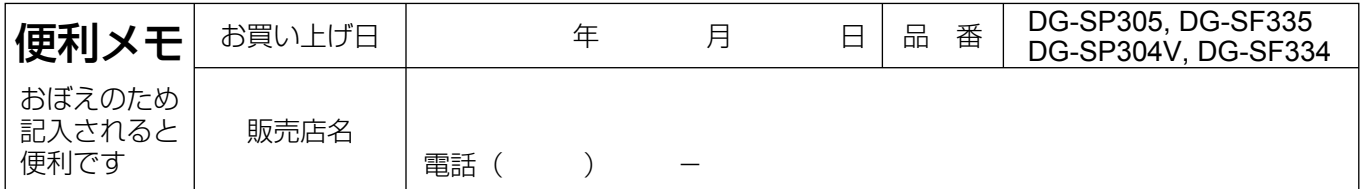

### パナソニック システムネットワークス株式会社

〒153-8687 東京都目黒区下目黒二丁目3番8号